# Intuos. **USER'S MANUAL FOR MACINTOSH**®

**[Navigation](#page-9-0)** 

**[Contents](#page-4-0)**

**[Index](#page-157-0)**

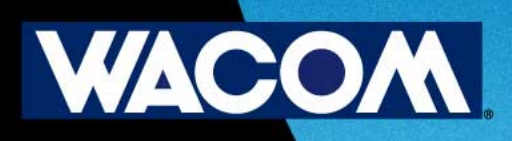

Wacom Intuos<sup> $M$ </sup> User's Manual for Macintosh<sup>®</sup>. May 22, 2000

English V3.1 for Macintosh

Copyright © Wacom Company, Limited, 2000

All rights reserved. No part of this manual may be reproduced except for your express personal use. Wacom reserves the right to revise this publication without obligation to provide notification of such changes. Wacom does its best to provide current and accurate information in this manual. However, Wacom reserves the right to change any specifications and product configurations at its discretion, without prior notice and without obligation to include such changes in this manual.

## <span id="page-1-0"></span>**TRADEMARKS**

Wacom is a registered trademark. Intuos, Tool ID, QuickPoint, DuoSwitch, and DualTrack are trademarks of Wacom Company, Limited. Acrobat® Reader Copyright © 1987-2000 Adobe Systems Incorporated. All rights reserved. Adobe, Acrobat, and Photoshop are trademarks of Adobe Systems Incorporated which may be registered in certain jurisdictions. Apple, the Apple logo, and Macintosh are registered trademarks of Apple Computer, Inc., registered in the U.S. and other countries. Any additional company and product names mentioned in this documentation may be trademarked and/or registered as trademarks. Mention of third-party products is for information purposes only and constitutes neither an endorsement nor a recommendation. Wacom assumes no responsibility with regard to the performance or use of these products.

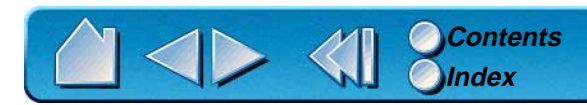

# <span id="page-2-0"></span>**RADIO AND TELEVISION INTERFERENCE**

The equipment described in this manual generates, uses, and can radiate radio-frequency energy. If it is not installed and used properly—that is, in strict accordance with Wacom instructions—it may cause interference with radio and television reception.

#### <span id="page-2-1"></span>**FCC NOTICE**

This equipment has been tested and found to comply with the limits for a Class B digital device, pursuant to Part 15 of FCC Rules. These limits are designed to provide reasonable protection against harmful interference in a residential installation.

This equipment generates, uses and can radiate radio frequency energy and, if not installed and used in accordance with the instructions, may cause harmful interference to radio communications. However, there is no guarantee that interference will not occur in a particular installation.

You can determine whether the tablet is causing interference by powering it off. If the interference stops, it was probably caused by the tablet.

If your tablet does cause interference to radio or television reception, you may be able to correct the interference by using one or more of the following measures:

- •Rotate the television or radio antenna until the interference stops.
- •Move the tablet farther away from the television or radio.
- •Plug the tablet and computer into an outlet that is on a different circuit from the television or radio.

If necessary, consult your Wacom dealer or an experienced radio/television technician for help.

Changes or modifications to this product not authorized by Wacom could void the FCC Certification and negate your authority to operate the product.

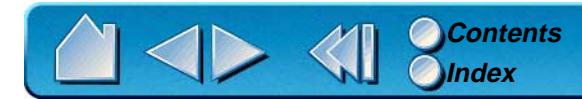

#### <span id="page-3-0"></span>**CE DECLARATION**

The Intuos<sup>™</sup> digitizing tablets, models GD-0405-A, GD-0608-A, GD-0912-A, GD-1212-R, GD-1218-R have been tested by the WAVE Corporation in Japan, and models GD-0405-U, GD-0608-U, GD-0912-U, GD-1212-U, and GD-1218-U have been tested by the Tokin Corporation in Japan and found to comply to the following harmonized European Norms:

- •EN 50082-1 (electromagnetic immunity)
- •EN 55022 Class B (electromagnetic emissions)

The Wacom power adaptors have been tested by their manufacturers and found to comply to the following harmonized European Norms:

- •EN 50082-1 or EN 55104 (electromagnetic immunity)
- •EN 50081-1 or EN 55014 (electromagnetic emissions)
- •EN 60742 (safety of low voltage devices)

Based on the results of these tests, Wacom declares that the above mentioned devices conform to Article 10.1 of the European Council Directive 89/336/EEC and to the European Council Directive 73/23/EEC, and indicates this conformity by the CE-sign on each device.

The device must be installed and operated always in strict accordance to the instructions given in this handbook. Any changes or modifications to this product that were not specifically authorized by Wacom will invalidate this declaration.

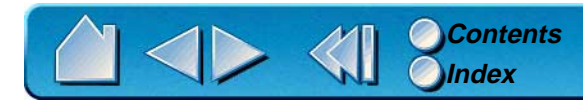

<span id="page-4-0"></span>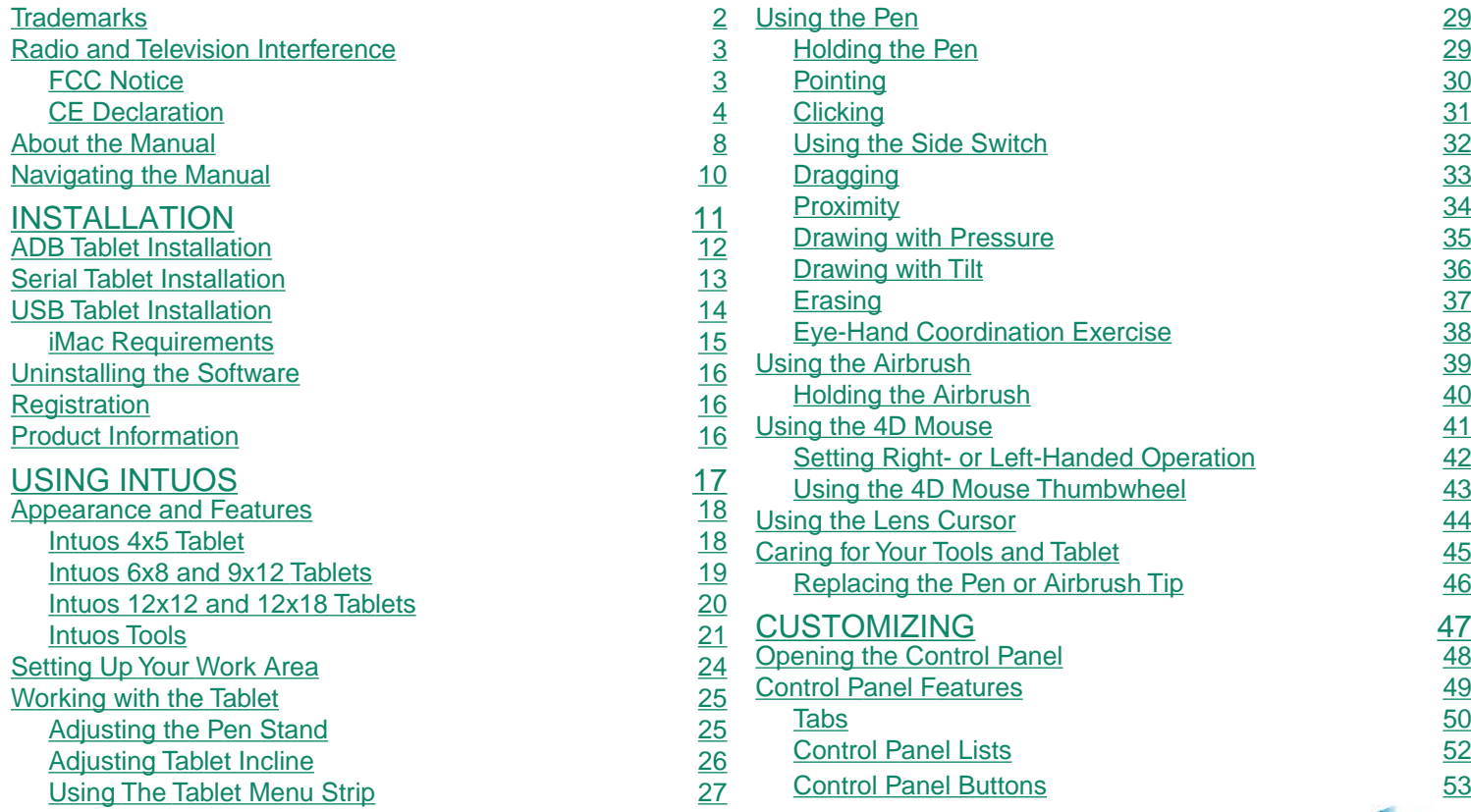

**[Contents](#page-4-0) [Index](#page-157-0)**

 $\bullet$ 

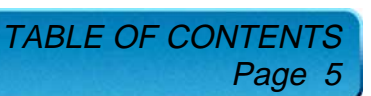

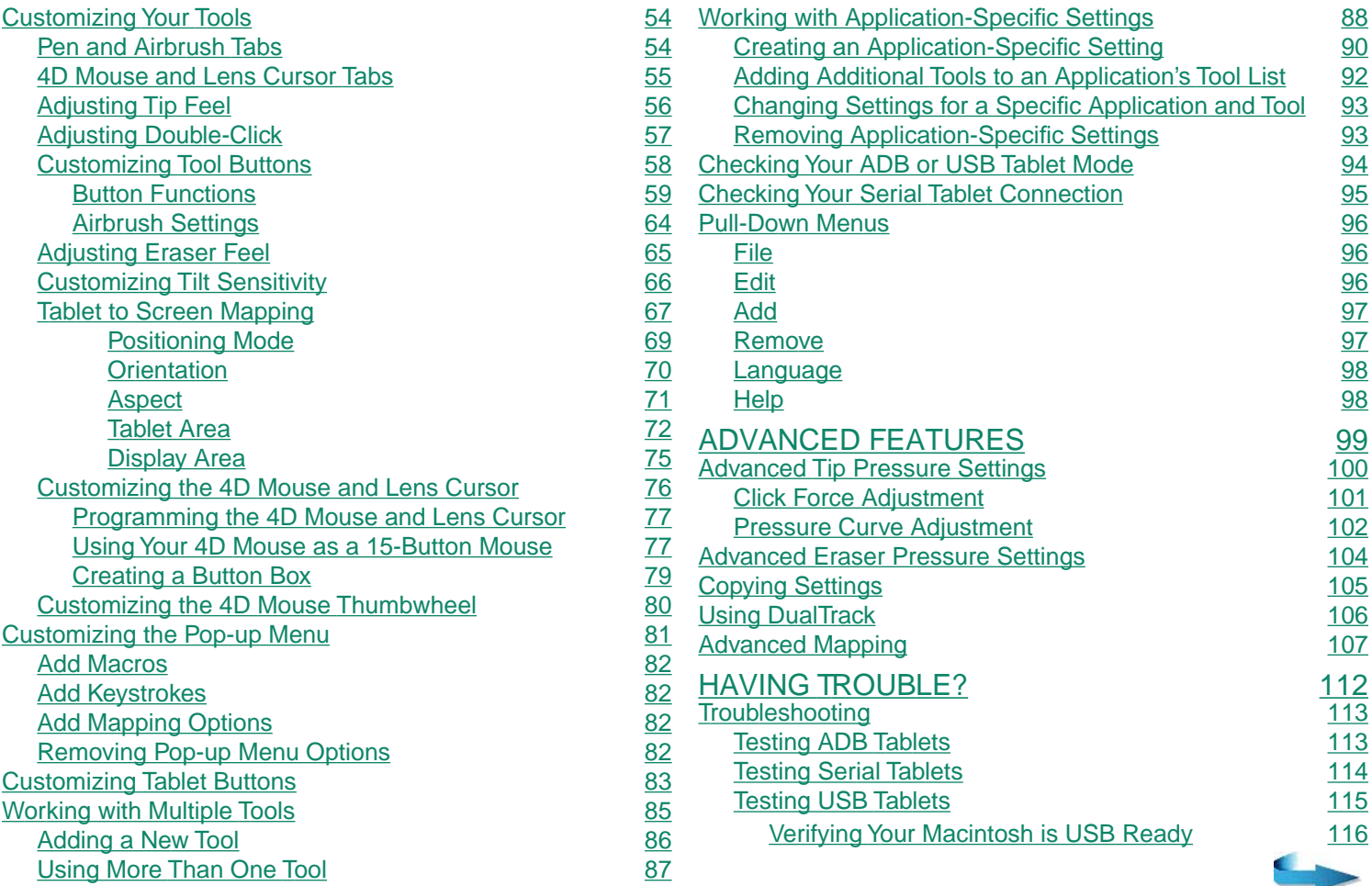

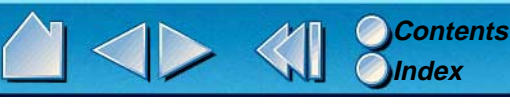

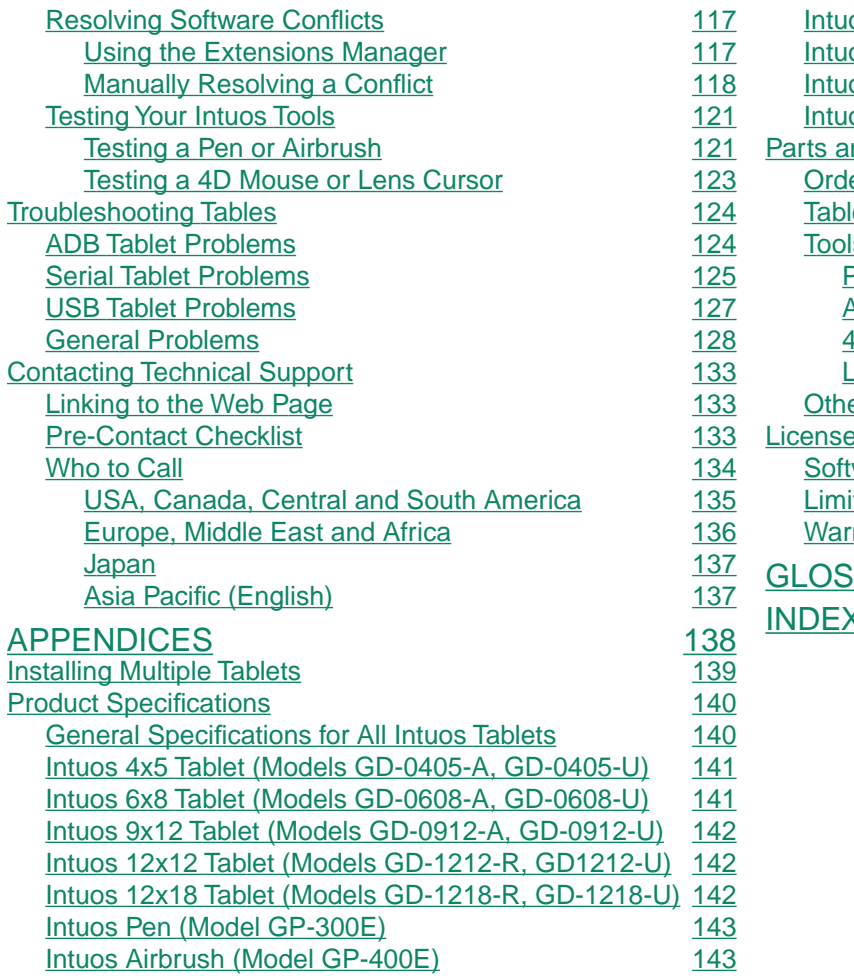

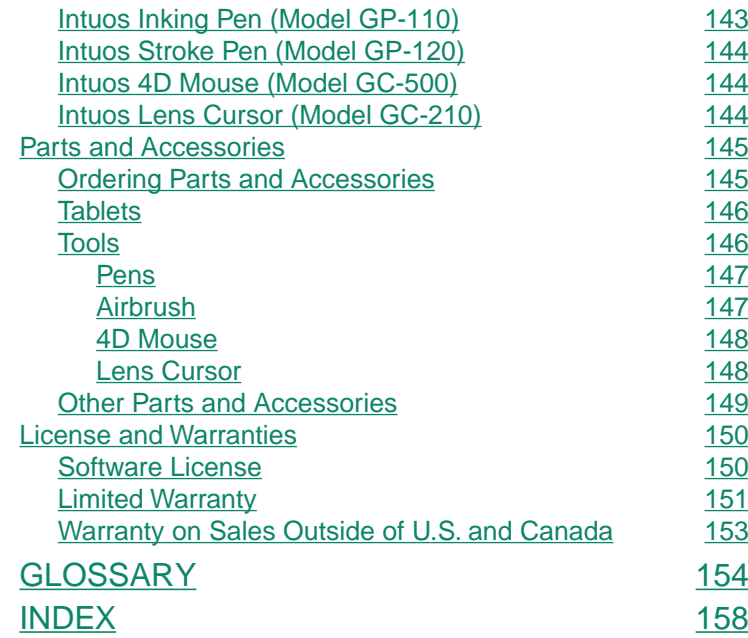

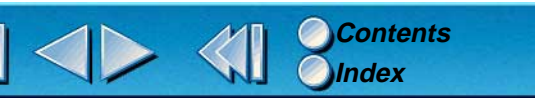

# <span id="page-7-0"></span>**ABOUT THE MANUAL**

This interactive User's Manual provides quick access to information about Intuos. Just click on a navigation button or highlighted word to move through the document. The information is common to all tablet types (ADB, serial, and USB), unless otherwise noted.

- •The [Table of Contents](#page-4-0) enables you to go directly to a topic by clicking on it.
- •[Installation](#page-10-0) describes how to install the hardware and software, and how to uninstall the software.
- • [Using Intuos](#page-16-0) introduces you to the many capabilities of your Intuos system, including a description of the various tablet models, and the features and functions of each Intuos tool. This section also includes exercises for new users.
- • [Customizing](#page-46-0) describes how you can change the control panel settings to optimize Intuos tablets and tools for your personal work style.
- • [Advanced Features](#page-98-0) allow further customization of your Intuos Graphics Tablet System. Explore them after you have become familiar with using Intuos and the basic control panel settings.
- $\bullet$  [Having Trouble?](#page-111-0) Need troubleshooting guidelines? Do you have a question for Technical Support? You will find the answers to most common questions here.
- • The [Appendices](#page-137-0) include product specifications, license and warranty information, and a listing of replacement parts and accessories. If you are using more than one tablet on your computer, you will find instructions on adding and working with multiple tablets.

If you are new to electronic documentation, be sure to read [Navigating the Manual](#page-9-0).

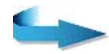

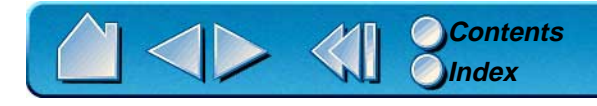

SMALL CAPITAL LETTERS are used to identify the names of keyboard keys, dialog boxes, and control panel options.

As you read through the *Customizing* and *Advanced Features* chapters, you will notice that the screen shots of the control panel tabs do not show the [tab buttons](#page-50-0). These are intentionally left out in order to save space within the manual.

Remember that you can always use the Acrobat Reader zoom-in tool to increase the size of the manual on your display screen.

Certain kinds of information are not included in this manual:

- •Information about your specific computer hardware.
- •Information about your operating system.
- •Information about other Wacom tablets.
- • Information about application software. Many graphics applications have built-in support for Intuos features (such as pressure-sensitivity, tilt, airbrush simulation, 3D navigation with the 4D Mouse, and two-handed input). You can find a listing of applications that support these features at Wacom's web site (see [Product Information](#page-15-2)). Refer also to your application manuals for information on how best to use Intuos features within specific applications.

Your best source for the above information is the set of manuals and disks that came with your hardware, operating system, applications, or other Wacom tablets.

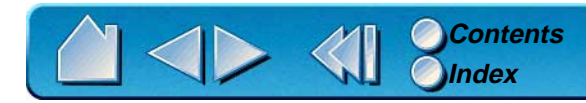

# <span id="page-9-0"></span>**NAVIGATING THE MANUAL**

Use the navigation controls to move through the manual:

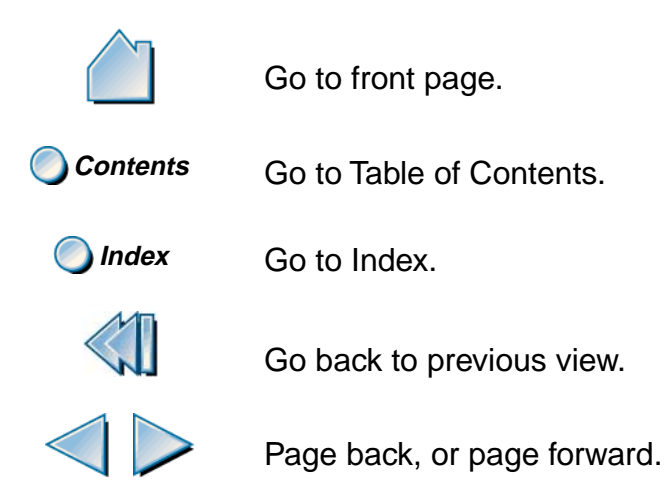

Go to beginning of section. HEADING TEXT

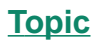

Go to topic.

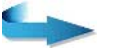

Topic continued.

The Acrobat Reader provides you with additional tools for using and printing the manual. Refer to the Acrobat Reader Online Guide for more information.

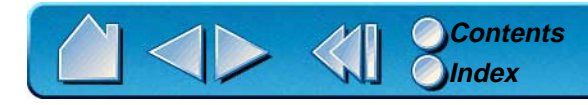

# **INSTALLATION**

<span id="page-10-0"></span>Intuos ADB and serial tablets are compatible with Macintosh systems using Mac OS 7.0 or later, and with all applications that support a mouse.

USB tablets are compatible with any Power Macintosh equipped with a USB port, and with all applications that support a mouse. If you have an iMac, you will need Mac OS 8.5 or greater. Refer to the *iMac* [Requirements](#page-14-0) for information on running the iMac Update software located on the Intuos CD-ROM.

The Wacom control panel requires a 640 x 480 or larger color monitor for proper display.

**[ADB TABLET INSTALLATION](#page-11-0) [SERIAL TABLET INSTALLATION](#page-12-0) [USB TABLET INSTALLATION](#page-13-0) [UNINSTALLING THE SOFTWARE](#page-15-0) [REGISTRATION](#page-15-1)**

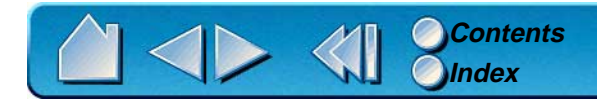

**INSTALLATI** Page

# <span id="page-11-0"></span>**ADB TABLET INSTALLATION**

To install your Intuos 4x5, 6x8, or 9x12 tablet:

- 1. Turn off your computer and plug the tablet connector, into your computer's ADB communication port. See **A**
- 2. If you do not have an available ADB port, connect the keyboard to the tablet cable pass-thru connector. Then connect the tablet cable to the computer. *See* ( **B**
- 3. Turn on your computer. The tablet LED will light to indicate the tablet is powered up. **Important:** Temporarily disable any virus protection programs before installing the software.
- 4. Insert the Wacom CD into your computer. Double-click on the INSTALL icon. Choose your language option, click OK, and follow the prompts.

You should now be able to place your Intuos Pen on the tablet to move the screen cursor. If you had any trouble with this installation, go to [Having Trouble?](#page-111-0)

Each time you start your computer, the Wacom Tablet startup icon tells you if the tablet driver has successfully loaded.

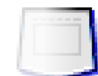

The driver is loading.

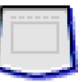

The driver has loaded successfully.

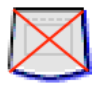

The driver did not load.

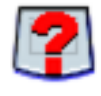

The driver loaded, but a Wacom tablet cannot be found. The tablet may be unplugged.

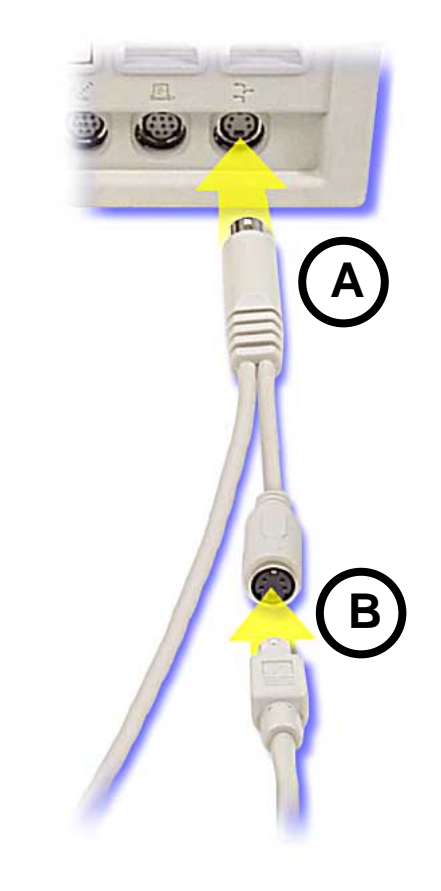

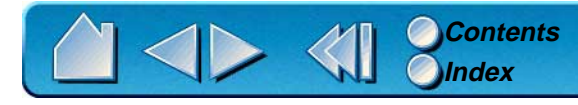

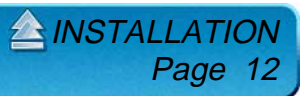

# <span id="page-12-0"></span>**SERIAL TABLET INSTALLATION**

To install your Intuos 12x12 or 12x18 tablet:

- 1. Turn off your computer and connect the Macintosh serial adaptor cable to the tablet cable. See **A**
- 2. Connect the AC power cable. See (**B**
- 3. Connect the adaptor cable to your computer's serial communication port, either modem or printer. See **C**
- 4. Connect the Wacom power adaptor into an AC outlet or power strip. Then turn on the tablet's power switch. The tablet LED will light. **Important:** Turn on your computer and temporarily disable any virus protection programs before installing the software.
- 5. Insert the Wacom CD into your computer.
- 6. Double-click on the INSTALL icon. Choose your language option, click OK, and follow the prompts.

You should now be able to place your Intuos Pen on the tablet to move the screen cursor. If you had any trouble with this installation, go to [Having Trouble?](#page-111-0)

Each time you start your computer, the Wacom Tablet startup icon tells you if the tablet driver has successfully loaded.

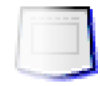

The driver is loading.

Power Switch

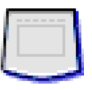

The driver has loaded successfully.

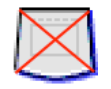

The driver did not load.

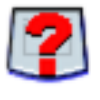

The driver loaded, but a Wacom tablet cannot be found. The tablet may be unplugged or turned off.

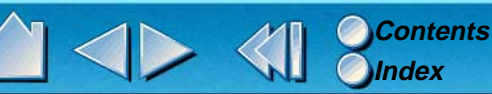

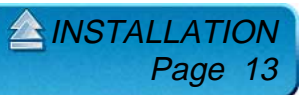

**B**

**A**

**C**

## <span id="page-13-0"></span>**USB TABLET INSTALLATION**

Intuos USB tablets run in high-speed, high-power USB mode. The tablet must be plugged directly into a USB port on your computer or into a powered USB hub. USB ports support hot-plugging so you can connect or disconnect Intuos without turning off your computer.

If you are using an iMac, refer to the [iMac Requirements](#page-14-0) section before installing Intuos.

- 1. Plug the USB connector into a USB port at the back of your computer or into a powered USB hub. (Do not plug the tablet into a USB keyboard, as the keyboard is not a powered USB hub.)
- 2. If your computer is off, turn it on now. The tablet LED will light to indicate Intuos has registered as a USB device. If the LED does not light, your USB port may not be functioning properly; go to [Having Trouble?](#page-111-0)

**Important:** For pressure-sensitivity, you must install the tablet software from the Intuos CD-ROM. Disable any virus protection programs and close all open applications before installing the software.

- 3. Insert the Wacom CD into your computer.
- 4. Double-click on the INSTALL icon. Choose your language option, click OK, and follow the prompts.

After restarting your computer, you will be able to use the pen to move the screen cursor with absolute positioning. If you had any trouble with this installation, go to [Having Trouble?](#page-111-0) To tablet

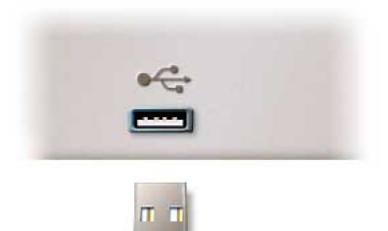

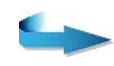

 $\triangle$  INSTALLATIC

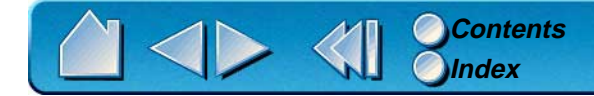

Each time you start your computer, the Wacom Tablet startup icon tells you if the tablet driver has successfully loaded.

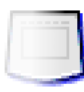

The driver is loading.

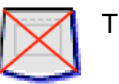

The driver did not load.

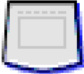

The driver has loaded successfully.

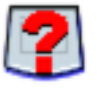

The driver loaded, but a Wacom tablet cannot be found. The tablet may be unplugged.

# <span id="page-14-0"></span>**iMAC REQUIREMENTS**

Intuos requires Mac OS 8.5 or greater and Mac OS ROM 1.2.1 or greater.

1. **Verify the Mac OS and ROM versions:** Click on the Apple icon and select ABOUT THIS COMPUTER.... The ABOUT THIS COMPUTER dialog box will appear with the OS version displayed in the top right corner. Mac OS 8.5 or greater is required. If the version shown is older than Mac OS 8.5, contact your local computer dealer to purchase an upgrade.

If Mac OS ROM version 1.2.1 or greater displays under the Mac OS version, your iMac does not need the firmware or OS ROM update. If it does not appear or an older Mac OS ROM is installed, continue with the instructions below to install the IMAC FIRMWARE UPDATE and then install IMAC UPDATE 1.1.

- 2. **Install the iMac Firmware Update:** In the APPLE IMAC UPDATES folder located on the Intuos CD-ROM, double-click on the IMAC FIRMWARE UPDATE icon. This will decompress the file. Within the open folder that appears on the desktop, doubleclick on the IMAC FIRMWARE UPDATE icon and follow the prompts. If in doubt, install this update.
- 3. **Install iMac Update 1.1:** Install IMAC UPDATE 1.1 by double-clicking on the IMAC UPDATE 1.1 icon located in the APPLE IMAC UPDATES folder. This will decompress the file. Within the open folder that appears on the desktop, double-click on the IMAC UPDATE icon and follow the prompts. If in doubt, install this update.

 $\triangle$  INSTALLA

Page 1

4. After updating your system, perform the [USB Tablet Installation](#page-13-0).

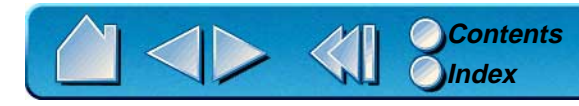

# <span id="page-15-0"></span>**UNINSTALLING THE SOFTWARE**

To remove the Intuos software from your system:

- 1. Insert the Intuos CD-ROM into your computer and double-click on the INSTALL icon.
- 2. Select REMOVE instead of INSTALL.

#### <span id="page-15-1"></span>**REGISTRATION**

Please be sure to register your product. Depending on your region, the Wacom tablet may come with a Registration Card that you should complete and mail, or you may be prompted to register online during the installation process.

# <span id="page-15-2"></span>**PRODUCT INFORMATION**

To learn more about which software applications currently support your Intuos tablet and tools, visit the Wacom web site for your region:

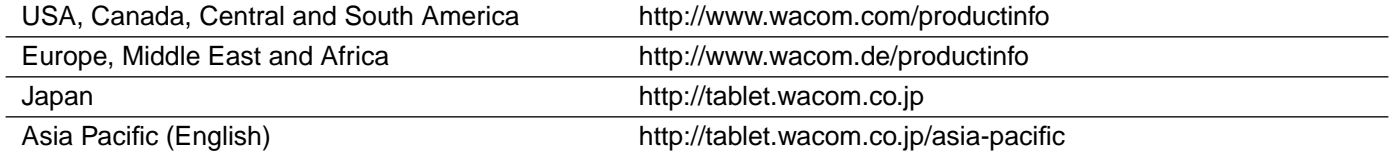

 $ANSTALL$ 

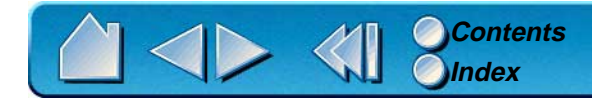

# **USING INTUOS**

<span id="page-16-0"></span>This section introduces you to the Intuos Graphics Tablet System. If you are new to using a graphics tablet and tablet input tools, read the following sections. They describe your Intuos tools and explain how to use them with the tablet.

> **[APPEARANCE AND FEATURES](#page-17-0) [SETTING UP YOUR WORK AREA](#page-23-0) [WORKING WITH THE TABLET](#page-24-0) [USING THE PEN](#page-28-0) [USING THE AIRBRUSH](#page-38-0) [USING THE 4D MOUSE](#page-40-0) [USING THE LENS CURSOR](#page-43-0) [CARING FOR YOUR TOOLS AND TABLET](#page-44-0)**

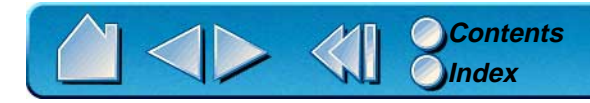

USING INTUOS Page

# <span id="page-17-0"></span>**APPEARANCE AND FEATURES**

The Intuos Graphics Tablet System consists of two basic elements: a graphics tablet that serves as your work area, and the [Intuos Tools](#page-20-0) you use with the tablet. For a complete listing of Intuos tablets, refer to [Parts and Accessories](#page-144-0).

#### <span id="page-17-1"></span>**INTUOS 4X5 TABLET**

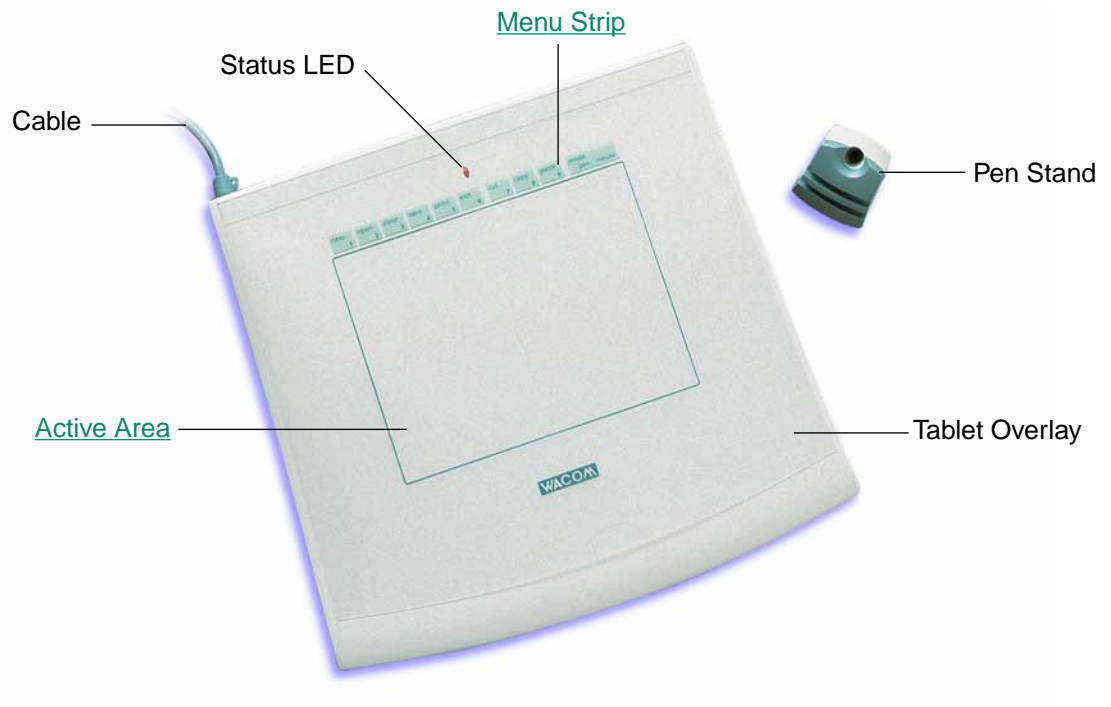

**Note:** To learn more about your tablet, see [Working with the Tablet](#page-24-0).

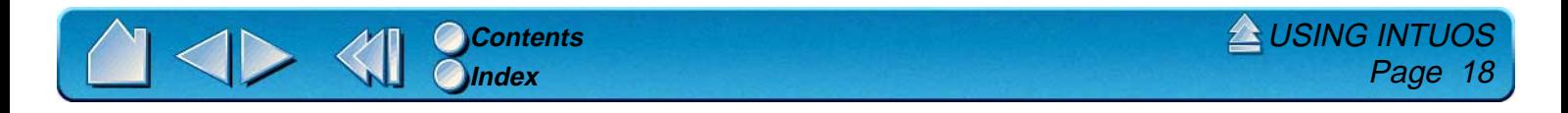

#### <span id="page-18-0"></span>**INTUOS 6X8 AND 9X12 TABLETS**

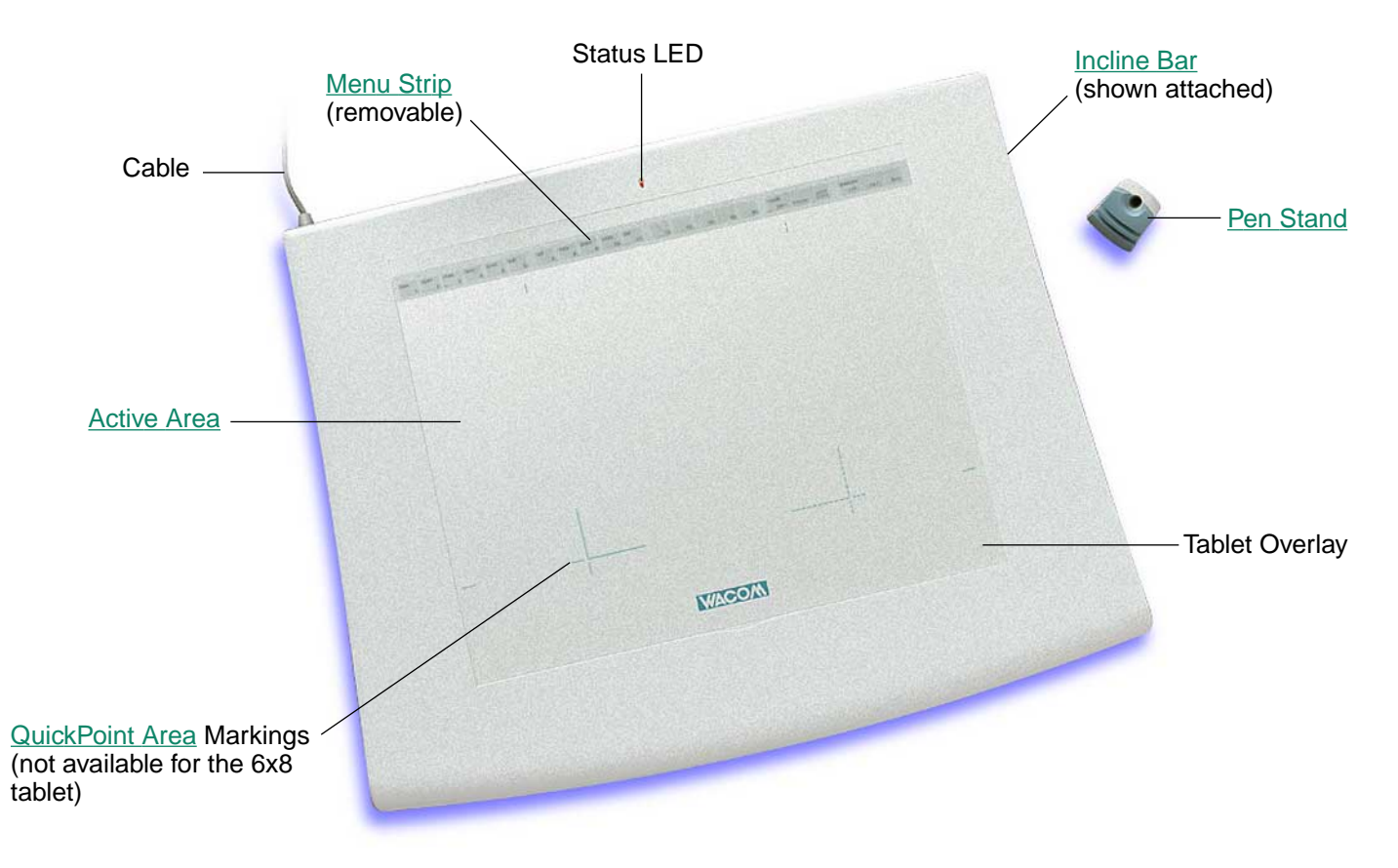

**Note:** The Intuos 9x12 tablet is shown. To learn more about your tablet, see [Working with the Tablet](#page-24-0).

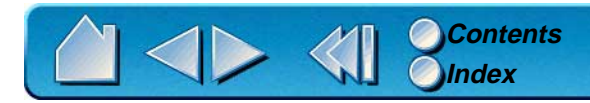

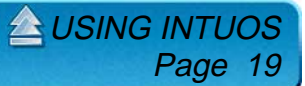

#### <span id="page-19-0"></span>**INTUOS 12X12 AND 12X18 TABLETS**

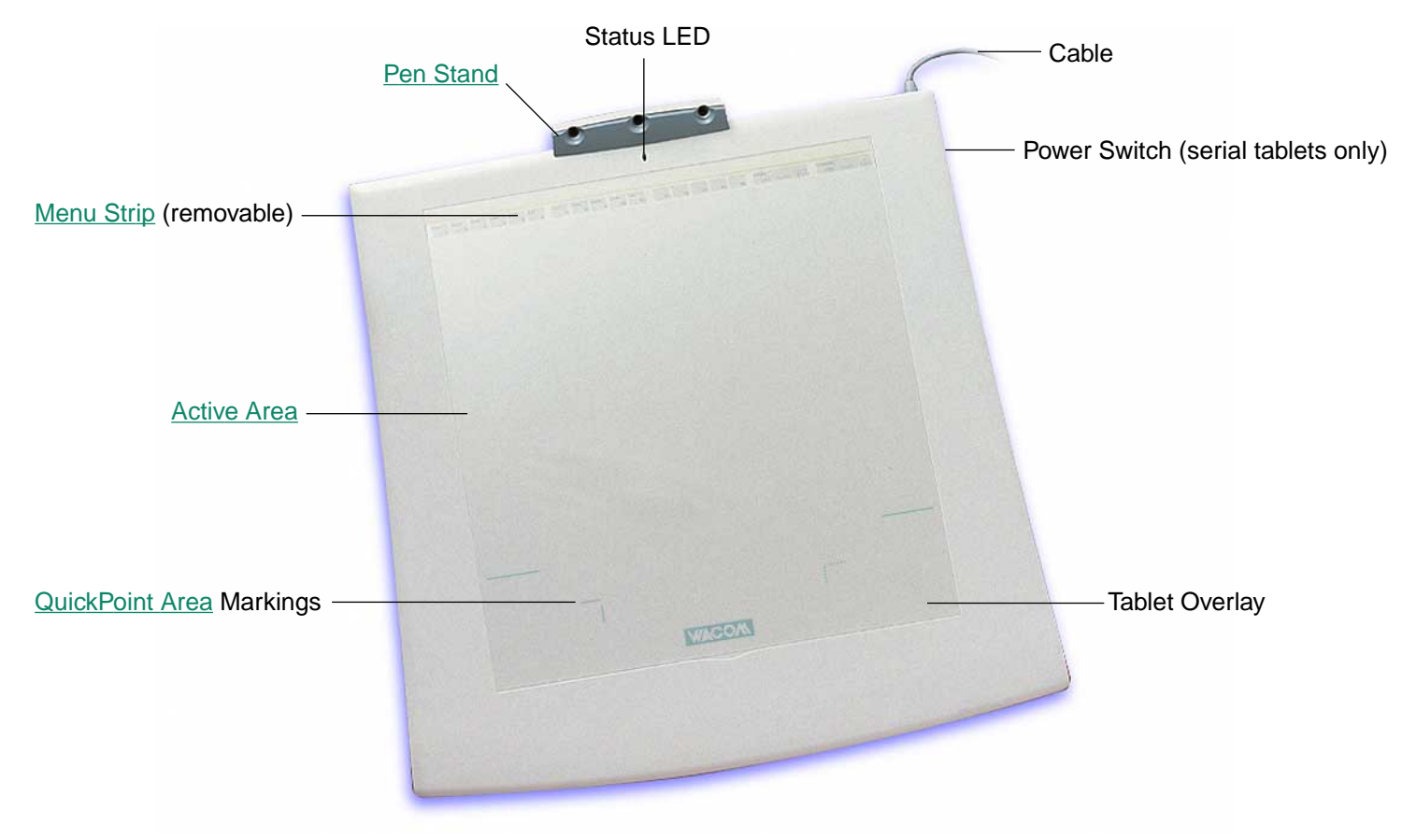

**Note:** The Intuos 12x12 tablet is shown. To learn more about your tablet, see [Working with the Tablet](#page-24-0).

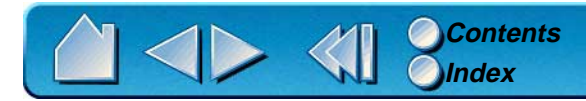

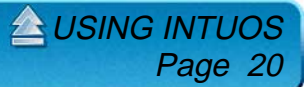

#### <span id="page-20-0"></span>**INTUOS TOOLS**

A variety of Intuos tools are available for your tablet. All Intuos tools are cordless, batteryless, and ergonomically designed. Each tool also has a [Tool ID](#page-156-0), enabling you to work with multiple tools on the same tablet and to customize each tool differently.

**Note:** The tool(s) included with your tablet will vary depending on which tablet model and configuration you purchased.

The Intuos Pen and Airbrush are pressure-sensitive freehand tools for image editing and creating naturallooking pen and brush strokes.

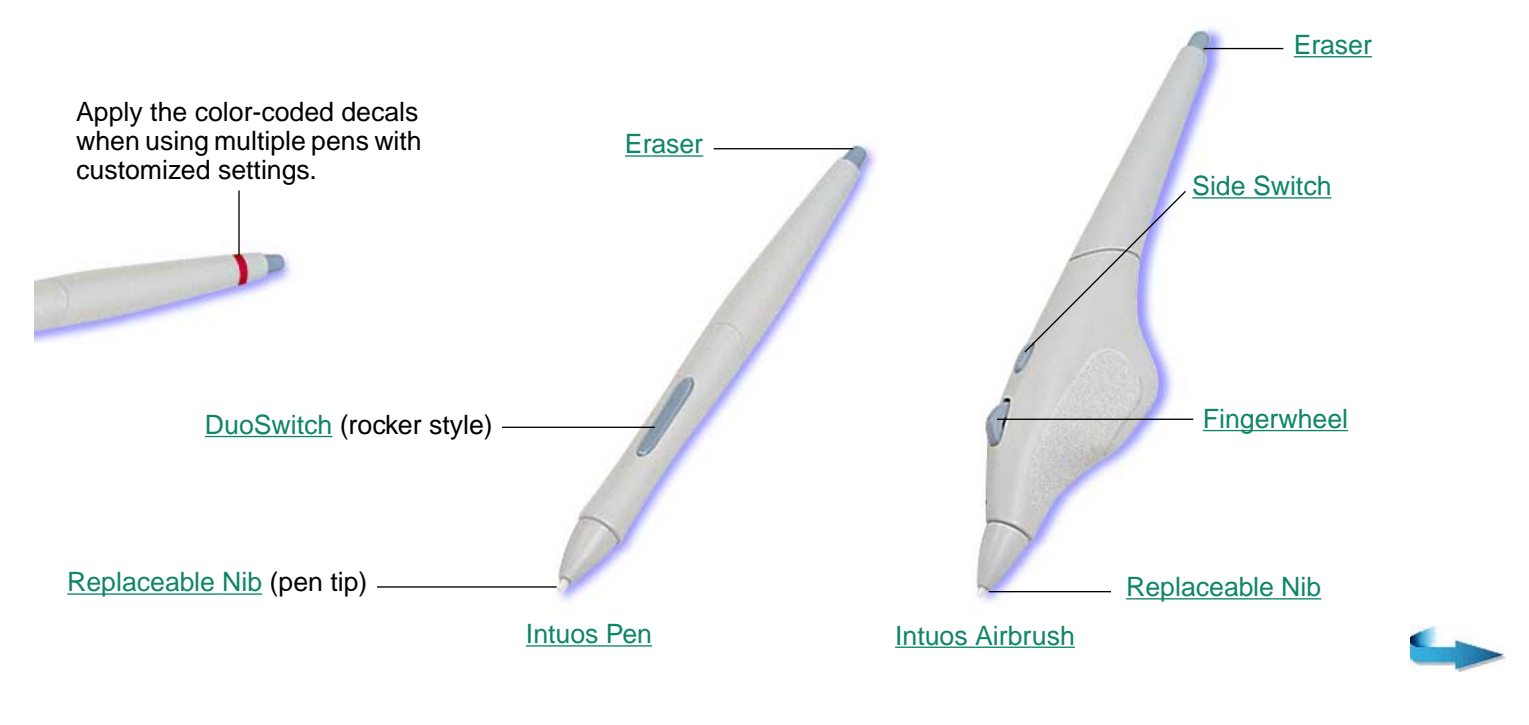

**A[USING INTUOS](#page-16-0)** 

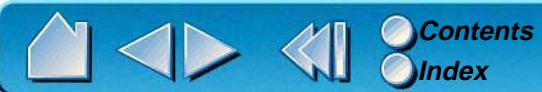

The Intuos 4D Mouse is an ideal tool for 2D or 3D navigation. It provides four degrees of control: x and y position, thumbwheel position, and positional rotation. The thumbwheel can be used for up and down scrolling in the active window, and for application-specific tasks in supporting applications.

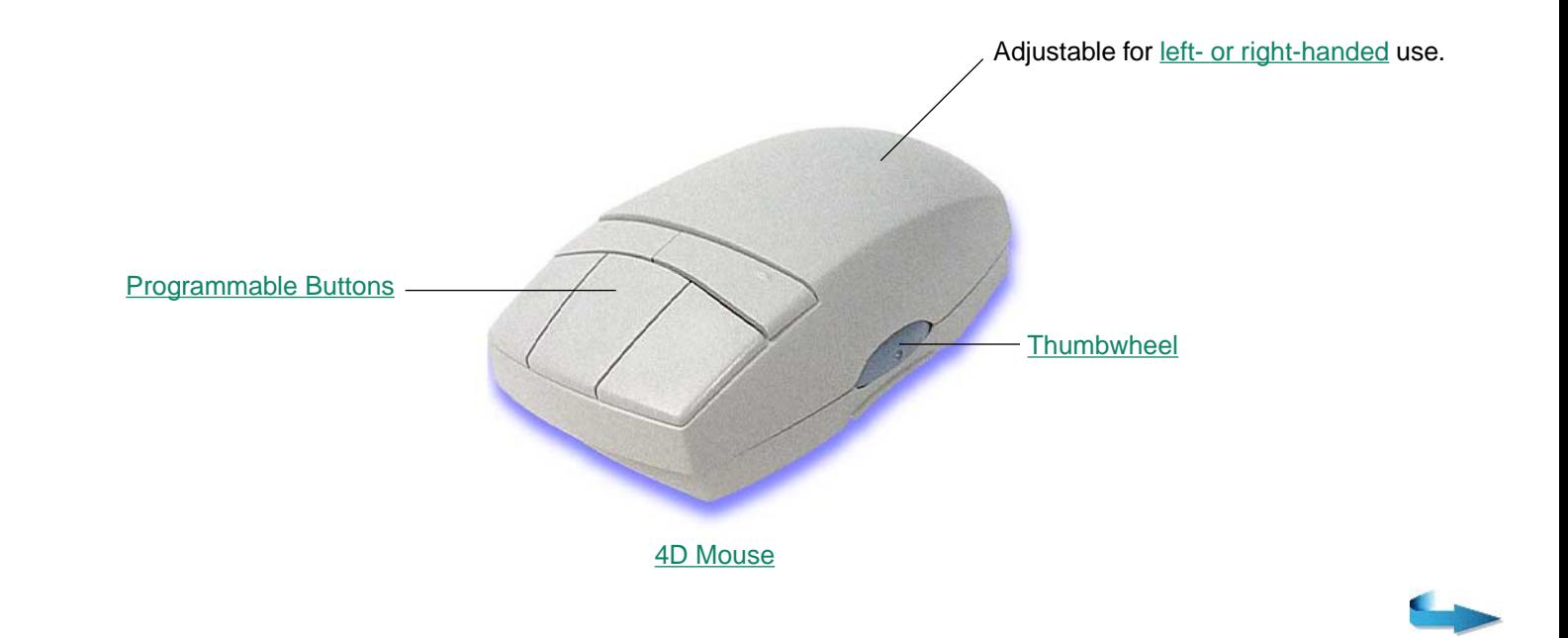

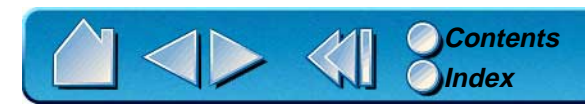

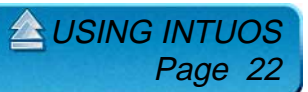

The Lens Cursor is an ideal tool for entering precise coordinate position information. Use the Lens Cursor with graphics and CAD applications for very accurate tracing or for digitizing images.

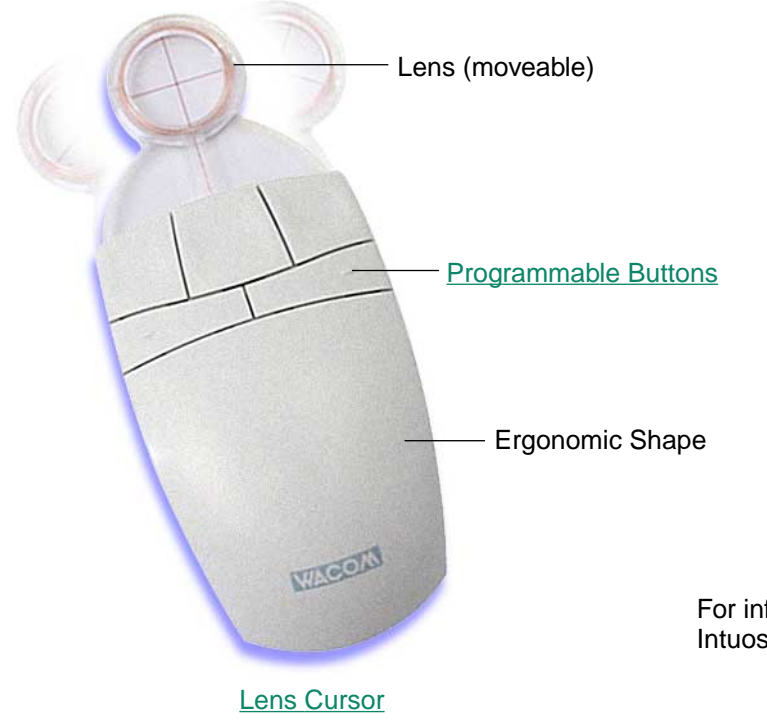

For information on these and other available Intuos tools, refer to [Parts and Accessories](#page-144-0).

**L[USING INTUOS](#page-16-0)** 

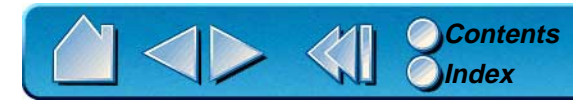

# <span id="page-23-0"></span>**SETTING UP YOUR WORK AREA**

Organize your work area so you can work comfortably. Position your Intuos tablet, input tools, and keyboard so they are easily accessible without unnecessary reaching. Your monitor should be positioned so you can view it comfortably with a minimum of eyestrain.

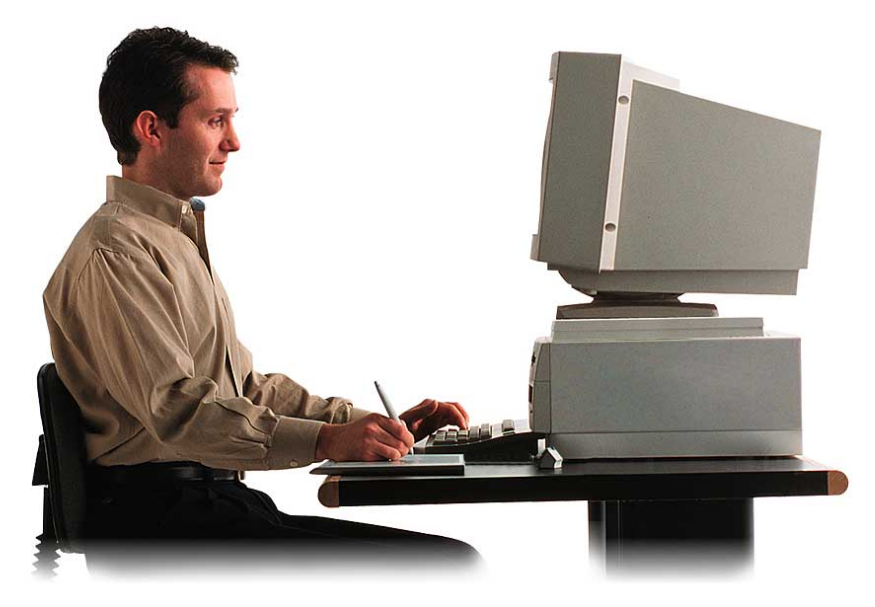

To minimize fatigue:

- • Take short breaks between tasks to stretch and relax your muscles.
- • Use a gentle grip when working with your Intuos tools.
- •Alternate tasks throughout the day.
- • Minimize awkward postures and repetitive movements that cause discomfort.

For some tablet models, you can adjust the tablet incline and attach the pen stand to better fit your work style. Refer to [Adjusting Tablet Incline](#page-25-0) and [Adjusting the Pen Stand](#page-24-1) for additional information.

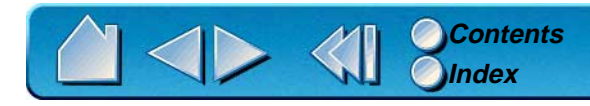

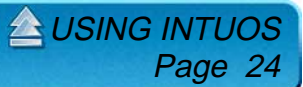

#### <span id="page-24-0"></span>**WORKING WITH THE TABLET**

Your tablet comes with a pen stand, a customizable menu strip, and a transparent overlay.

#### <span id="page-24-1"></span>**ADJUSTING THE PEN STAND**

Position the pen stand near the tablet. The triple pen stand can also be attached to the larger tablets.

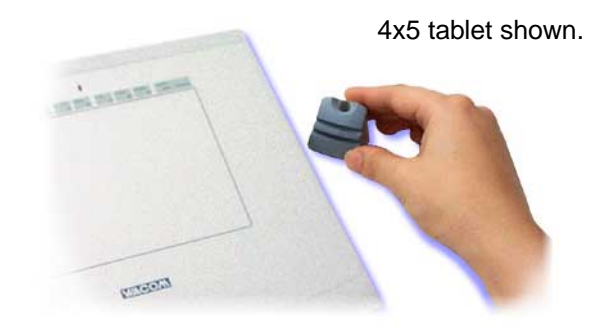

**4x5, 6x8, and 9x12 tablets:** The stand is free-standing. Place it within easy reach of your tablet.

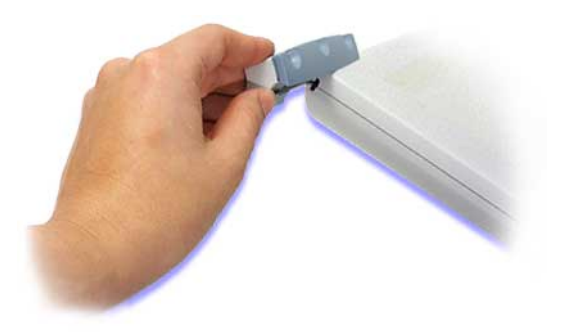

**12x12 and 12x18 tablets:** For attachment to the tablet, slide the triple stand in from the left side.

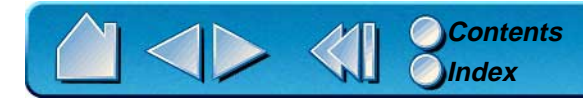

**LE [USING INTUOS](#page-16-0)** Page 25

#### <span id="page-25-0"></span>**ADJUSTING TABLET INCLINE**

Intuos 6x8 and 9x12 tablets come with a rubber bar that can be used to raise the tablet's incline angle. If you frequently use the tablet on your lap, you may not want to apply the incline bar. For desktop use, you may find an inclined tablet position more comfortable.

To attach the incline bar:

- 1. First turn the tablet upside down and locate the incline bar recess.
- 2. Remove the paper backing from the incline bar to expose the adhesive. Carefully press the bar's adhesive side onto the tablet recess area.
- 3. Return the tablet to its face up position.

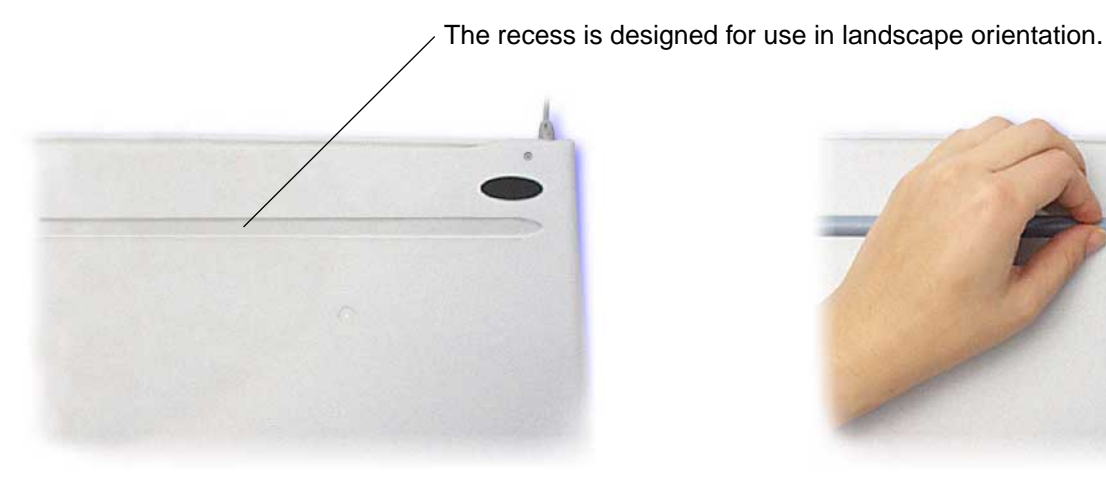

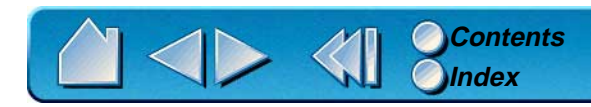

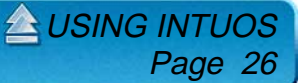

#### <span id="page-26-0"></span>**USING THE TABLET MENU STRIP**

All Intuos tablets have a menu strip with programmable buttons that allow you to quickly perform common tasks. For 4x5 tablets, the menu strip is printed on the overlay sheet. For 6x8 and larger tablets, the menu strip is removable, and can be written on with a pencil. The number of available buttons depends on your tablet model.

To use the menu strip, click on a button with your Intuos tool; the function assigned to that button will occur.

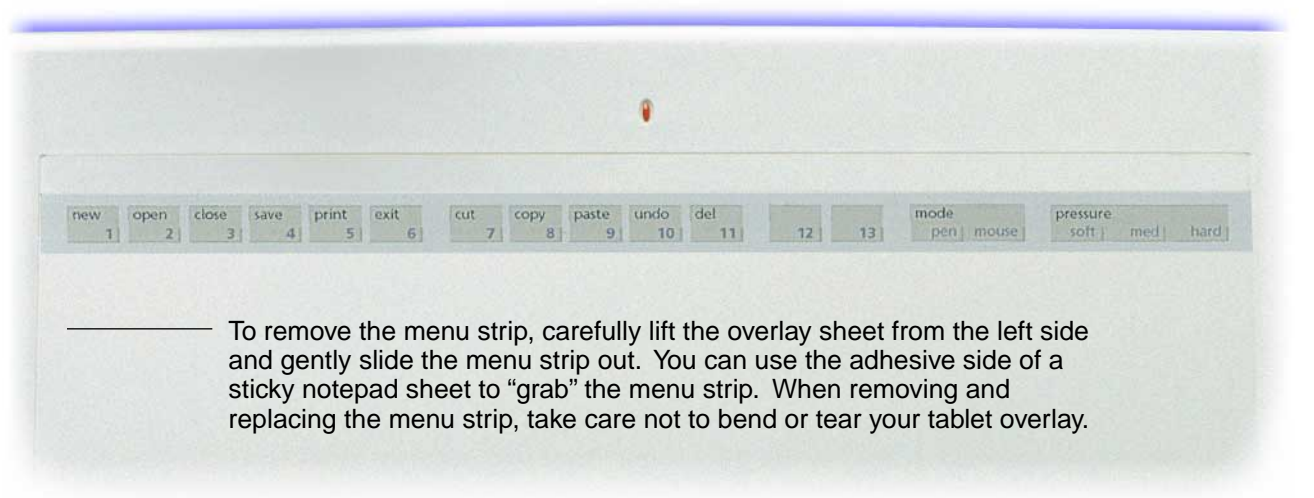

#### **Notes:**

- • When pointing to a button, the screen cursor changes to display the button number. This enables you to select menu buttons with the 4D Mouse.
- • Changes to mapping and pressure options apply only to the tool used to select the respective tablet button.

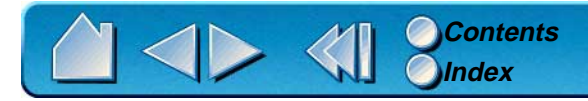

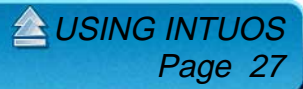

To customize the tablet menu strip buttons, see [Customizing Tablet Buttons](#page-82-0). By default, the tablet menu strip buttons will perform common keystroke functions, such as:

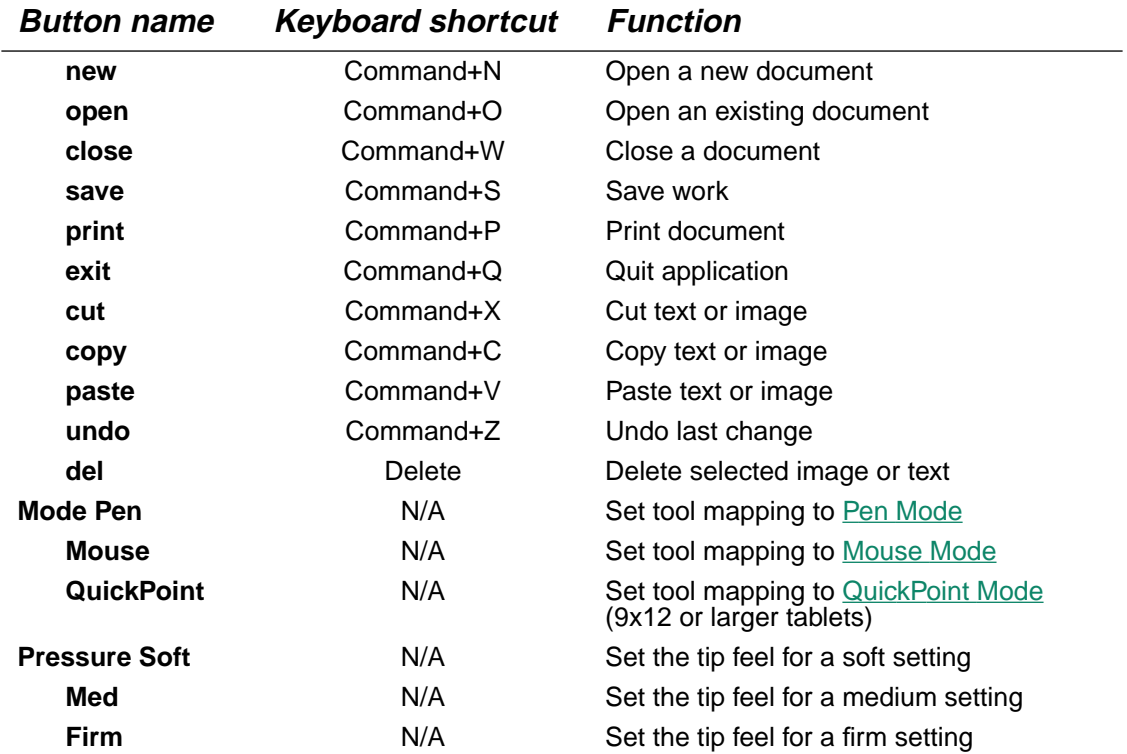

**Notes:** Some applications may not support some tablet button functions, or may use different keyboard shortcuts. Mapping and pressure settings changed with a tablet button are only in effect for the current session.

**A[USING INTUOS](#page-16-0)** 

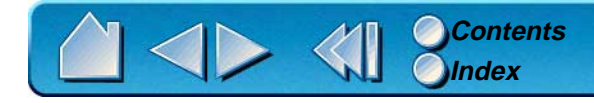

#### <span id="page-28-0"></span>**USING THE PEN**

Intuos Pens are cordless, batteryless, and pressure sensitive. There are four basic techniques for using the Intuos Pen: pointing, clicking, double-clicking, and dragging. With a bit of practice, using the pen will become second nature to you. If you are unfamiliar with using a pen, try the exercises on the following pages.

#### <span id="page-28-1"></span>**HOLDING THE PEN**

Hold the Intuos Pen like you would a normal pen. Make sure the DuoSwitch is in a convenient location where you can toggle it with your thumb or forefinger, but not accidently press the switch while drawing. You can tilt the pen in any way that feels most comfortable for drawing.

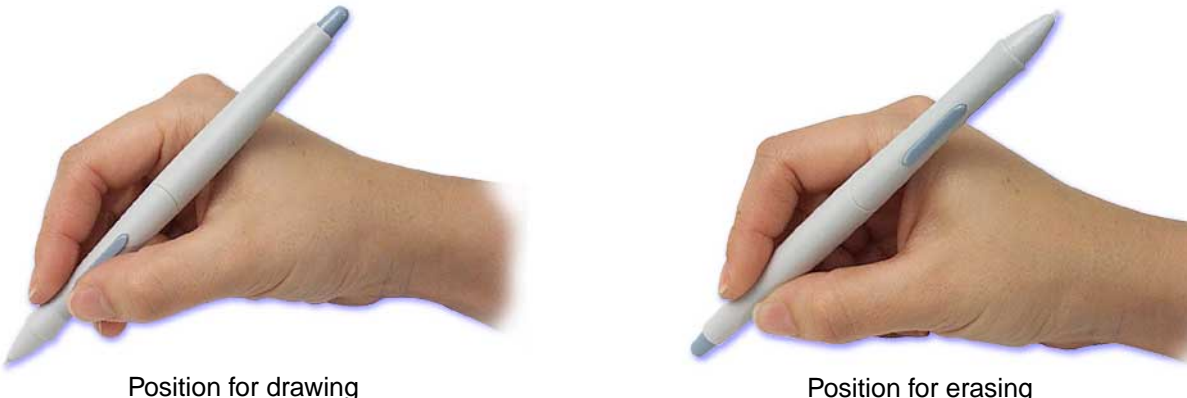

**AL[USING INTUOS](#page-16-0)** 

Page 29

**Important:** When the pen is not in use, place it in the Intuos pen stand or lay it flat on your desk. To maintain the sensitivity of your pen tip, do not store the pen in a container where it will rest on its tip. Leaving an Intuos tool on the tablet may interfere with screen cursor positioning when using other pointing devices.

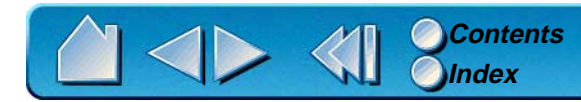

#### <span id="page-29-0"></span>**POINTING**

The Intuos Pen positions the pointer (or cursor) on your screen. You can position the screen cursor two different ways, like a pen (Pen Mode) or like a mouse (Mouse Mode).

- • In Pen Mode, the tablet's active area is a mapped representation of your computer screen where every point on the tablet's active area corresponds to exactly one point on the display screen; wherever you place the pen on the tablet, the screen cursor will jump to the corresponding point on the screen. This is the default setting for the Intuos Pen and Airbrush, and makes tracing possible—something you cannot do with a mouse.
- • In Mouse Mode, you move the cursor with a "pick up and roll" action similar to using a mouse. This is the default setting for the 4D Mouse and Lens Cursor.

Try moving the screen cursor by lifting the Intuos Pen and placing it in a new location on the tablet. The cursor instantly jumps to the new location.

**Learning Hint:** If you are used to working with a mouse and find that using a pen is somewhat difficult, try the [Eye-Hand Coordination Exercise](#page-37-0).

**Pointing Hint:** Pointing is easier when you orient the tablet so the screen cursor follows the same direction as your hand movements on the tablet.

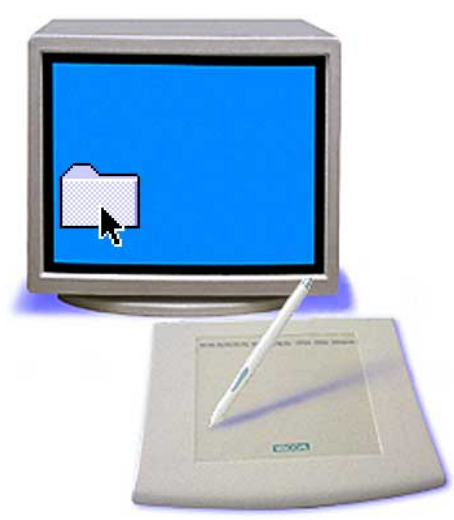

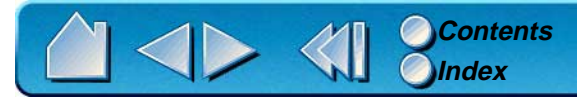

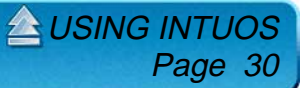

#### <span id="page-30-0"></span>**CLICKING**

**Clicking.** To click, tap the tablet once with the tip of the Intuos Pen, or press the pen tip on the tablet with enough force to register a click. (With the pen tip, there is no audible "click" sound.)

Try clicking on a folder icon by moving the screen cursor over the icon and pressing down on the pen tip. The icon should highlight when you press.

**Double Clicking.** To double-click, quickly tap the tablet twice in the same place with the pen tip. This is like clicking twice with a mouse button. You can also double-click by pressing the lower side switch—this is the preferred method of double-clicking with a pen.

Try both ways of double-clicking on a folder icon to open it. First use your pen tip to do this, then use the lower side switch.

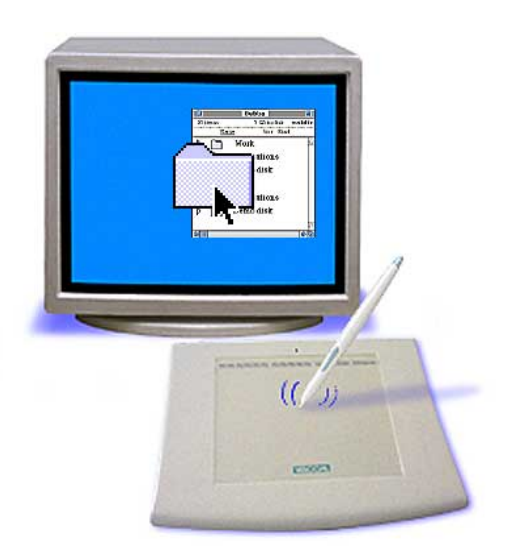

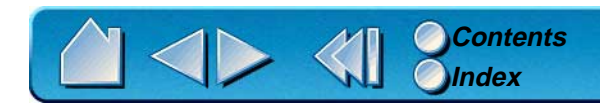

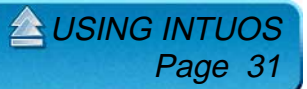

#### <span id="page-31-0"></span>**USING THE SIDE SWITCH**

The standard Intuos Pen is equipped with a DuoSwitch. This switch has two programmable functions that can be selected by rocking the switch in either direction. You can use the DuoSwitch whenever the pen tip is in [Proximity](#page-33-0) of the tablet. You do not have to touch the pen tip to the tablet in order to use the switch.

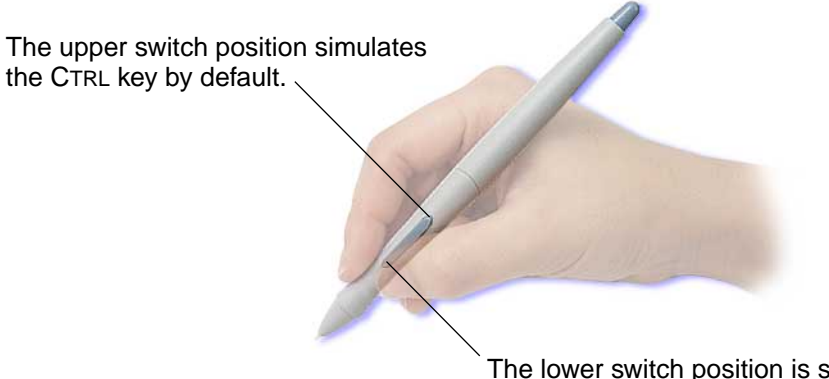

The lower switch position is set for a double-click by default.

**A[USING INTUOS](#page-16-0)** 

Page 32

**Double-Click Hint:** Press the lower side switch to double-click. This is easier than tapping twice with the pen tip.

To assign new switch functions, refer to [Customizing Tool Buttons](#page-57-0).

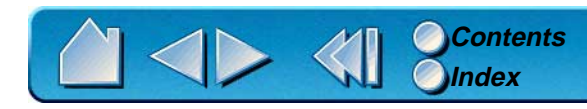

#### <span id="page-32-0"></span>**DRAGGING**

Dragging is used to select and move objects on the screen. To drag, first point to an object. Then press the Intuos Pen to the tablet and slide it across the tablet. The selected object will move across the screen. To select text, move the screen cursor to the beginning of a text line, then drag the Intuos Pen across the tablet until the text is highlighted.

First, try moving an icon on the screen. Then, within a document, select some text by pressing and dragging the pen tip across the text.

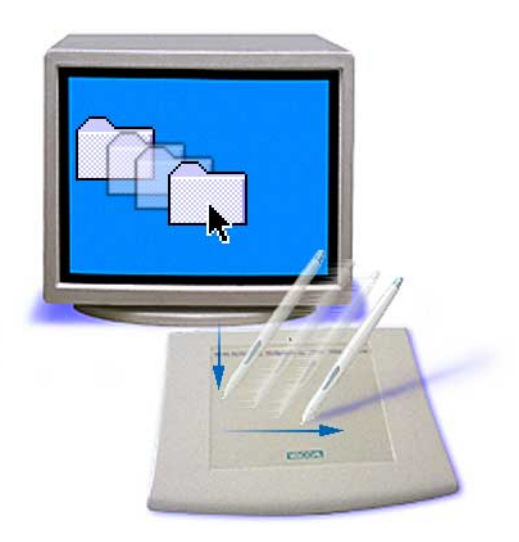

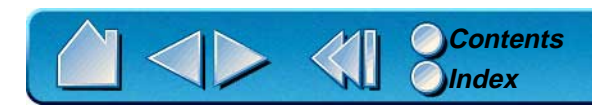

**A[USING INTUOS](#page-16-0)** Page 33

#### <span id="page-33-0"></span>**PROXIMITY**

The pen is activated as soon as it enters proximity, about 6 mm (0.24 inch), above the tablet's active area. This allows you to position the screen cursor or use the side switch without touching the pen tip to the tablet. You can also trace a drawing or photograph as long as the pen tip remains within proximity height.

Place a picture under the tablet overlay and try tracing it from within one of your graphics applications.

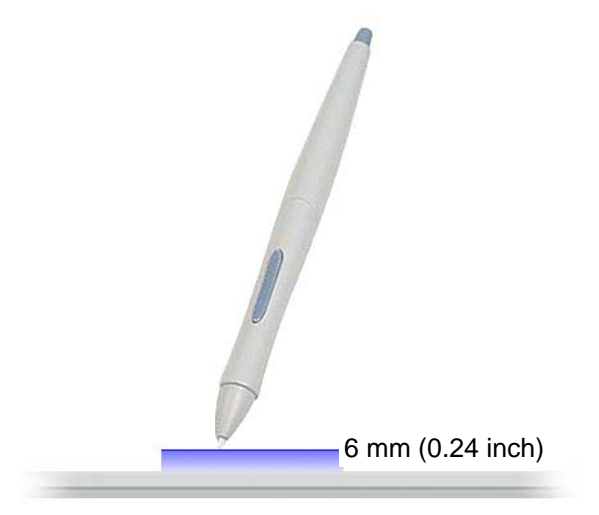

**A[USING INTUOS](#page-16-0)** 

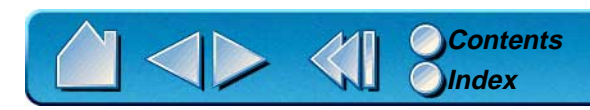

#### <span id="page-34-0"></span>**DRAWING WITH PRESSURE**

The Intuos Pen responds to the nuance and inflection of your hand movements, enabling you to create natural-looking pen and brush strokes. Many graphics applications have drawing tools that respond to the pressure you place on the pen. For example, in some drawing programs sliders are used to vary brush characteristics (width, color, and opacity). These characteristics can be controlled much better by the Intuos Pen's pressure-sensitivity. You can vary line width, blend colors, and change opacity with the pressure you exert upon the pen.

To draw with pressure-sensitivity, select a pressure-sensitive tool from your application's tool palette. Draw along the surface of the tablet while applying various amounts of pressure downward on the tip of the Intuos Pen. Press hard for thick lines or dense color. Press gently for thin lines or softer color. To adjust the tip feel, see [Adjusting Tip Feel](#page-55-0).

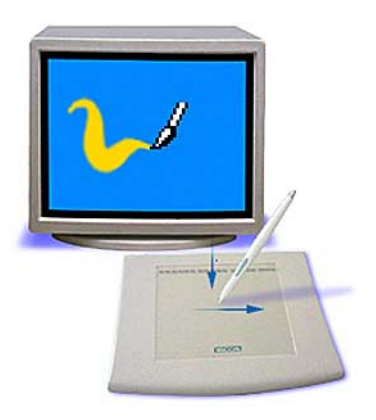

Visit our web site for a list of graphics applications that support pressure. See [Product Information](#page-15-2).

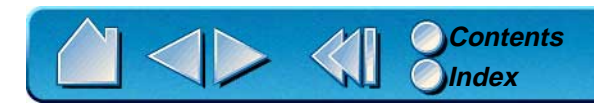

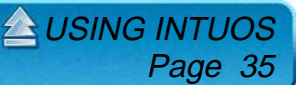

#### <span id="page-35-0"></span>**DRAWING WITH TILT**

As with pressure, the tablet recognizes when you tilt the pen or airbrush from vertical to inclined positions. In some drawing applications, tilt can be used to control line shape and thickness. This is like working with an airbrush where tilt can be used to make a line thin when the tool is vertical, or wide when the tool is tilted. In other applications, you can adjust tilt to define brush characteristics such as width, color and opacity.

To test tilt, draw a curve in a graphics application (such as Painter) that supports tilt. Be sure that the tilt function in your application is active, then change the tilt of the pen as you draw to vary the shape and thickness of the brush stroke.

As an example, with the Wacom PenTools Virtual Airbrush Photoshop plug-in, tilting the pen results in an elongated pattern. This simulates the effects of an airbrush spray that is angled away from the paint surface.

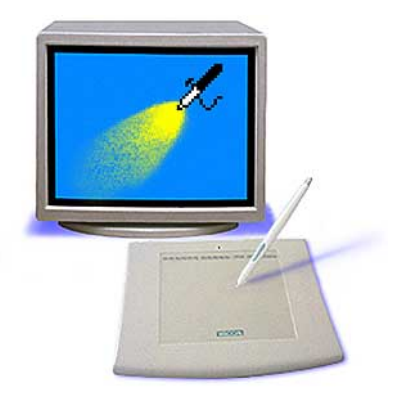

 $\triangle$  USING INTI

Page 36

To adjust how much you must tilt the pen to produce a desired tilt effect in your application, see [Customizing Tilt Sensitivity](#page-65-0).

Not all applications support tilt. To see a list of applications which currently support this feature, visit our web site. See [Product Information](#page-15-2).

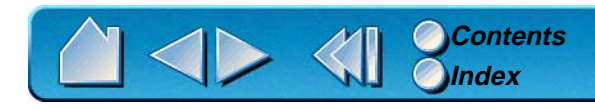
#### <span id="page-36-0"></span>**ERASING**

The eraser on the Intuos Pen works like the eraser on a pencil. In graphics applications that support the pen's eraser, you can erase intuitively and naturally. When you use the pen's eraser, the application will automatically switch to the eraser tool. You can also use the eraser in many standard office applications. The eraser will not be pressure sensitive, but you can use it to select and delete text or spreadsheet cells.

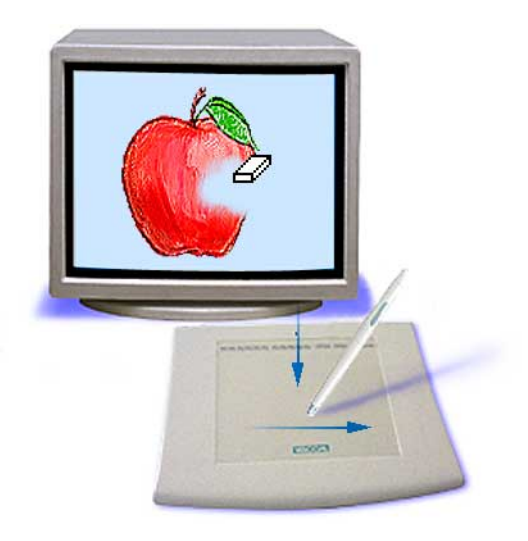

**AL[USING INTUOS](#page-16-0)** 

Page 37

Try your eraser by opening Simple Text and typing a few words. Use the eraser to select the text. When you lift the eraser, the text will be erased. For further information on using your eraser, see [Adjusting Eraser Feel](#page-64-0).

Visit our web site for a list of graphics applications that support the eraser (see [Product Information](#page-15-0)). If the eraser is not supported in an application, you can still use the eraser for navigating and drawing.

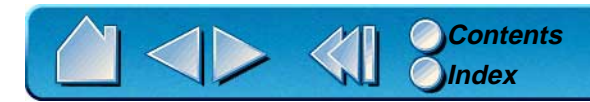

#### **EYE-HAND COORDINATION EXERCISE**

If you use a mouse, you may remember how long it took to get used to positioning the screen cursor. Your Intuos Pen, likewise, will take a bit of practice to master the technique of positioning the screen cursor in [Pen Mode](#page-155-0). This may seem difficult at first, but it is more natural and faster than in [Mouse Mode](#page-154-0).

This exercise is designed to retrain your eve-hand coordination for using the Intuos Pen:

- 1. Open any graphics application. Use the line tool to draw a rectangular grid with line spacings of about 20-25 mm (3/4 to 1 inch). (You can use your traditional mouse to do this.)
- 2. Choose a free-hand tool in your application and use the Intuos Pen to draw a dot at each grid intersection.
- 3. Draw an X at each grid intersection.
- 4. Now draw a circle around each intersection. Your screen should look like this:

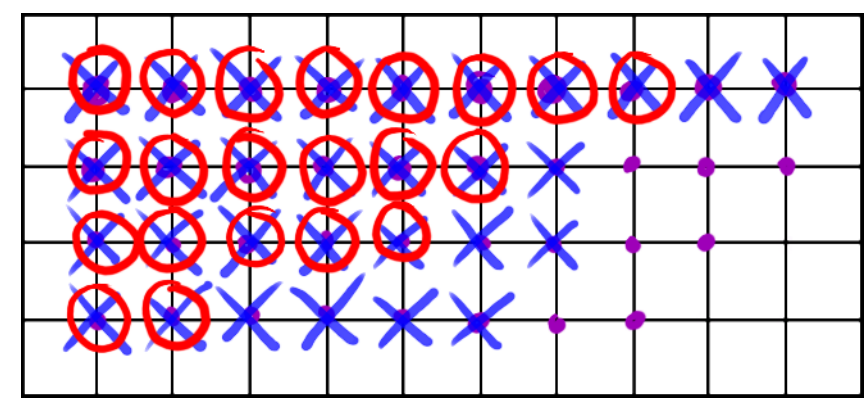

5. Clear your screen and make a simple drawing of your own. The more you use your Intuos Pen, the easier drawing and navigation will become. Soon, you may want to put your mouse away altogether.

**AL[USING INTUOS](#page-16-0)** 

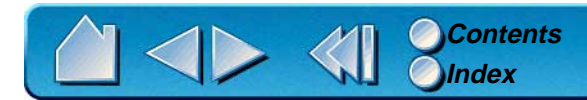

## **USING THE AIRBRUSH**

The Intuos Airbrush is similar to the Intuos Pen, but also includes a fingerwheel for an additional degree of control. With proper software support, you can simulate realistic airbrushing. For example, tilting the Intuos Airbrush can cause the spray pattern to elongate and feather out. Rolling the fingerwheel can adjust the spray intensity, and pressure on the tip can control the brush size.

[Pointing](#page-29-0), [Clicking](#page-30-0), [Erasing](#page-36-0), and [Proximity](#page-33-0) are similar to the pen. For additional information, refer to [Holding the Airbrush](#page-39-0) and [Using the Pen](#page-28-0).

**Important:** When the airbrush is not in use, place it in the Intuos pen stand or lay it flat on your desk. To maintain the sensitivity of your airbrush tip, do not store the airbrush in a container where it will rest on its tip.

Leaving an Intuos tool on the tablet may interfere with screen cursor positioning when using other pointing devices.

 $\triangle$  USING INTU

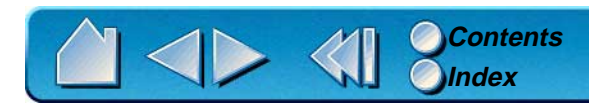

#### <span id="page-39-0"></span>**HOLDING THE AIRBRUSH**

Hold the airbrush with your thumb and middle finger. The fingerwheel should be in a convenient location for you to roll it with your index finger. Tilt the airbrush to find a comfortable position that allows you to paint and draw with pressure-sensitivity.

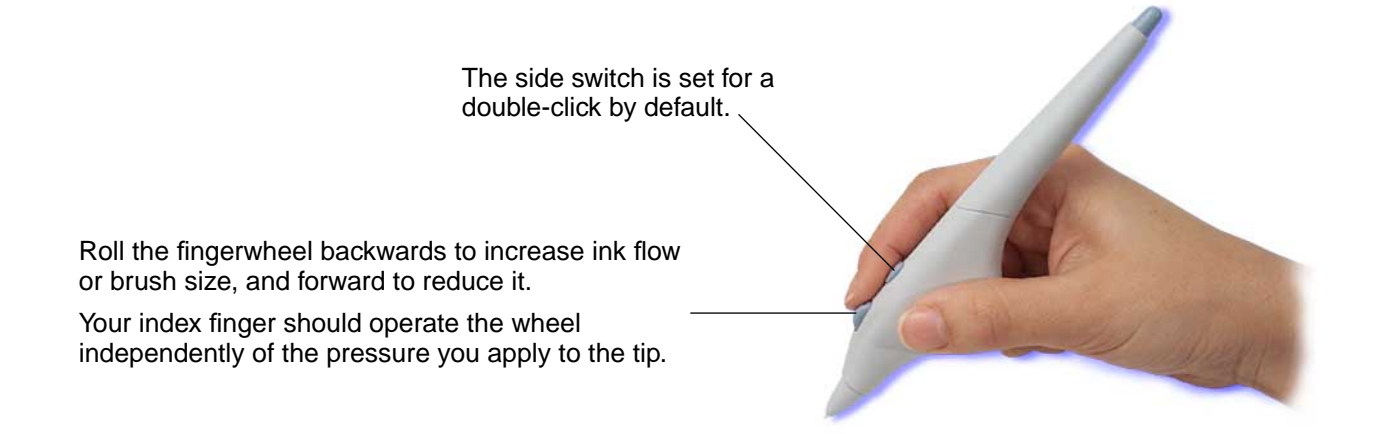

To customize the fingerwheel, see [Airbrush Settings](#page-63-0).

Visit Wacom's web site to learn which applications currently support the airbrush fingerwheel. See [Product Information](#page-15-0).

 $\triangle$  USING INTU

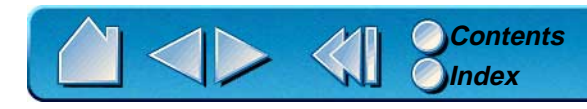

#### **USING THE 4D MOUSE**

The Intuos 4D Mouse is a cordless, batteryless mouse that works on any Intuos tablet. By default, you can position the screen cursor like you do with a regular mouse (MOUSE MODE). By choosing PEN MODE in the Mapping tab, you can position and navigate the screen cursor like you do with the Intuos Pen. By default, the thumbwheel is set for up and down scrolling functionality. The 4D Mouse also supports axial rotation. In applications that support device rotation, simply turn the 4D Mouse on the tablet to control the rotation parameter.

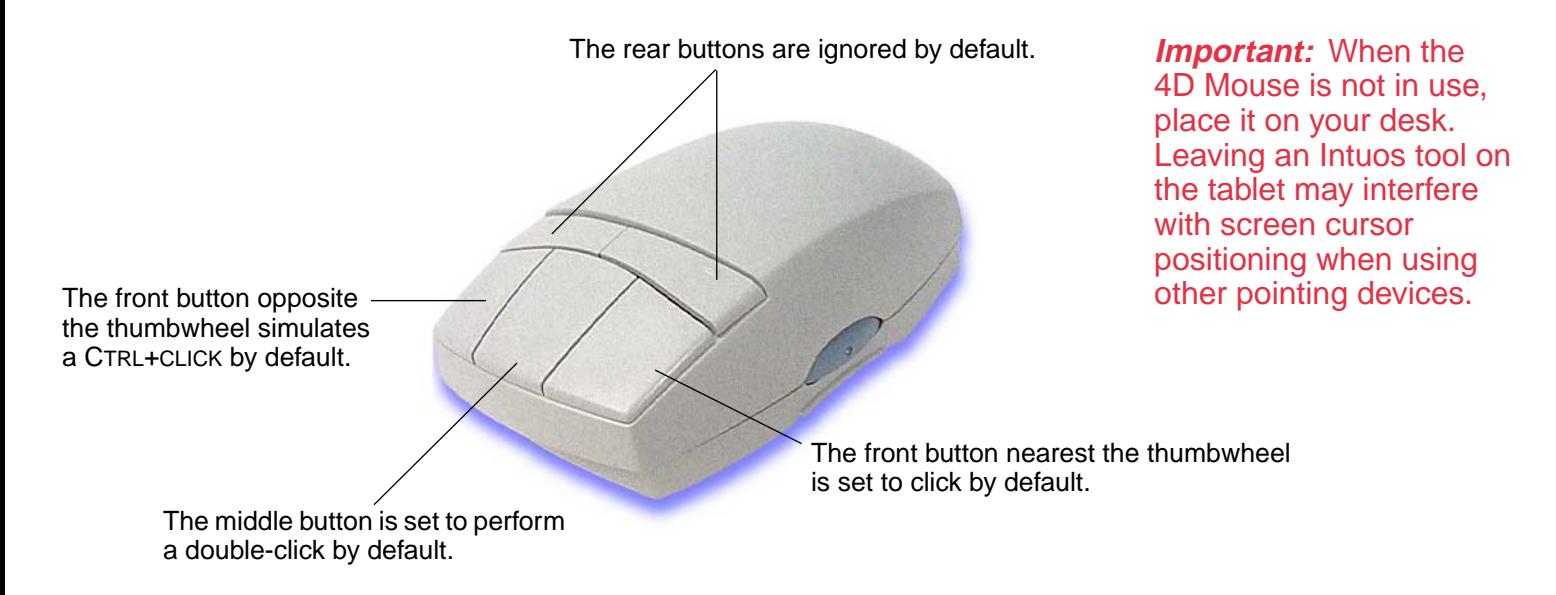

Move on to the next section to learn about [Setting Right](#page-41-0)[or Left-Handed Operation](#page-41-0). To learn how to program buttons, see [Customizing the 4D Mouse and Lens Cursor](#page-75-0).

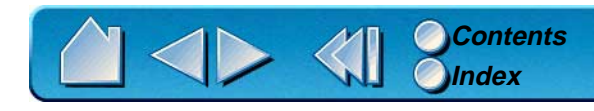

**AL[USING INTUOS](#page-16-0)** Page 41

#### <span id="page-41-0"></span>**SETTING RIGHT- OR LEFT-HANDED OPERATION**

The 4D Mouse can be set for either right- or left-handed use. Set the mouse so that the thumbwheel is exposed on the side next to your thumb—the button settings will automatically be reconfigured. The default setting is for the click button to be under your index finger. Refer to [Customizing the 4D Mouse and](#page-75-0)  [Lens Cursor](#page-75-0).

To change the handedness configuration:

- **1** Grasp the upper portion of the 4D Mouse in one hand and face the bottom portion toward you. Viewed from the bottom, a thumbwheel is visible at both sides of the body. A pair of handling edges are on the left and right, below the thumbwheel.
- 2 With your other hand, grasp the lower portion of the 4D Mouse by the handling edges. Carefully pull the two halves slightly apart (about 5 mm, or 1/4 of an inch).
- **3** Rock the lower portion of the 4D Mouse to the other side so that the opposite thumbwheel is exposed.
- **4** Relax your grip, allowing the halves to pull back together. You may need to gently press the two halves so they will properly seat. When repositioned, the 4D Mouse will mirror its initial state.

**A[USING INTUOS](#page-16-0)** 

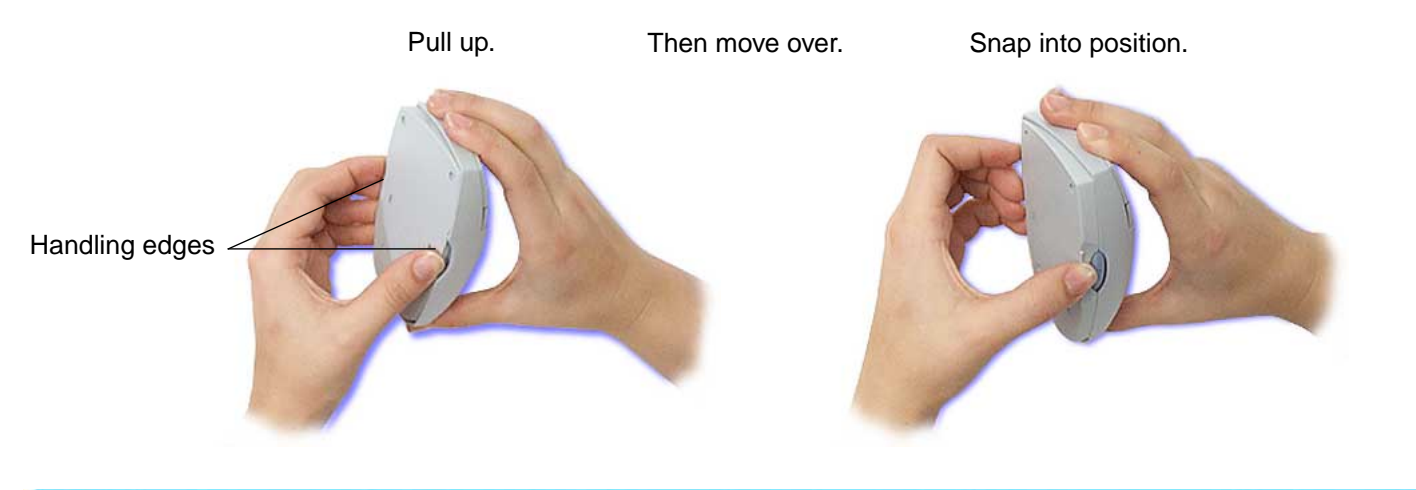

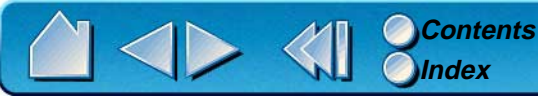

#### **USING THE 4D MOUSE THUMBWHEEL**

To use the thumbwheel, place your hand on the 4D Mouse with your thumb on the wheel. Press lightly on the thumbwheel and roll it forward or backward. When you release the thumbwheel, it springs back to the neutral position. By default, the thumbwheel is set for up and down scrolling functionality in the active window for most applications; move the thumbwheel forward to scroll up, and back to scroll down. Scrolling stops when you release the thumbwheel. For applications that have built-in support for the thumbwheel, you can set the thumbwheel for application-defined functionality; it will then function according to how each specific application supports the thumbwheel.

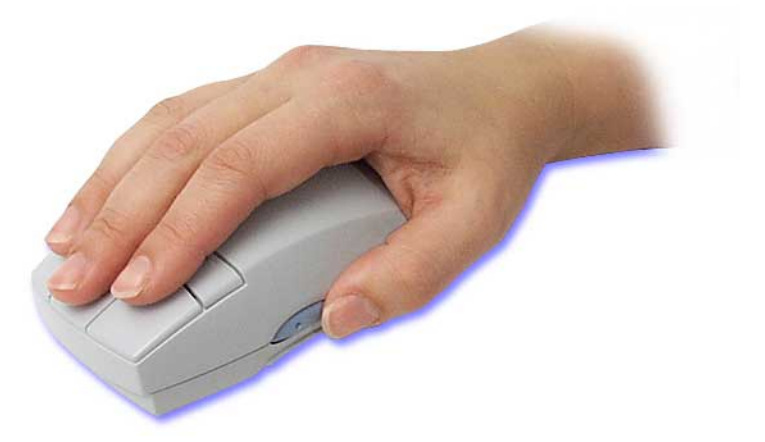

For a full description of thumbwheel features and functionality, see [Customizing the 4D Mouse](#page-79-0)  [Thumbwheel](#page-79-0).

Visit Wacom's web site for a list of applications that currently support the 4D Mouse thumbwheel. See [Product Information](#page-15-0).

**A[USING INTUOS](#page-16-0)** 

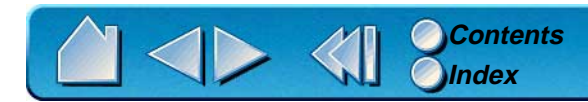

#### **USING THE LENS CURSOR**

The Intuos Lens Cursor is an ergonomic input device that allows you to enter precise coordinate position information into your computer. The Lens Cursor reports the position of the cross-hair to the computer. This makes the Lens Cursor especially useful for tracing and digitizing drawings into graphics and CAD applications. By default, the Lens Cursor is set to MOUSE MODE, which means you can position the screen cursor like you do with a regular mouse. When using the Lens Cursor to digitize a drawing, the Lens Cursor must be set to PEN MODE.

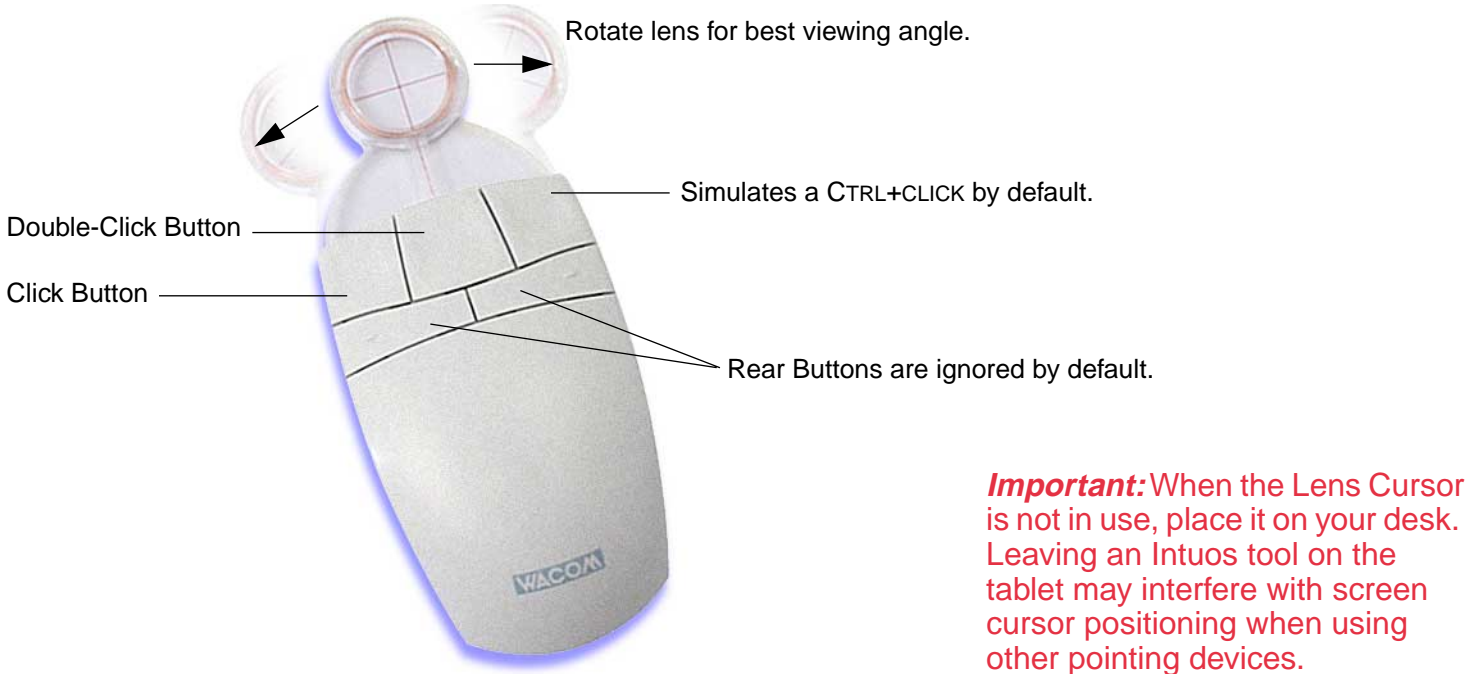

Refer to [Customizing the 4D Mouse and Lens Cursor](#page-75-0) for information on programming the Lens Cursor buttons.

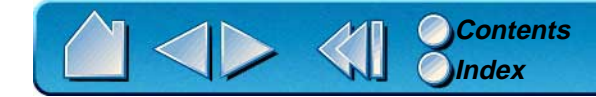

**A[USING INTUOS](#page-16-0)** Page 44

## **CARING FOR YOUR TOOLS AND TABLET**

Keep your Intuos tools and tablet surface clean. Dust and dirt particles can stick to your Intuos tools and cause wear to the tablet surface. Regular cleaning with a soft, damp cloth will help prolong the life of your tablet surface and Intuos tools. You can also use a very mild soap diluted with water. Do not use volatile liquids, such as paint thinner or benzene, because they may damage the plastic case.

Keep your tablet and tools in a clean, dry place and avoid extremes in temperature. Room temperature is best. Also, your Intuos tools and tablet are not made to come apart. Twisting the pen case can break the pen. Taking apart the product will void your warranty.

**Important:** When the pen or airbrush are not in use, place them in the Intuos pen stand or lay them flat on your desk. To maintain the sensitivity of your pen or airbrush tip, do not store the tools in a container where they will rest on their tip.

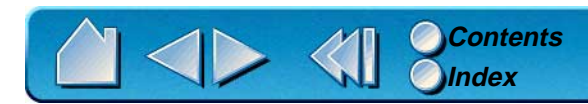

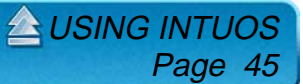

#### **REPLACING THE PEN OR AIRBRUSH TIP**

The tip (nib) will wear with normal use. When the nib gets too short or develops a flat point, you can replace it with the extra nib that came with your tool.

- 1. Clasp the old nib with a tweezer, needle-nosed plier, or similar instrument and pull it straight out of the pen or airbrush.
- 2. Slide the end of the new nib straight into the barrel of the pen or airbrush. Firmly push the nib until it stops.

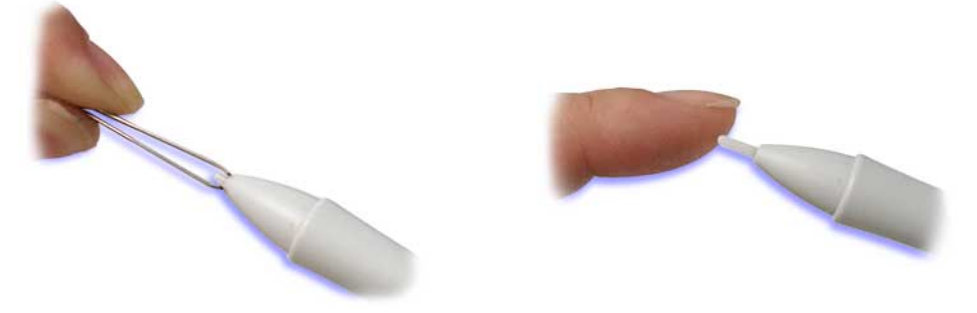

**A[USING INTUOS](#page-16-0)** 

Page 46

To order replacement parts, refer to [Other Parts and Accessories](#page-148-0).

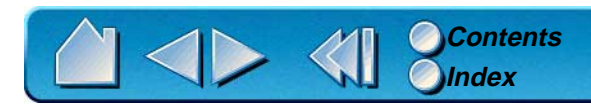

# **CUSTOMIZING**

<span id="page-46-0"></span>After you master the basics of using your Intuos Graphics Tablet System, you may want to customize the way Intuos works. This chapter describes how to use the Wacom control panel to adjust your Intuos tool and tablet settings.

Advanced users can learn how to further optimize Intuos by creating [application-specific settings](#page-153-0).

**[OPENING THE CONTROL PANEL](#page-47-0) [CONTROL PANEL FEATURES](#page-48-0) [CUSTOMIZING YOUR TOOLS](#page-53-0) [CUSTOMIZING THE POP-UP MENU](#page-80-0) [CUSTOMIZING TABLET BUTTONS](#page-82-0) [WORKING WITH MULTIPLE TOOLS](#page-84-0) [WORKING WITH APPLICATION-SPECIFIC SETTINGS](#page-87-0) [CHECKING YOUR ADB OR USB TABLET MODE](#page-93-0) [CHECKING YOUR SERIAL TABLET CONNECTION](#page-94-0) [PULL-DOWN MENUS](#page-95-0)**

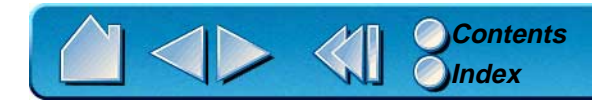

**CUSTOMIZING** Page 47

## <span id="page-47-0"></span>**OPENING THE CONTROL PANEL**

Open the control panel with the Intuos tool you wish to customize.

- 1. Using your Intuos tool, open the Apple menu and choose CONTROL PANELS.
- 2. Double-click on the tablet icon.

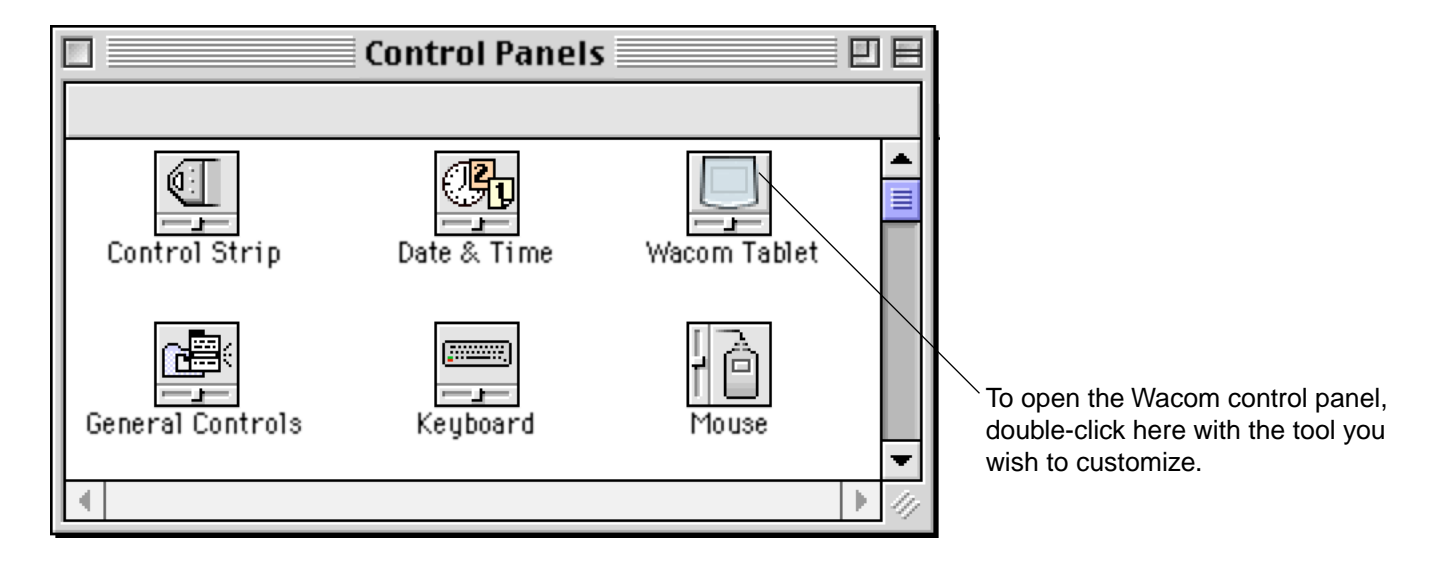

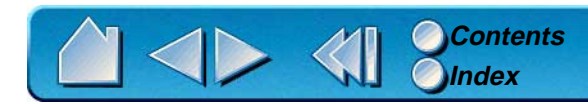

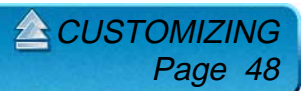

## <span id="page-48-0"></span>**CONTROL PANEL FEATURES**

Use the Wacom control panel to customize your Intuos Graphics Tablet System.

#### **File** Edit Add Remove Language Help

The [Pull-Down Menus](#page-95-0) access many control panel features.

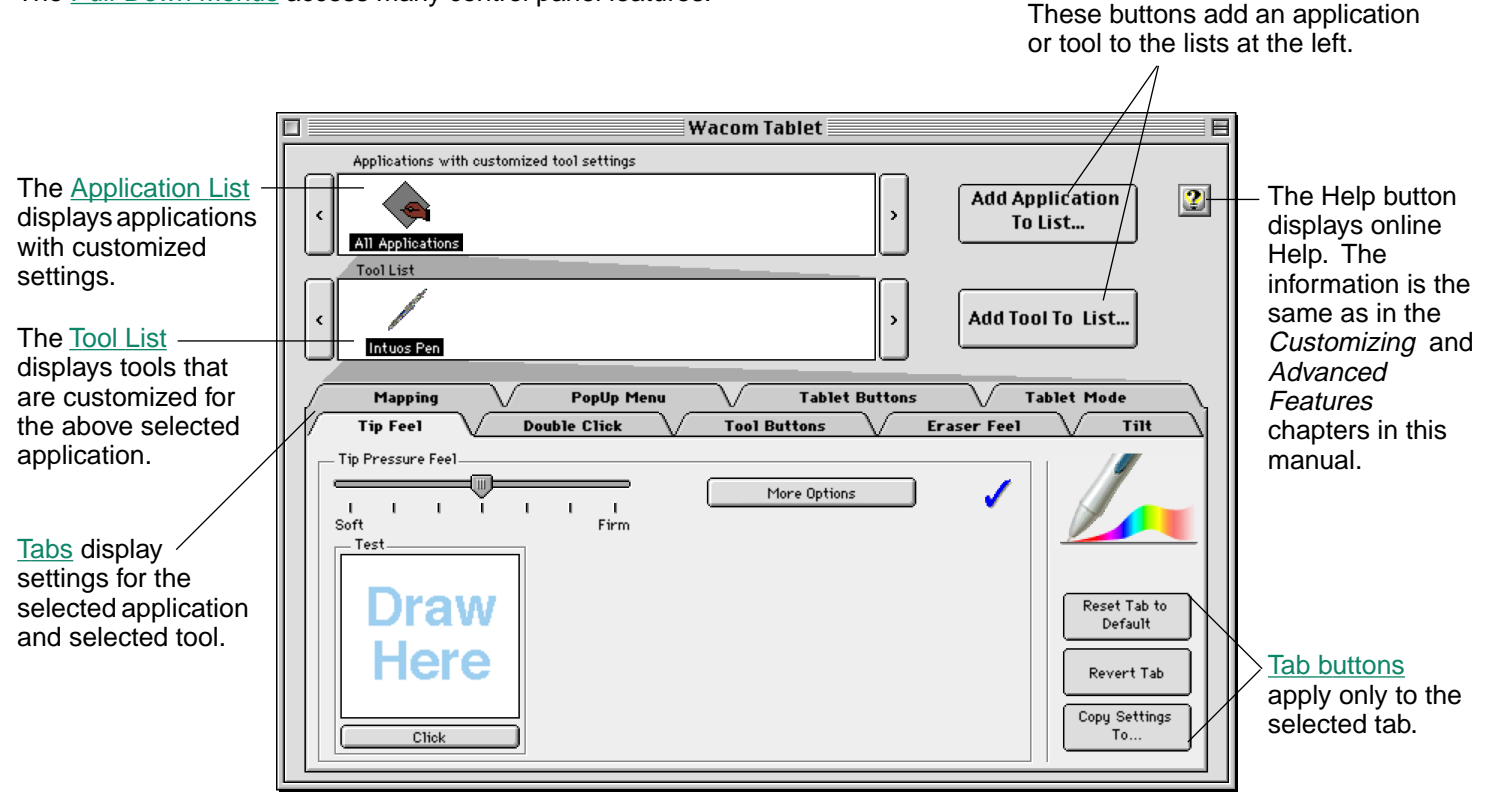

**A [CUSTOMIZING](#page-46-0)** 

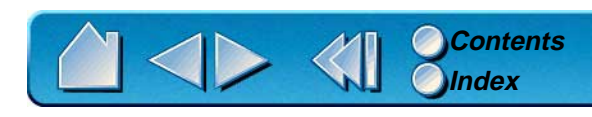

#### <span id="page-49-0"></span>**TABS**

The tabs allow you to customize your Intuos tablet and tools. When you open the control panel with an Intuos tool, the tool is automatically selected in the TOOL LIST and the appropriate tabs are displayed. If the TOOL LIST has more than one tool, you can select a different tool to customize and the appropriate tabs will display for that tool.

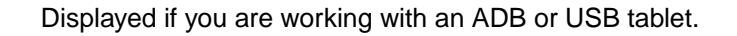

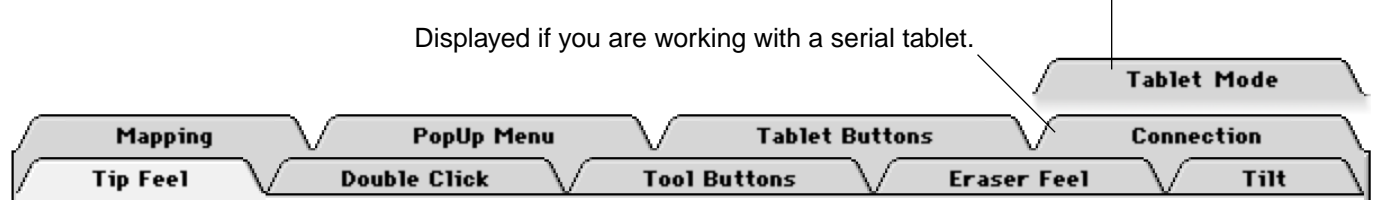

These tabs are displayed for the Intuos Pen or Airbrush.

**Note:** The APPLICATION LIST is for advanced users; it is not necessary to select or add applications to customize your Intuos tool(s). The TOOL LIST is for users that have more than one tool; if you have only one tool, the appropriate tabs for that tool will always be displayed.

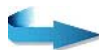

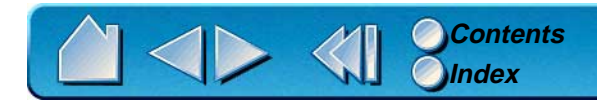

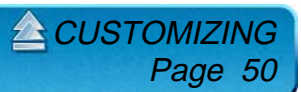

<span id="page-50-0"></span>Tab buttons apply only to the selected tab:

- •To set the currently open tab to its factory default values, click
- If you have changed settings on a tab and want to return the tab to the last state when the control •panel was opened, click Revert Tab
- •To copy settings from one tool or application to another, click  $\vert$  Copy Settings This will display the

[Copy Settings To...](#page-104-0) dialog box.

As you explore the control panel tabs, experiment with different settings to find what works best for you. You can always click RESET TAB TO DEFAULT to return to the factory settings. Or, click REVERT TAB to return a tab to the last state when the control panel was opened. Refer to [Customizing Your Tools](#page-53-0) for detailed information on working with tabs.

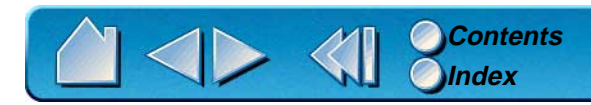

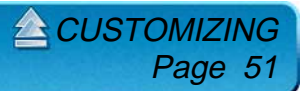

Reset Tab to Default

#### <span id="page-51-0"></span>**CONTROL PANEL LISTS**

Located in the upper portion of the control panel, the APPLICATION LIST and TOOL LIST allow you to create different tool settings for individual applications. For example, you might set your pen tip for a soft feel in Painter and a firm feel in all other applications.

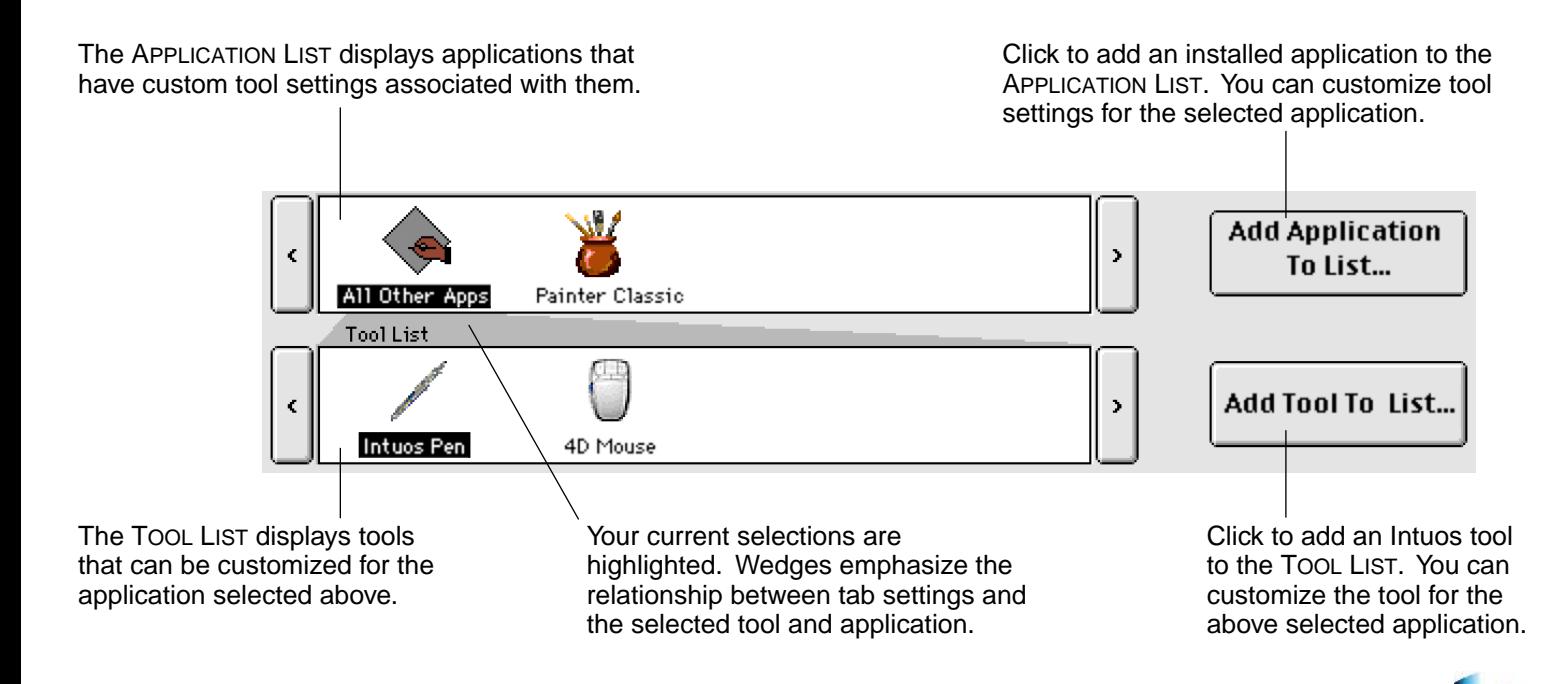

**EN [CUSTOMIZING](#page-46-0)** 

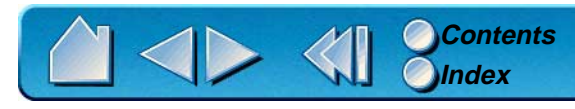

- • When you first install your Intuos Graphics Tablet System, the APPLICATION LIST displays the ALL APPLICATIONS icon. This contains tablet and tool settings for all of your applications.
- • The TOOL LIST displays an icon for each Intuos tool that has been used on the tablet. Each Intuos tool that is used on the tablet will automatically appear in the Tool List. However, the Wacom control panel settings must be saved before a tool is permanently added to the list. See [Adding a New Tool](#page-85-0) for more information.

When you are ready to create custom settings for individual applications, see [Working with Application-](#page-87-0)[Specific Settings](#page-87-0).

#### **CONTROL PANEL BUTTONS**

The control panel buttons are common to the entire control panel.

- • To exit the control panel, either click on the close box (located on the window title bar), or select QUIT or CLOSE from the FILE menu.
- •To display online Help for the control panel, click  $\mathbb{Q}$  Or, you can choose HELP... from the HELP pulldown menu.

Balloon Help, which provides quick information and useful tips, is also available for most control panel items. To access balloons, turn them on by selecting SHOW BALLOONS from the HELP menu. Help for

individual dialog boxes is available by clicking on the  $\|\cdot\|$  button in the specific dialog box.

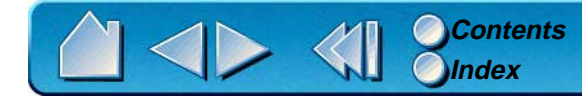

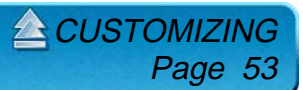

## <span id="page-53-0"></span>**CUSTOMIZING YOUR TOOLS**

To change tool settings, open the control panel using the tool you wish to customize. The tool will automatically be selected in the TOOL LIST, and the appropriate tabs will be displayed. To customize settings for a different tool, select it from the TOOL LIST by clicking on its icon.

#### **PEN AND AIRBRUSH TABS**

If the selected tool is an Intuos Pen or Airbrush, the following tabs are displayed:

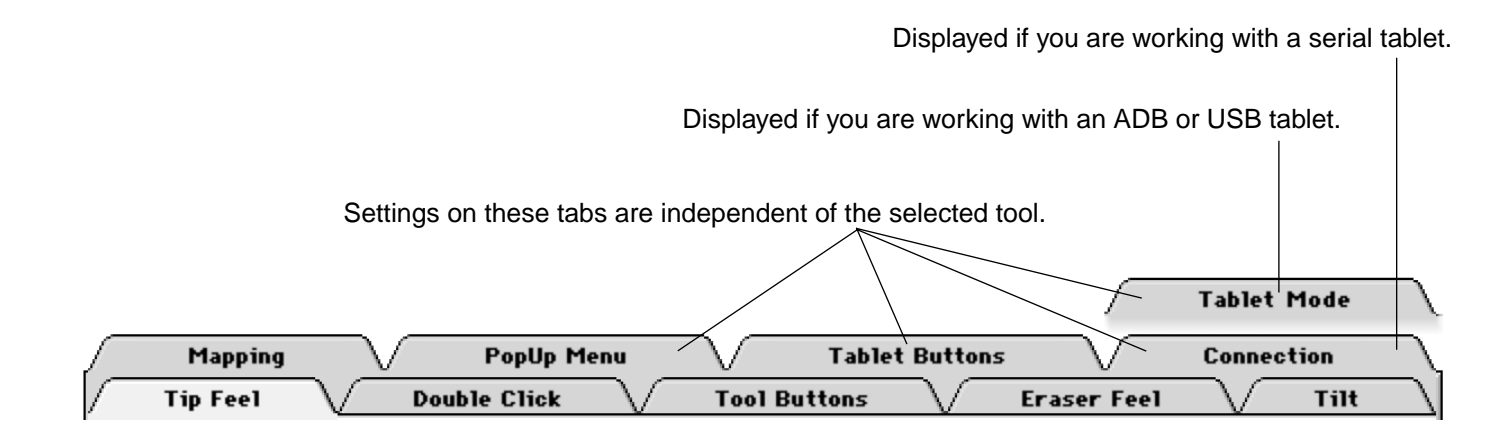

 $\triangle$  CUSTOMIZI

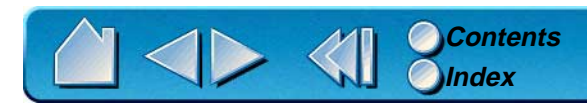

#### **4D MOUSE AND LENS CURSOR TABS**

If the selected tool is a 4D Mouse or Lens Cursor, the following control panel tabs are displayed:

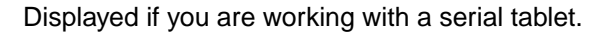

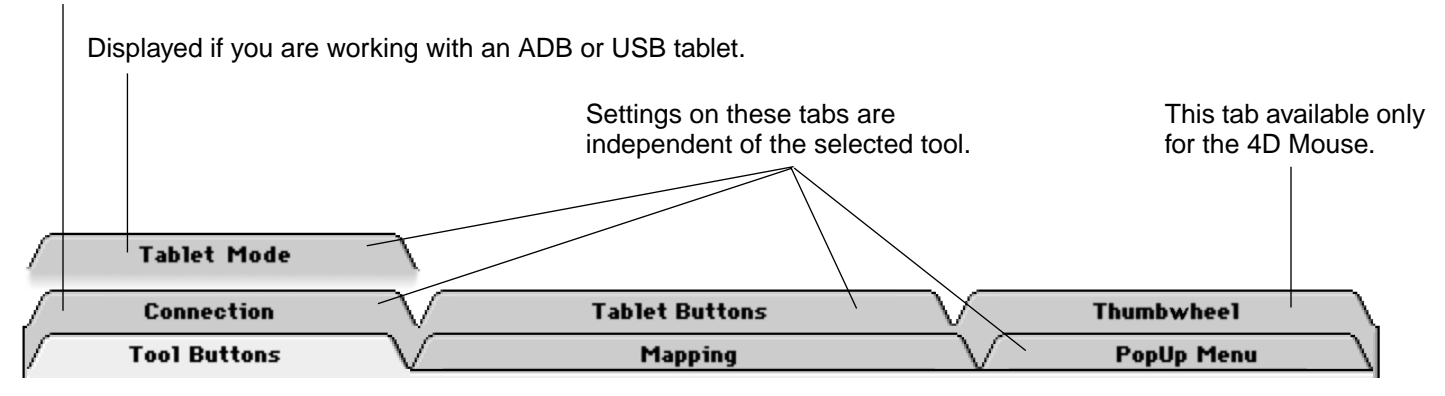

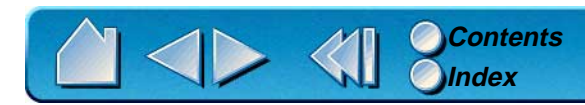

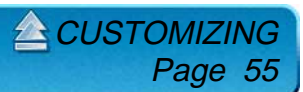

#### **ADJUSTING TIP FEEL**

To adjust the sensitivity of your Intuos Pen or Airbrush tip, select the TIP FEEL tab. To create broad brush strokes or to click with a light touch, use a soft tip setting. For maximum control while drawing thin lines, use a firm tip setting.

A checkmark appears when advanced settings are in effect.

**EN [CUSTOMIZING](#page-46-0)** 

Page 56

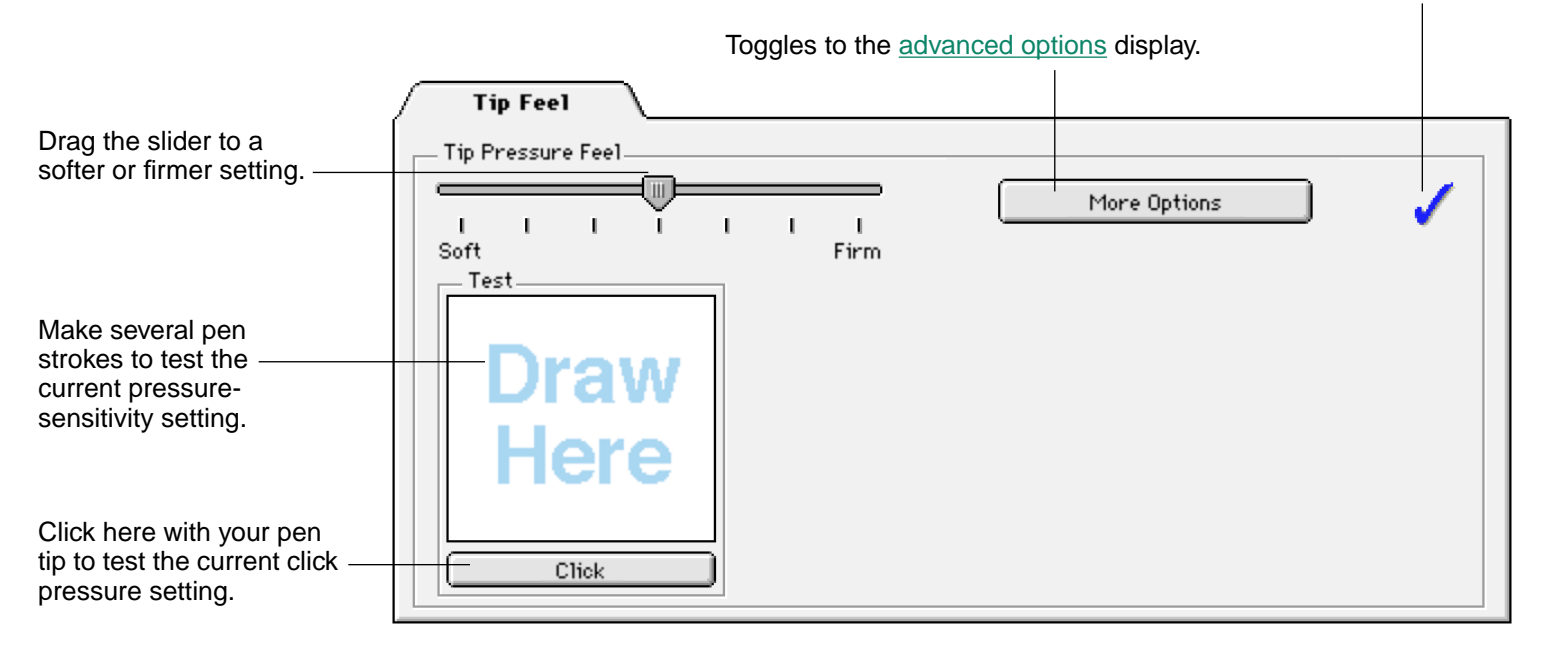

**Note:** For all screen shots of tabs, the [tab buttons](#page-50-0) are omitted in order to save space.

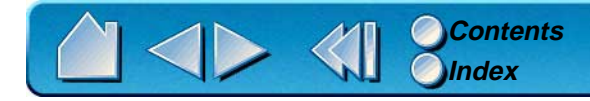

#### **ADJUSTING DOUBLE-CLICK**

Double-clicking with the pen tip can be made easier by expanding the tap area that accepts a double-click (the double-click distance) and reducing the speed required to perform a double-click. This can be set in the DOUBLE CLICK tab. Because a large double-click distance may adversely affect your brushstrokes in some drawing applications, Wacom recommends setting a small double-click distance and using the lower side switch to double-click.

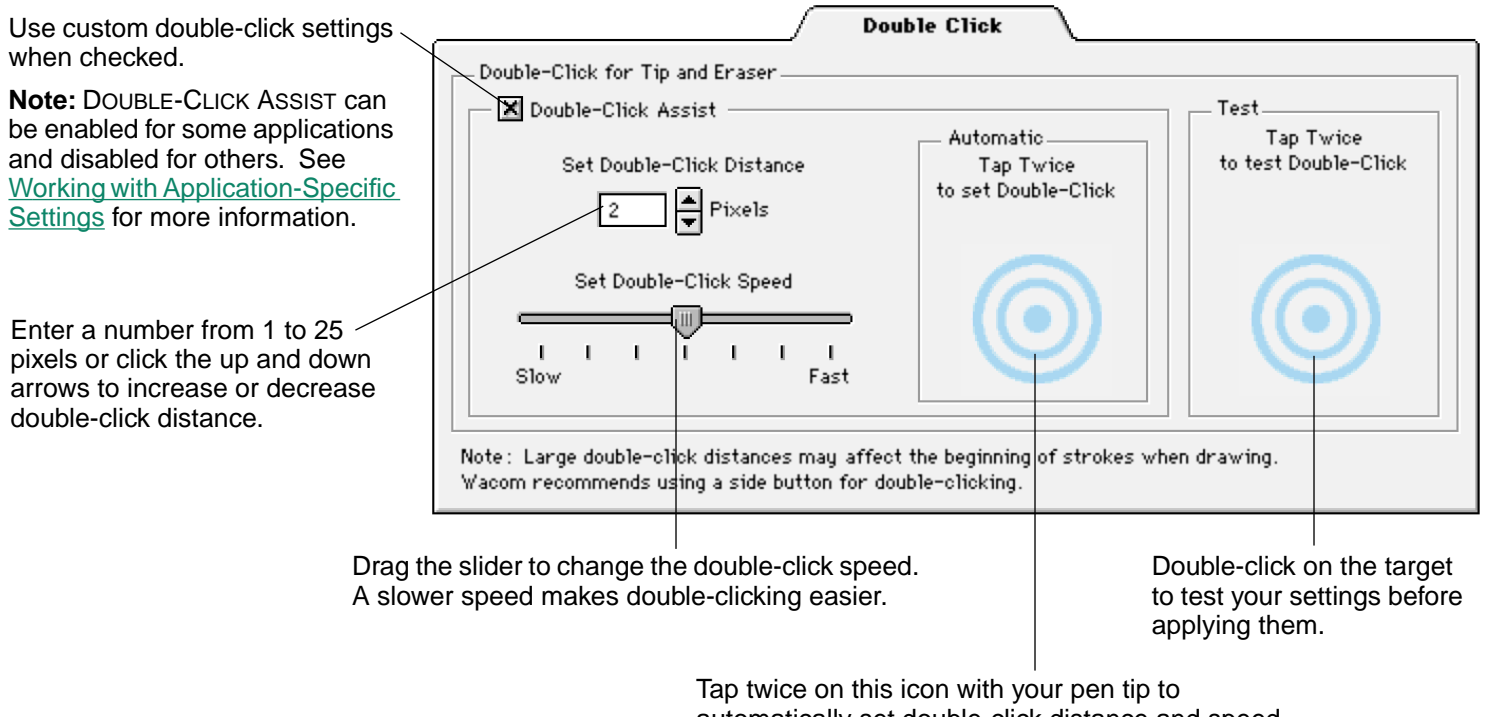

automatically set double-click distance and speed based on the way you normally double-click.

**EN [CUSTOMIZING](#page-46-0)** 

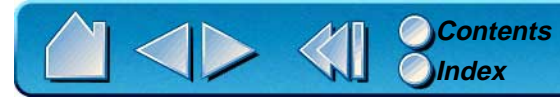

#### **CUSTOMIZING TOOL BUTTONS**

Select the TOOL BUTTONS tab to change the functions assigned to the eraser, side switch, and tip of your Intuos Pen or Airbrush. If you are using an airbrush, you can also customize the [fingerwheel sensitivity](#page-63-0). For each tool button, a pull-down menu enables you to choose the function that will be performed.

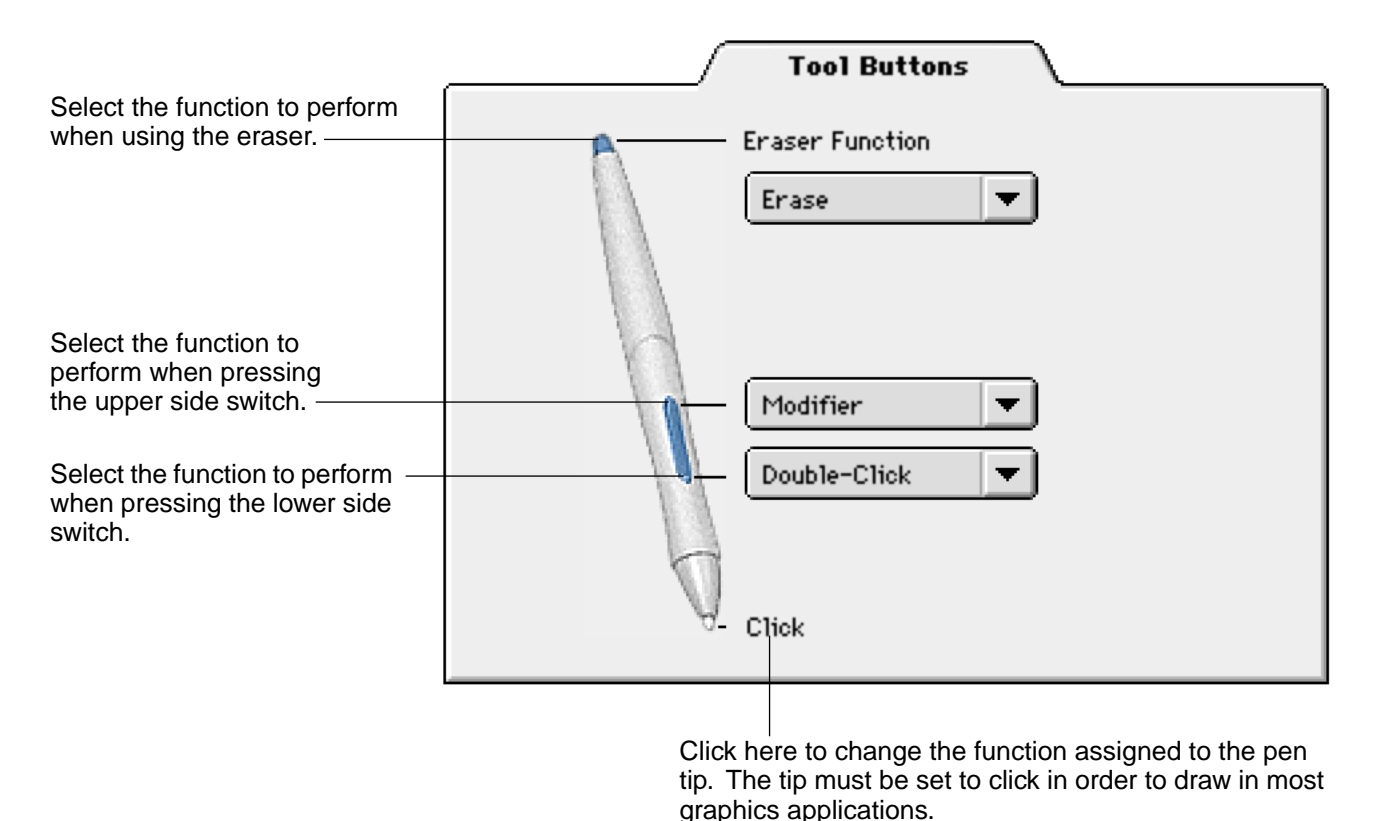

**EN [CUSTOMIZING](#page-46-0)**  Page 58 **[Contents](#page-4-0) [Index](#page-157-0)**

#### **Button Functions**

Each button has a pull-down menu that allows you to choose the function that will be performed when the button is pressed. The following list describes all available functions. However, some options are not available for all buttons.

- • **CLICK.** Default setting for the Intuos Pen or Airbrush tip. This option simulates a mouse button click. Be sure at least one button performs this function so you can always navigate and click.
- • **DOUBLE-CLICK.** Default setting for the lower position of the side switch. When this option is selected, pressing the switch simulates a mouse button double-click. For easier double-clicking, use this function instead of tapping twice with your pen or airbrush tip.
- • **CLICK-LOCK.** Simulates holding down the mouse button. Press the tool button once to initiate click lock. Press the button again to release click lock. Click lock is useful for dragging objects or selecting blocks of text.

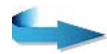

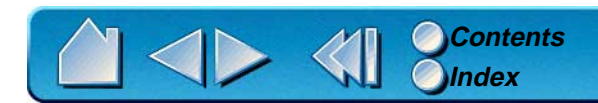

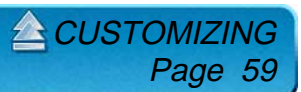

• **KEYSTROKE....** Enables you to simulate a series of keystrokes. When you select this option, the DEFINE KEYSTROKE dialog box appears. There, you can enter a keystroke or keystroke sequence to play back. Keystroke combinations can include letters, numbers, function keys (such as F3) and modifier keys (such as SHIFT, OPTION, COMMAND, and CTRL). After defining a keystroke sequence, click OK.

**Important:** Because the RETURN key can be selected as a defined keystroke, it cannot be used to select OK. You must use a tool to click on the OK button.

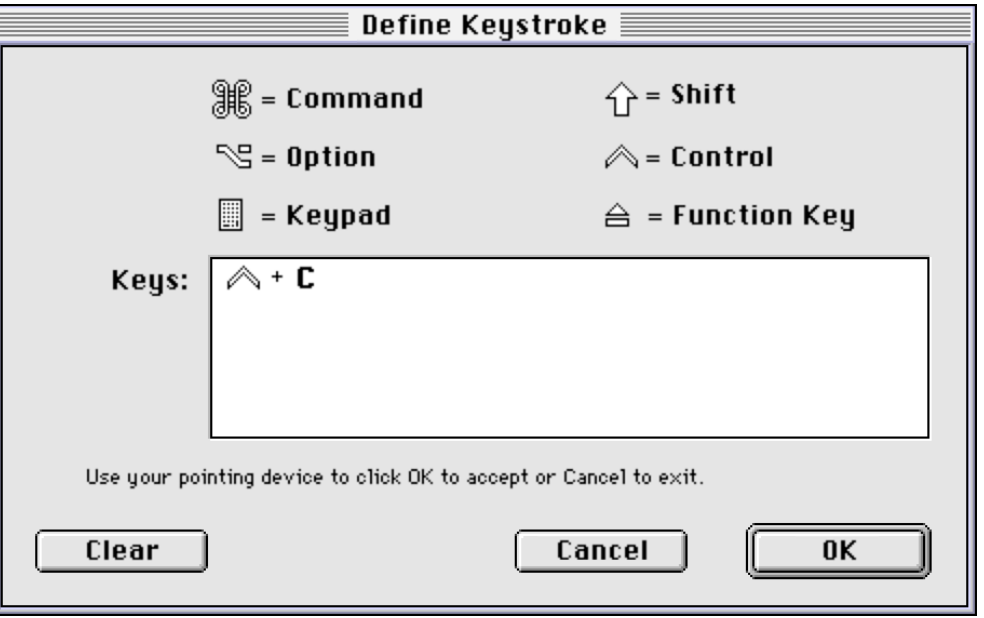

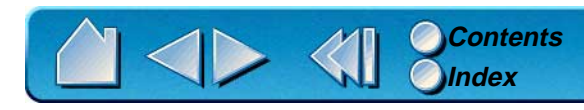

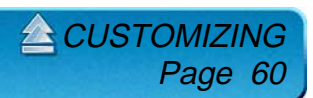

• **MODIFIER....** Enables you to simulate modifier key(s) (such as SHIFT, OPTION, COMMAND, and CTRL). Many applications use modifier keys to constrain the size or placement of objects. If you select this option, the DEFINE MODIFIERS dialog box appears. There, you select the modifier key(s) to simulate.

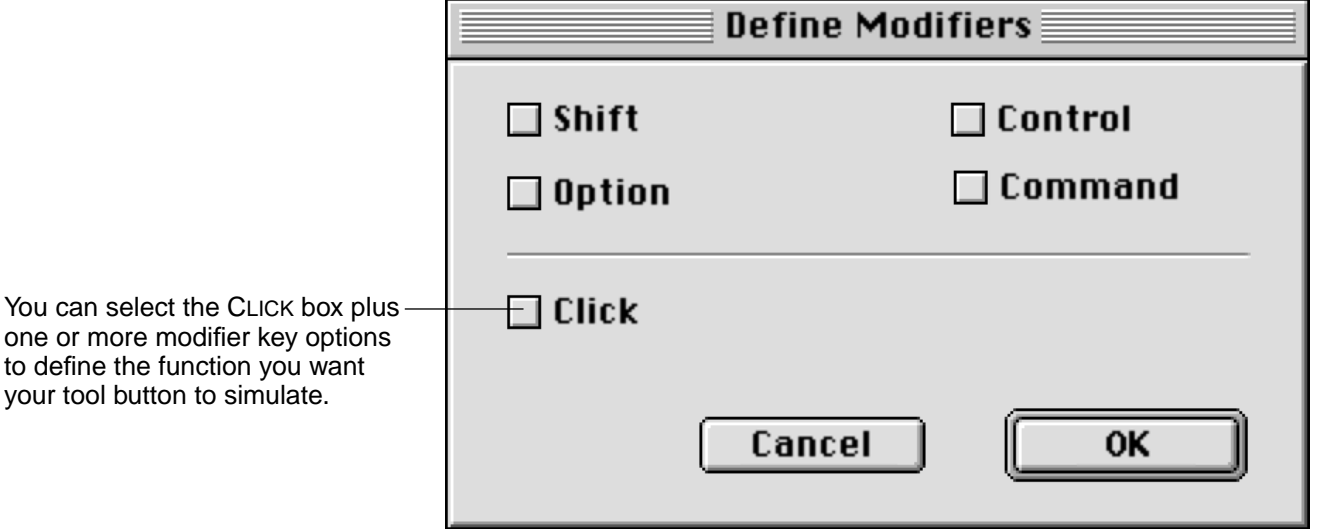

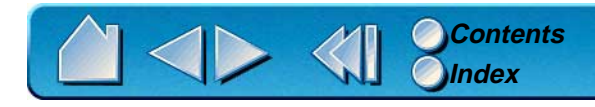

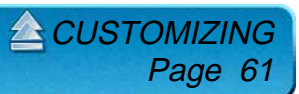

 $\bullet$  **MACRO....** Enables you to play a macro sequence. When you select this option, the SELECT MACRO dialog box appears. There, you can select a predefined macro to play back. After selecting a macro, click OK.

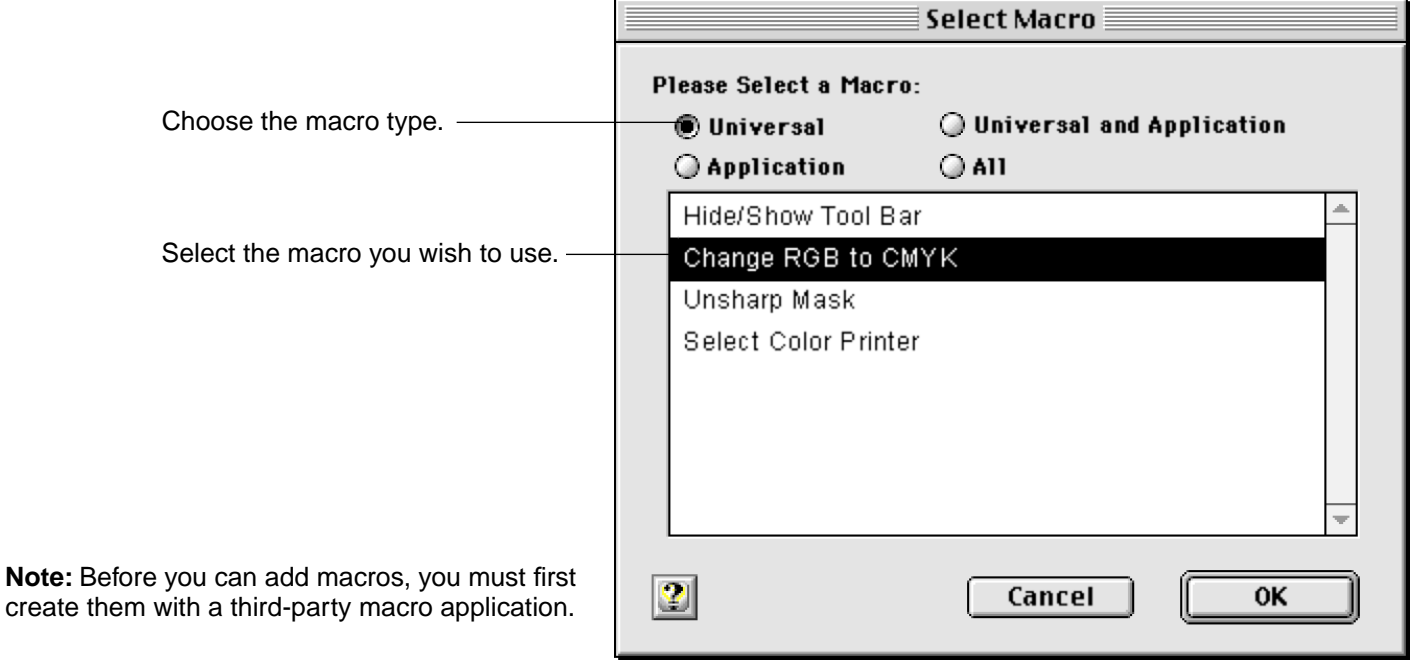

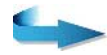

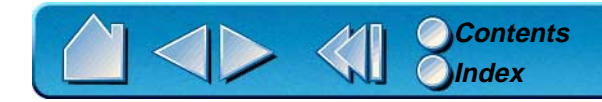

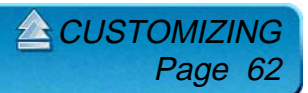

- • **PRESSURE HOLD.** Sets a button so that, when pressed, the pressure is locked at the current pressure level until the button is released. For example, you can paint with pressure-sensitivity until you reach the brush size that you like. You can then press the button and continue painting with the same size brush until the button is released.
- •**MODE TOGGLE.** Toggles between [Pen Mode](#page-155-0) and [Mouse Mode](#page-154-0).
- • **POP-UP MENU.** Displays a Pop-up Menu on your screen. See [Customizing the Pop-up Menu](#page-80-0) for more information.
- •**ERASE.** Default setting for the eraser. Refer to [Erasing](#page-36-0) for information on using the eraser.
- •**IGNORED.** (Intuos Pen and Airbrush only.) Disables the button function.
- • **APPLICATION DEFINED.** (4D Mouse or Lens Cursor only.) Only the [button number](#page-77-0) is reported to your application. Use this setting when using applications that have built-in support for tool buttons. For example, CAD programs that support tablets can assign their own functions to a button.

**EXA[CUSTOMIZING](#page-46-0)** 

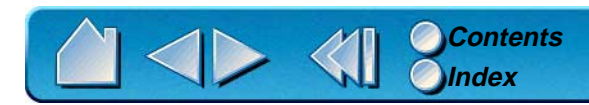

#### <span id="page-63-0"></span>**Airbrush Settings**

The Intuos Airbrush is equipped with a drawing tip, a fingerwheel, a single side switch, and an eraser. Button functions are set in the same manner as with the Intuos Pen. Additionally, the fingerwheel sensitivity range can be customized to suit your preference.

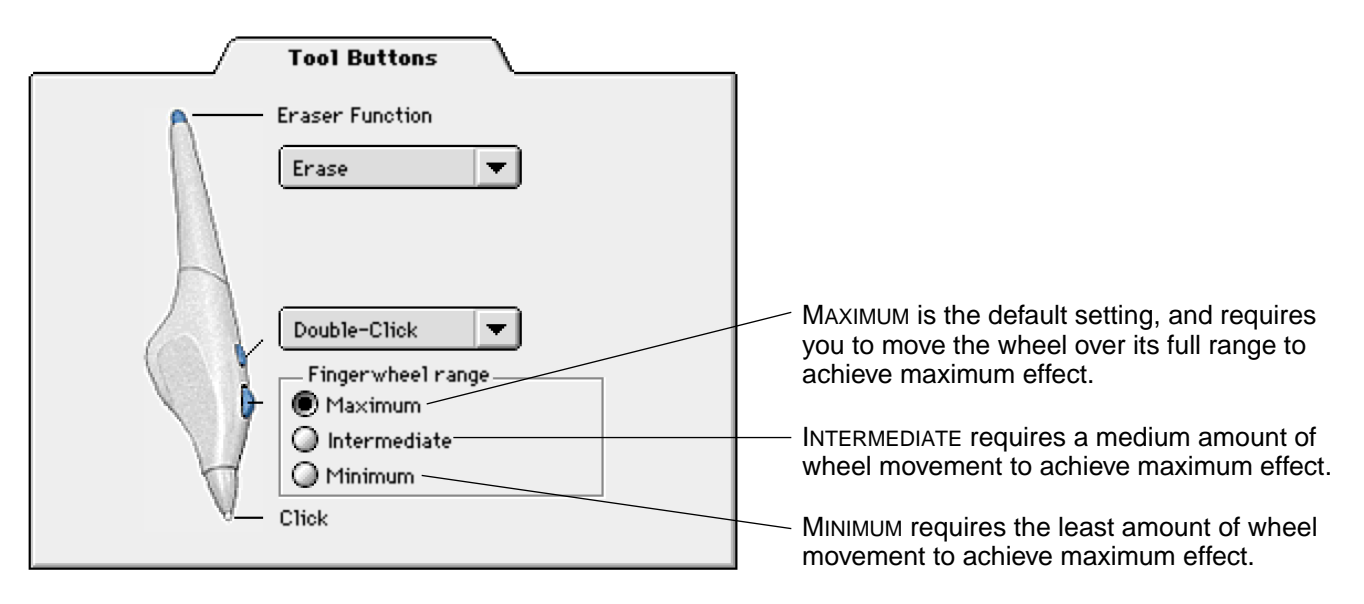

In supporting applications, the fingerwheel can be used to control ink flow, brush size, opacity, or other variables. Reducing the fingerwheel range allows you to achieve the same effect with less finger movement. Move the wheel forward for less effect and move it back for more effect.

Visit Wacom's web site for a list of applications that currently support airbrush features. See [Product](#page-15-0)  [Information](#page-15-0).

 $\triangle$  CUSTOMIZI

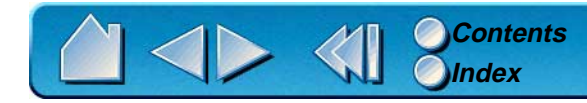

#### <span id="page-64-0"></span>**ADJUSTING ERASER FEEL**

To adjust the sensitivity of your Intuos Pen or Airbrush eraser, select the ERASER FEEL tab. To erase with a broad stroke or to click with a light touch, use a soft tip setting. For maximum control while erasing, use a firm eraser setting.

A checkmark appears when advanced settings are in effect.

**A [CUSTOMIZING](#page-46-0)** 

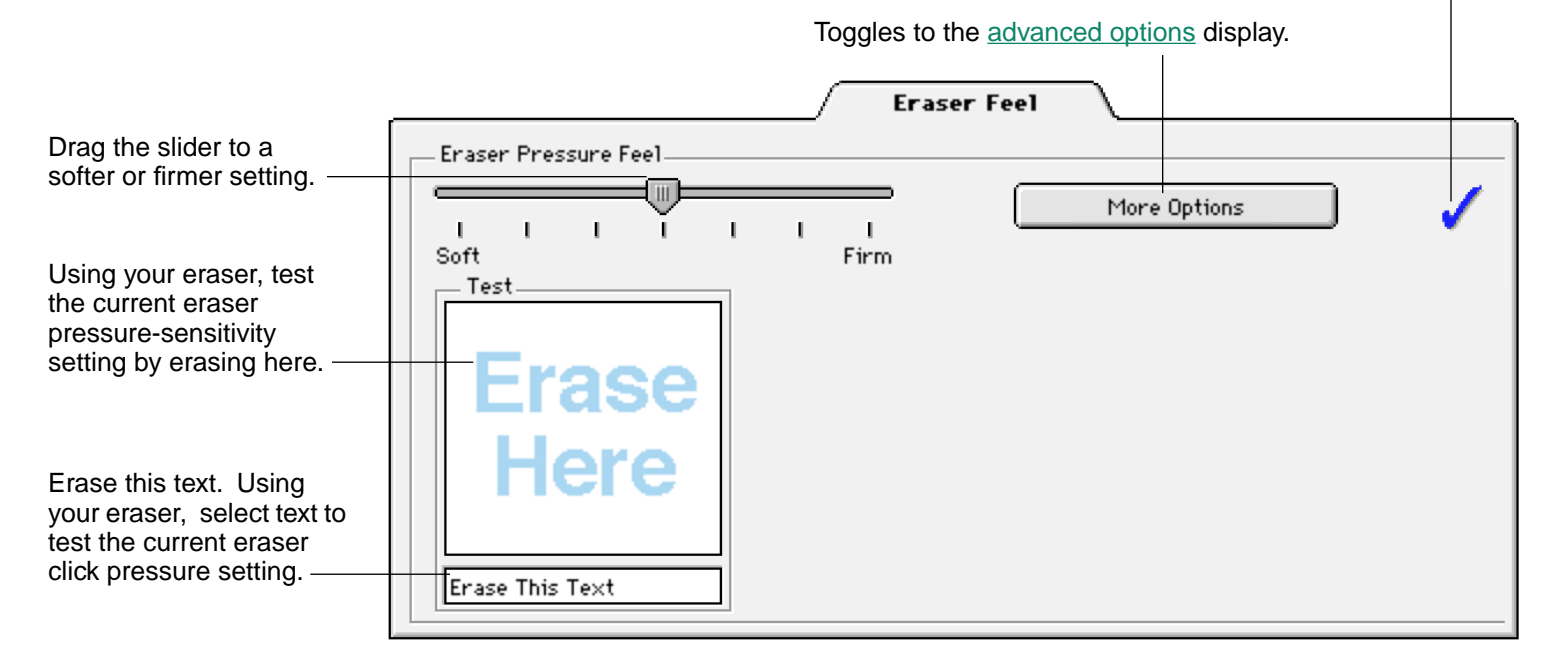

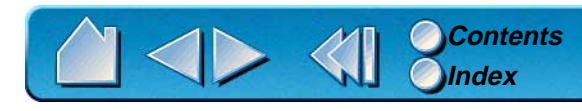

#### **CUSTOMIZING TILT SENSITIVITY**

To adjust the tilt sensitivity of your Intuos Pen or Airbrush, select the TILT tab. Tilt sensitivity controls how far you have to tilt the tool to produce the maximum tilt effect in your application. You need to tilt the pen less at high sensitivity than at low sensitivity to get the full tilt value reported to your application. Like pressure-sensitivity, tilt can be assigned to control brush characteristics. Your tilt setting applies to both the tip and eraser of your pen or airbrush.

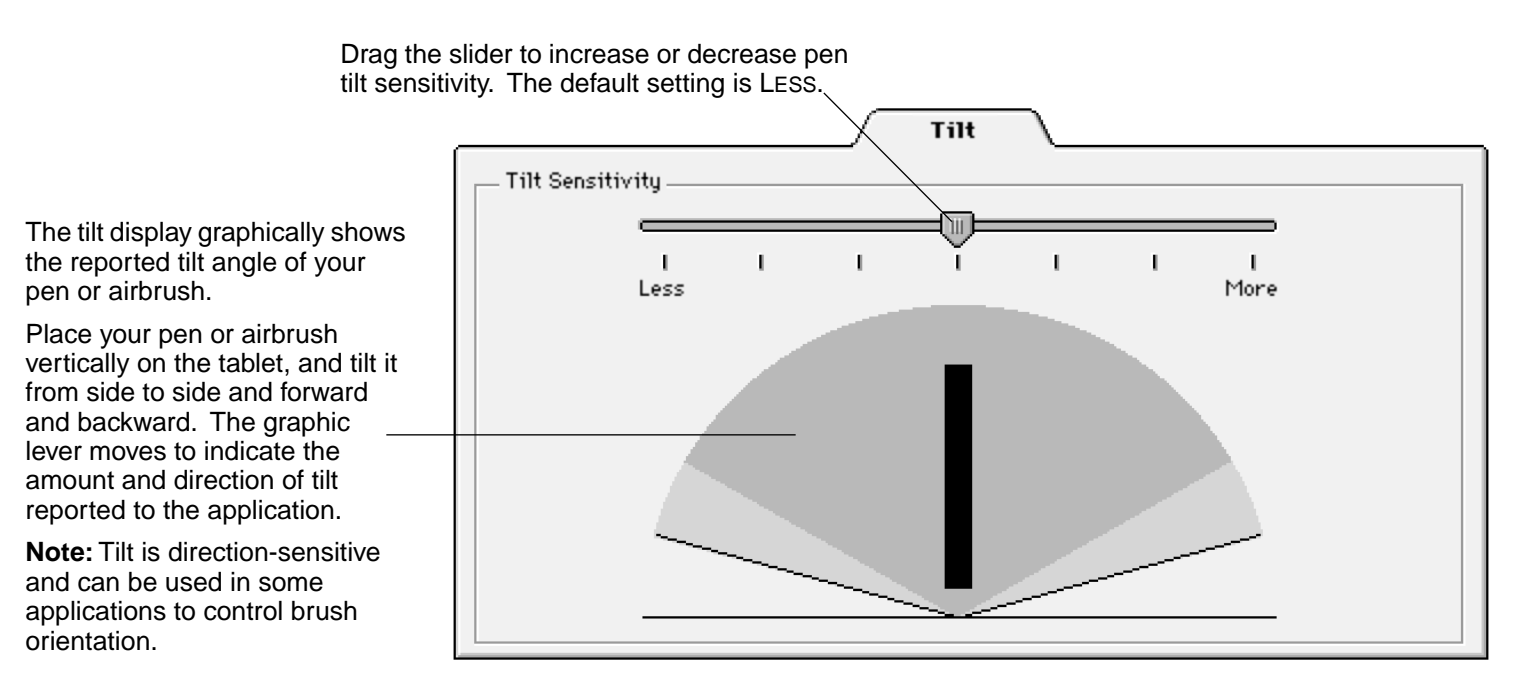

Visit Wacom's web site for a list of applications that currently support tilt. See [Product Information](#page-15-0).

**A [CUSTOMIZING](#page-46-0)** 

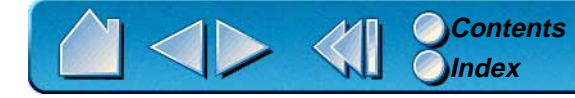

#### **TABLET TO SCREEN MAPPING**

To change the relationship between tool movement on your tablet and cursor movement on the screen, select the MAPPING tab. The default POSITIONING MODE for the Intuos Pen and Airbrush is PEN MODE, which means that each point on the tablet maps to a corresponding point on the screen. In PEN MODE, the MAPPING tab looks like this:

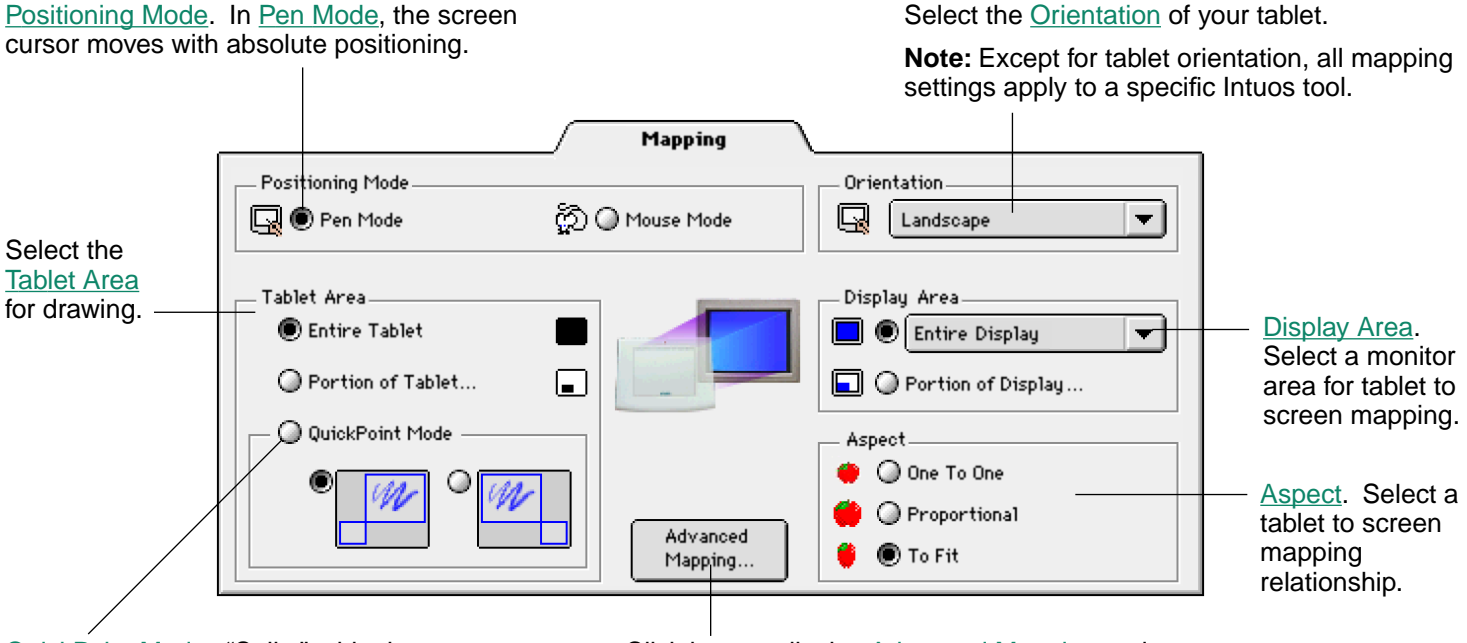

[QuickPoint Mode](#page-73-0). "Splits" tablet into two independent areas: a large area for drawing and a small area for quick navigation. Both areas are mapped to the display area.

Click here to display [Advanced Mapping](#page-106-0) options.

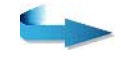

Page 67

**EXA[CUSTOMIZING](#page-46-0)** 

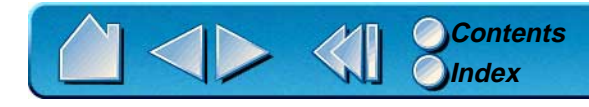

The default POSITIONING MODE for the 4D Mouse and Lens Cursor is MOUSE MODE. With MOUSE MODE selected, the MAPPING tab looks like this:

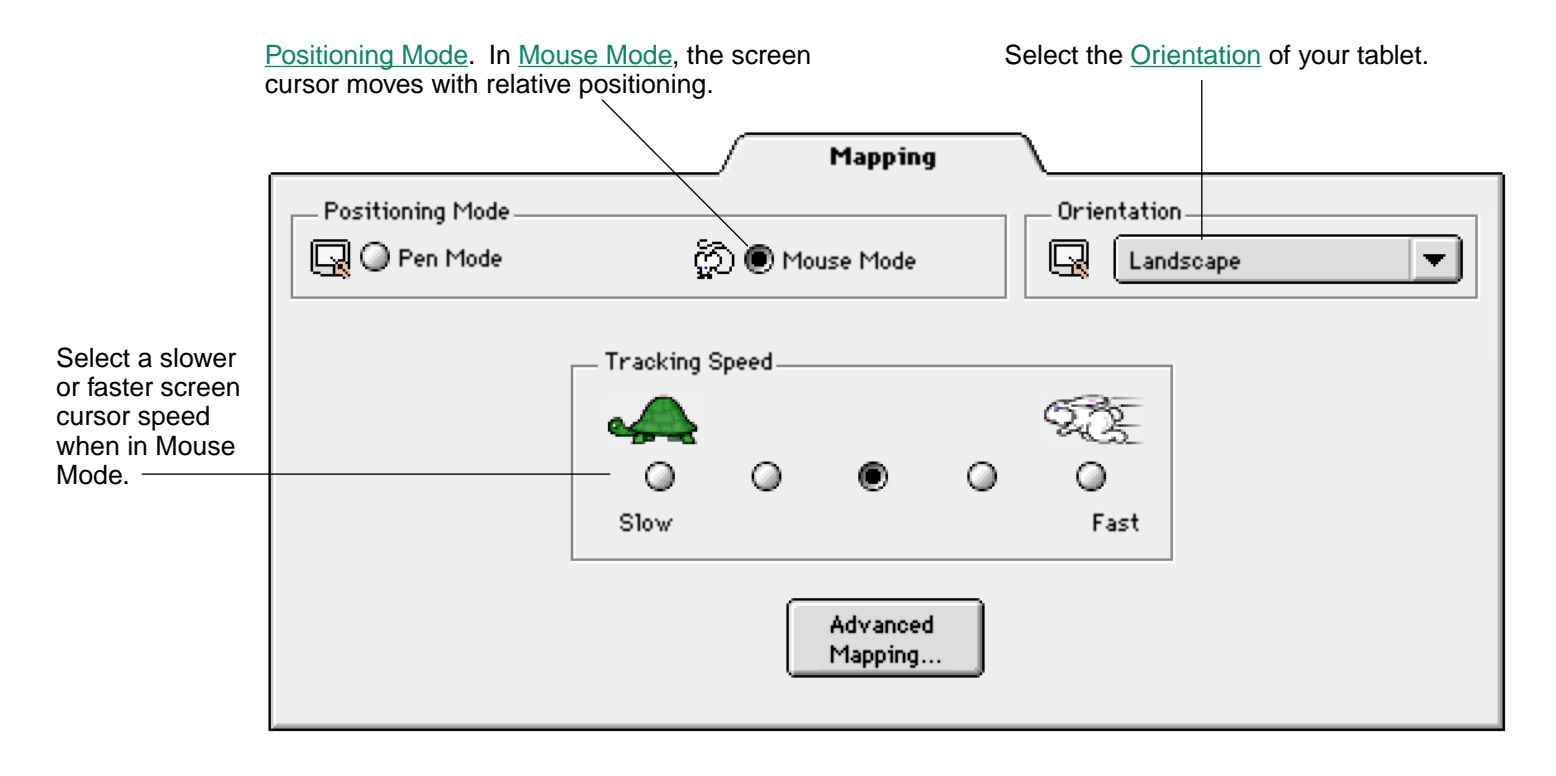

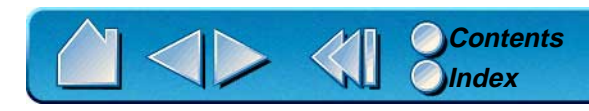

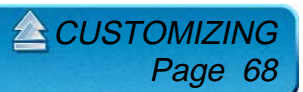

#### <span id="page-68-0"></span>**Positioning Mode**

The POSITIONING MODE controls how the screen cursor moves.

- • In Pen Mode, wherever you place an Intuos tool on the tablet, the cursor jumps to the corresponding point on the screen. This is the default setting for the Intuos Pen and Airbrush, and is required for tracing.
- • In Mouse Mode, the screen cursor is positioned like a mouse, requiring a "pick up and roll" action to move the cursor on the screen. This is the default setting for the 4D Mouse and Lens Cursor.

If you are working with multiple tools, you may want to set your pen or airbrush to PEN MODE for drawing, and set your 4D Mouse to MOUSE MODE for navigation.

**Note**: You can also switch between Pen Mode and Mouse Mode by clicking on the appropriate tablet button, or by using the screen Pop-up Menu. See [Customizing Tablet Buttons](#page-82-0) and [Customizing the Pop](#page-80-0)[up Menu](#page-80-0) for more information.

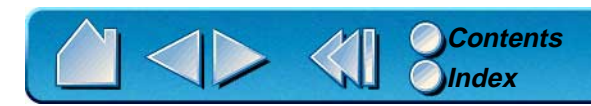

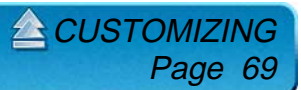

#### <span id="page-69-0"></span>**Orientation**

If you want the tablet menu buttons on the side or the bottom of your tablet, or if you are working with a tall monitor, you can rotate the tablet to one of the following orientations:

- •**LANDSCAPE.** Tablet orientation is horizontal, with tablet buttons at the top. This is the default setting.
- • **PORTRAIT.** Rotate the tablet 90 degrees clockwise from landscape orientation. The tablet orientation will be vertical, with the tablet buttons on the right side.
- • **LANDSCAPE FLIPPED.** Rotate the tablet 180 degrees from landscape orientation. The tablet will be upside down, with the tablet buttons near the bottom.
- • **PORTRAIT FLIPPED.** Rotate the tablet 90 degrees counter-clockwise from landscape orientation. The tablet orientation will be vertical with the tablet buttons on the left side.

After making changes, verify you have the correct setting for your tablet orientation. Do this by moving your tool "up" on the tablet—the cursor should move up as well.

**EXA[CUSTOMIZING](#page-46-0)** 

Page 70

**Note:** The orientation you select applies to all tools and applications.

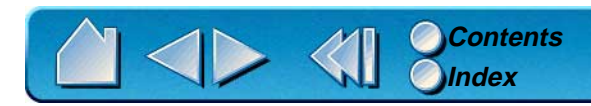

#### <span id="page-70-0"></span>**Aspect**

Aspect defines the constraints of the tablet to screen relationship. ASPECT options include:

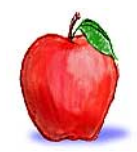

- • **ONE TO ONE.** Sets a 1:1 scale between the tablet and the display. Moving your tool one inch on the tablet will move the cursor one inch on the screen. A traced image appears the same size as the original image on your display screen. A screen resolution of 72 DPI is used in calculations. If your monitor is set to use a different screen resolution, a 1:1 scale will not be maintained.
- • **PROPORTIONAL.** Maintains correct vertical and horizontal proportions between the tablet and display. A traced image appears proportionally correct on your display, but may be smaller or larger than the original image.

• **TO FIT.** Correct scale or proportions are not maintained. The selected tablet area is mapped to the selected display area. A traced image may appear stretched, and may be smaller or larger than the original image. This is the default setting for all tools.

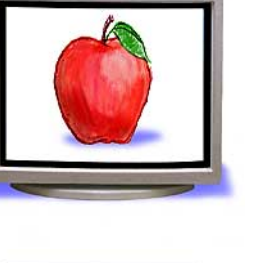

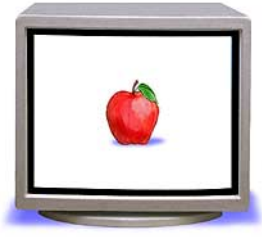

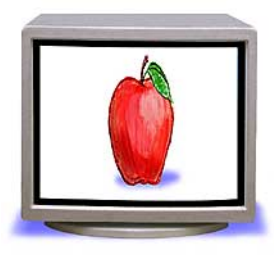

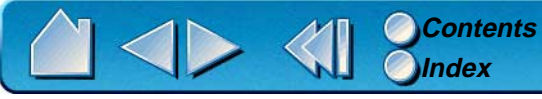

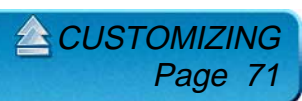

#### <span id="page-71-0"></span>**Tablet Area**

These settings allow you to define the tablet area that will be mapped to the display area.

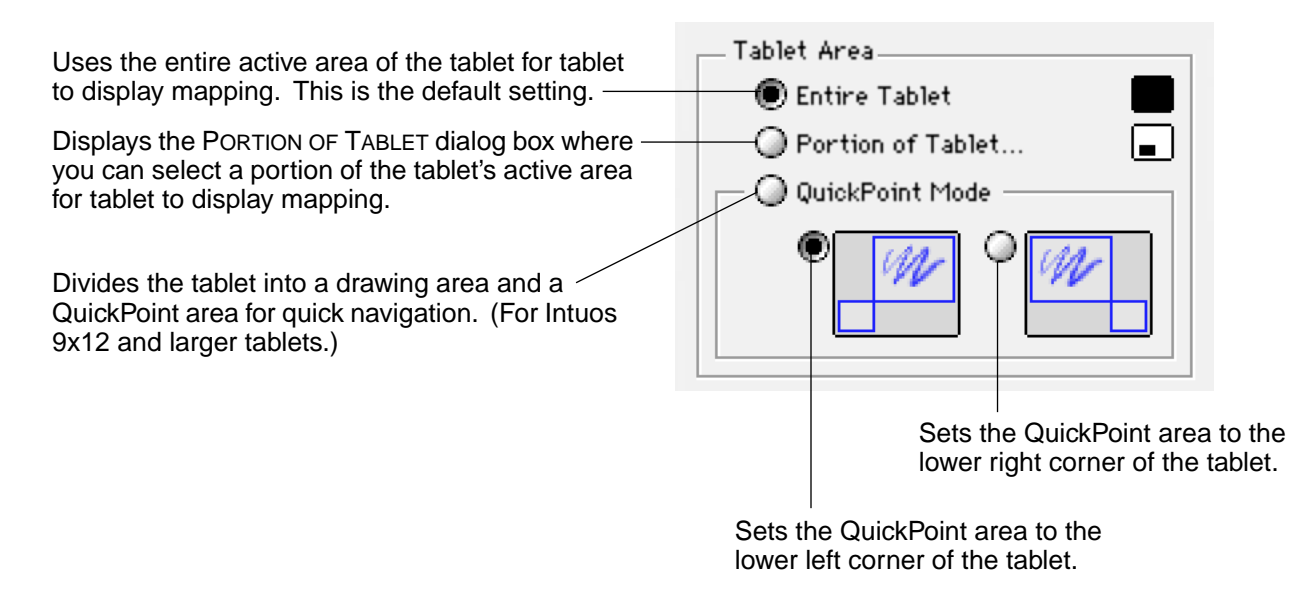

**Note:** If you have more than one tool, you can define different tablet areas for each tool. For example, if you have a pen and a 4D Mouse, you might select ENTIRE TABLET for maximum area when drawing with your pen, and set up a smaller PORTION OF TABLET... for fast pointing and navigation with the 4D Mouse.

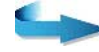

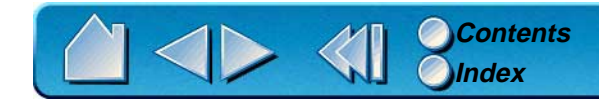

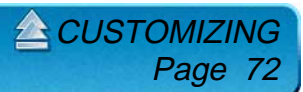
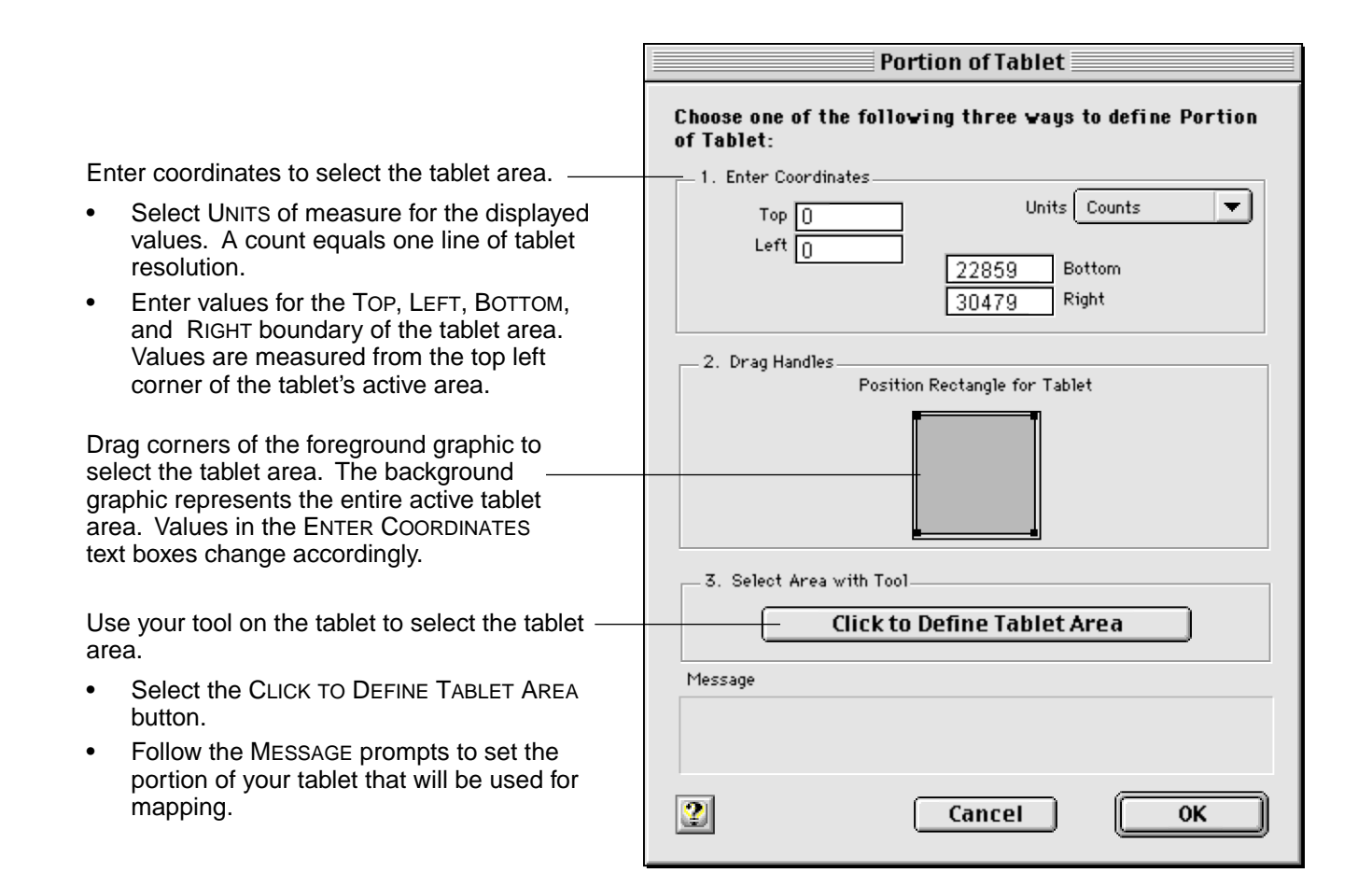

**Note:** As you define PORTION OF TABLET, be sure to review the MESSAGE prompts that may appear.

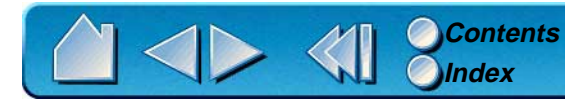

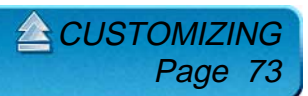

• **QUICKPOINT MODE.** This option (available for Intuos 9x12 and larger tablets) divides the tablet into two independent areas: a large area for drawing, and a small area for quick navigation. QuickPoint Mode can be selected and deselected using the tablet buttons or screen Pop-up Menu. See [Customizing](#page-82-0)  [Tablet Buttons](#page-82-0) and [Customizing the Pop-up Menu](#page-80-0) for more information.

The QuickPoint area is always mapped to the entire display area (to all monitors on multiple monitor systems). The drawing area is set to Pen Mode and mapped according to the DISPLAY AREA and ASPECT settings.

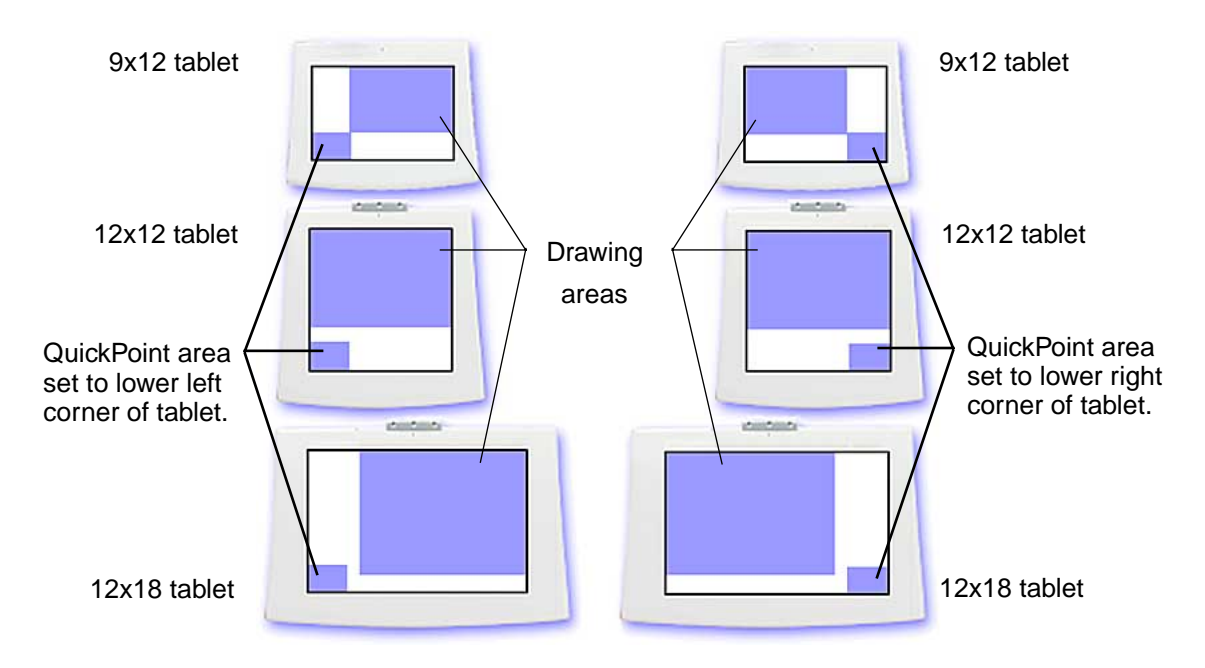

**Note:** The QuickPoint area and drawing area are indicated by crop marks on the tablet overlay. All QuickPoint and drawing areas have the same [aspect](#page-153-0) as a standard monitor (aspect ratio of 3:4).

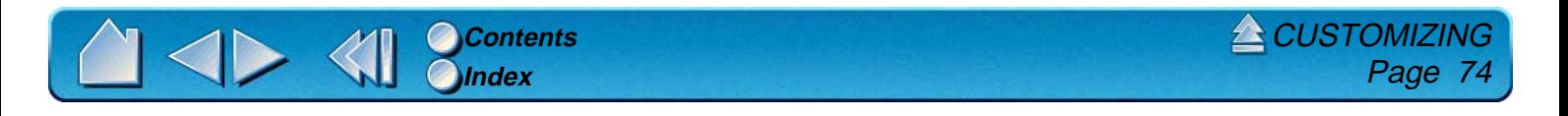

#### **Display Area**

The DISPLAY AREA options allow you to define which portion of the display screen your tablet will map to.

- • **ENTIRE DISPLAY.** Select this option to access the entire display. This is the default setting. If more than one monitor is in use, a pull-down menu is displayed with options for selecting ALL MONITORS or individual monitors.
- • **PORTION OF DISPLAY....** This option allows you to select a portion of the display for tablet to screen mapping. Selecting PORTION OF DISPLAY... brings up the PORTION OF DISPLAY dialog box.

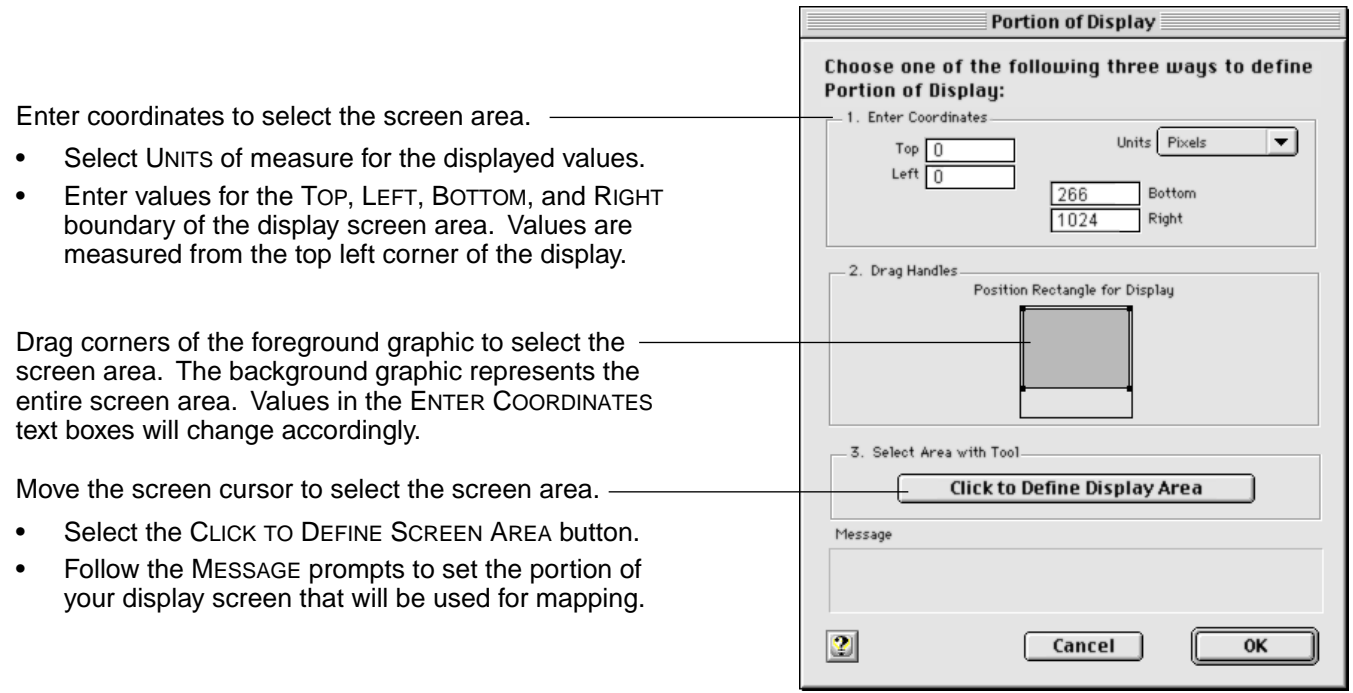

**Note:** As you define PORTION OF DISPLAY, be sure to review the MESSAGE prompts that may appear.

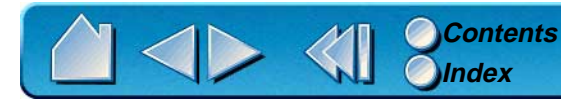

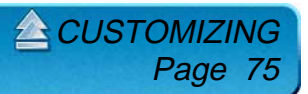

#### **CUSTOMIZING THE 4D MOUSE AND LENS CURSOR**

To modify your 4D Mouse and Lens Cursor button settings, select the TOOL BUTTONS tab.

Select the function to perform when pressing a button.

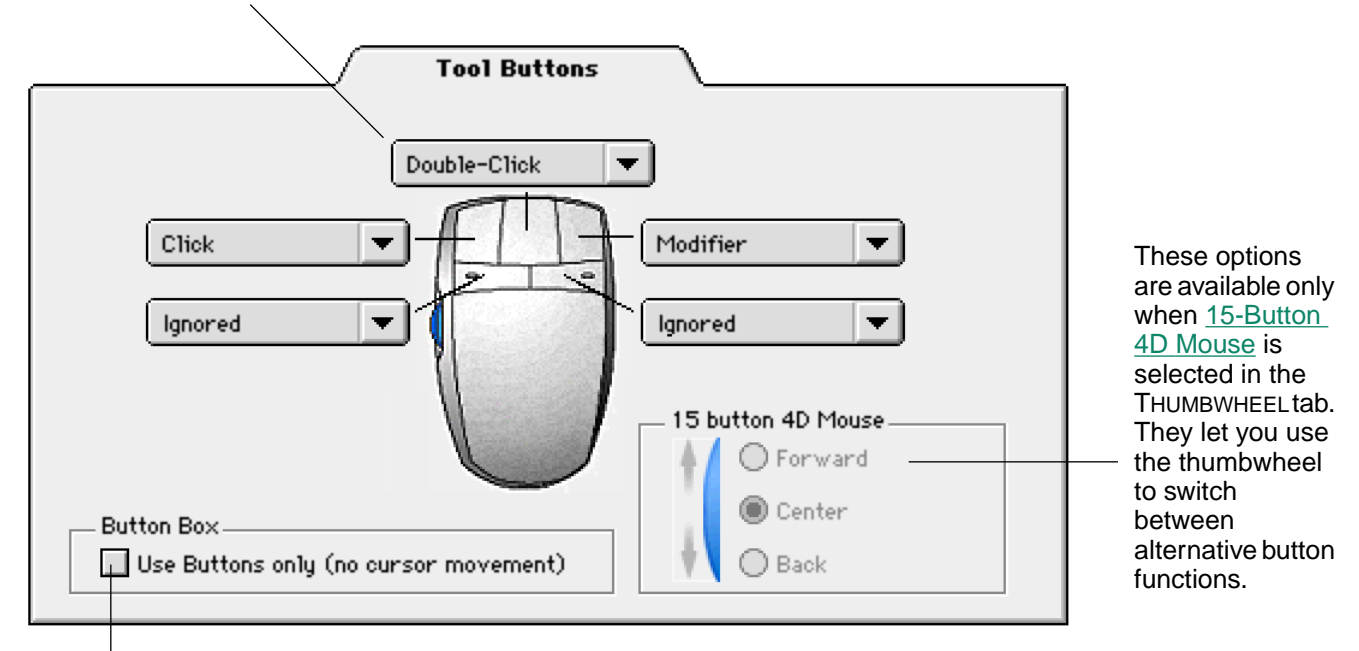

When checked, the 4D Mouse or Lens Cursor functions as a Button Box. See [Creating a Button Box](#page-78-0).

**Note:** Button configurations depend on whether your tool is configured for left- or right-handed use. To reconfigure the 4D Mouse, refer to [Setting Right- or Left-Handed Operation](#page-41-0). Lens Cursor button configuration is based on settings you choose in the PREFERENCES dialog box (accessed from the [Edit](#page-95-0) pull-down menu).

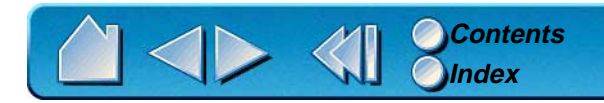

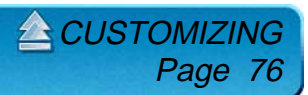

#### <span id="page-76-1"></span>**Programming the 4D Mouse and Lens Cursor**

As with the Intuos Pen and Airbrush, you can select a function to perform for each button from the button pull-down menus. Refer to [Button Functions](#page-58-0) for a description of the available options.

The 4D Mouse and Lens Cursor buttons are chordable; you can press two or more buttons simultaneously and the functions will occur. For example, if you program one button to simulate the CTRL key and another to simulate a Z keystroke, when you press both buttons a CTRL+Z is simulated.

#### <span id="page-76-0"></span>**Using Your 4D Mouse as a 15-Button Mouse**

You can transform your 4D Mouse into a 15 button mouse. In that configuration, each button can be customized to perform three different functions depending on the thumbwheel position. To program the additional button settings:

- 1. Choose the THUMBWHEEL tab and select 15-BUTTON 4D MOUSE.
- 2. Return to the TOOL BUTTONS tab—the 15 button 4D Mouse settings will be enabled.
- 3. Select FORWARD, CENTER, or BACK to choose between the three sets of button functions. The options displayed in the button pull-down menus will change as you select between the radio buttons. Define functions for each of the five buttons in the following manner:
	- •Select FORWARD, then choose a button option from the pull-down menu(s).
	- •Select CENTER, then choose a button option from the pull-down menu(s).
	- •Select BACK, then choose a button option from the pull-down menu(s).

To activate an alternate button function, push the thumbwheel forward or backward, respectively, before pressing the button.

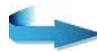

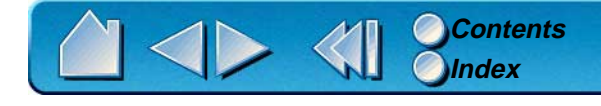

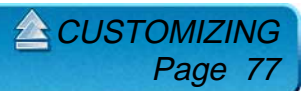

To reserve a button for an application-defined function, set the button to APPLICATION DEFINED. The driver then reports only the button number to the application, and the function can be assigned from within your application. See your application manual(s) for instructions on assigning these functions.

Depending on the thumbwheel position, the following button numbers are reported to the application when a button is set to APPLICATION DEFINED:

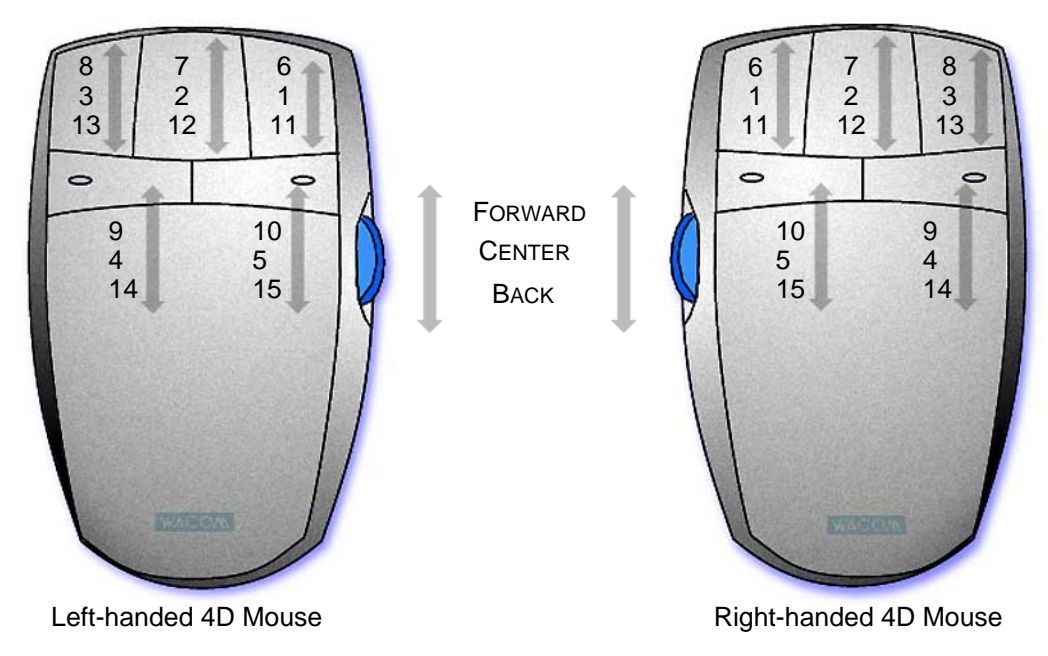

**Note:** In standard (5-button) mode, the 4D Mouse and Lens Cursor report the button numbers shown for the center position.

For information on other uses for the thumbwheel, see [Customizing the 4D Mouse Thumbwheel](#page-79-0).

**EL [CUSTOMIZING](#page-46-0)** 

Page 78

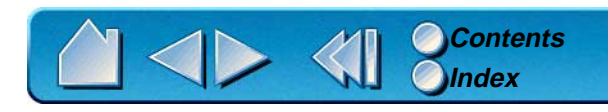

#### <span id="page-78-0"></span>**Creating a Button Box**

If you are working on an Intuos 6x8 or larger tablet and you have a 4D Mouse or Lens Cursor, plus at least one other tool (a pen, for example), you might consider using the 4D Mouse as a Button Box. This gives you the freedom to draw with the pen without having to reach for the keyboard to enter a keystroke. Instead, you might press the 4D Mouse or Lens Cursor buttons to perform defined keystroke functions. Note that if you use your 4D Mouse or Lens Cursor as a Button Box, it must remain on the tablet's active area to function.

To configure your 4D Mouse or Lens Cursor as a Button Box, open the TOOL BUTTONS tab and select USE BUTTONS ONLY. A warning message reminds you that you will no longer be able to navigate with your 4D Mouse or Lens Cursor; if you select this option you will need to use another input device to move the screen cursor. In this configuration, all button functions are reported to the application, but the Button Box does not move the screen cursor.

Program your Button Box the same way as you program the 4D Mouse and Lens Cursor in [Programming](#page-76-1)  [the 4D Mouse and Lens Cursor](#page-76-1).

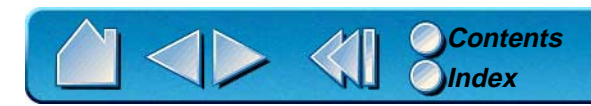

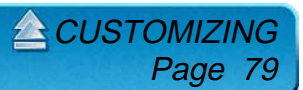

## <span id="page-79-0"></span>**CUSTOMIZING THE 4D MOUSE THUMBWHEEL**

To customize your 4D Mouse thumbwheel, choose the THUMBWHEEL tab.

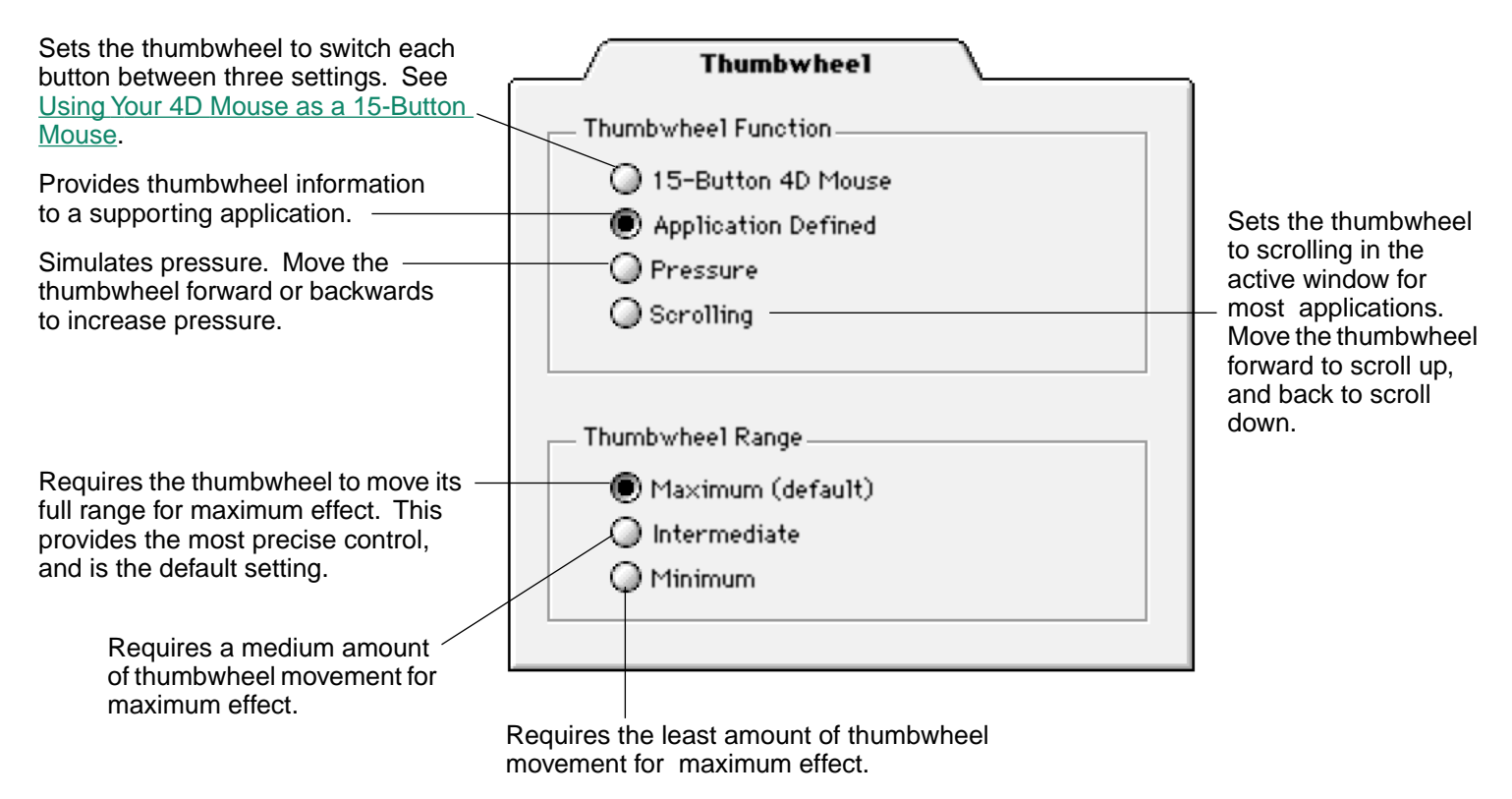

To see which applications currently support the thumbwheel, visit Wacom's web site (see [Product](#page-15-0)  [Information](#page-15-0)). Refer also to your application manuals for information on how best to use this feature.

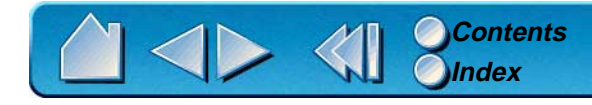

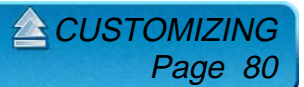

## <span id="page-80-0"></span>**CUSTOMIZING THE POP-UP MENU**

Select the POP-UP MENU tab to customize the available functions on the Pop-up Menu list. The Pop-up Menu list may include predefined macros, keystroke functions, and mapping options.

To display the Pop-up Menu, set one of your tool buttons to the POP-UP MENU function. Whenever you push that button, the Pop-up Menu is displayed. Select items in the Pop-up Menu by clicking on them. To close the Pop-up Menu without making a selection, just click outside the Pop-up Menu.

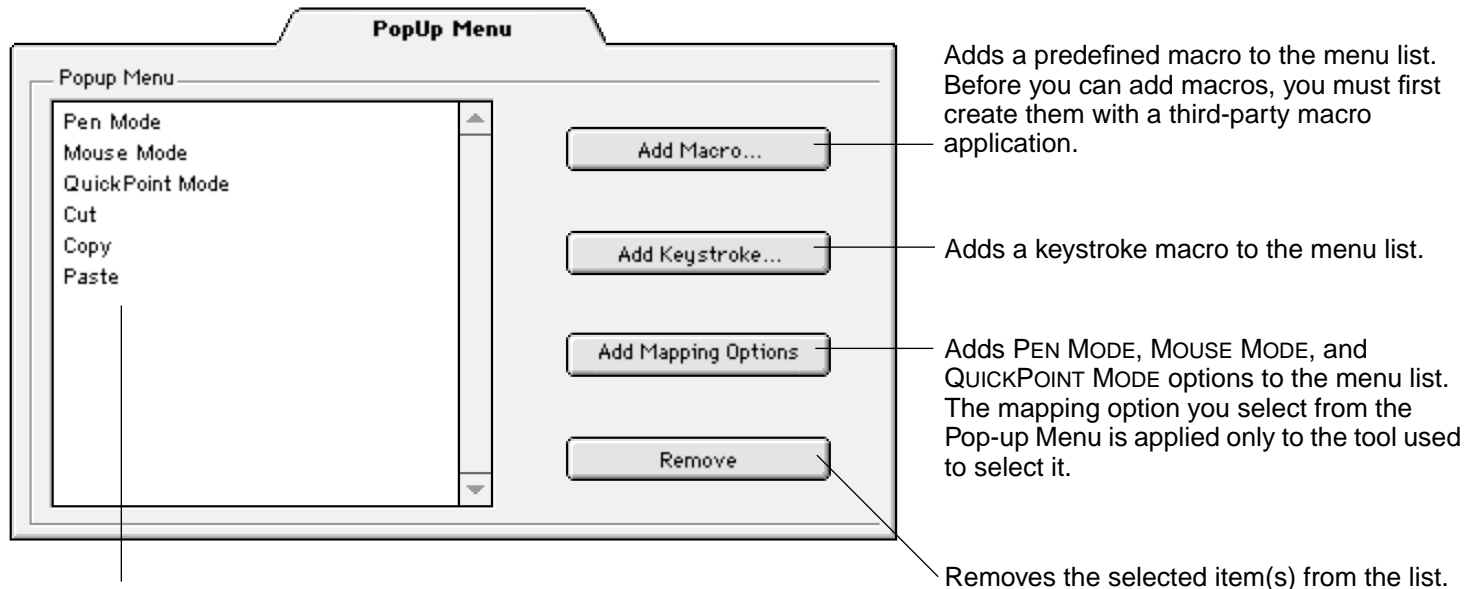

Displays a list of functions that will appear in the Pop-up Menu. To change the order of an item, drag it to a new location (mapping options are moved as a group).

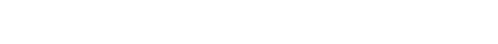

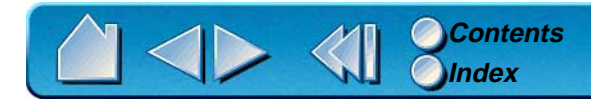

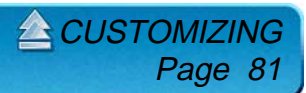

#### **ADD MACROS**

To add a macro to the Pop-up Menu, click on the ADD MACRO... button. A dialog box will appear where you can select the name of a macro function to add. You can also set different macros for different applications. See [Working with Application-Specific Settings](#page-87-0) for more information.

**Note:** Before you can add screen macros, you must first create them with a third-party macro application.

#### **ADD KEYSTROKES**

To add a keystroke definition to the Pop-up Menu, click on the ADD KEYSTROKE... button. A dialog box will appear where you can specify and name the keystroke function. You can also create different keystroke functions for different applications. See [Working with Application-Specific Settings](#page-87-0) for more information.

#### **ADD MAPPING OPTIONS**

When you click on the ADD MAPPING OPTIONS button, the following mapping options can be added to the Pop-up Menu list: [Pen Mode](#page-155-1), [Mouse Mode](#page-154-0), and (if you are working with a Intuos 9x12 or larger tablet) [QuickPoint Mode](#page-155-0).

#### **REMOVING POP-UP MENU OPTIONS**

To remove mapping option(s), macro(s), or keystroke function(s) from the Pop-up Menu list, select the function(s) you wish to remove and click the REMOVE button. Mapping options must be added or removed as a single item.

[CUSTOMIZING](#page-46-0)

Page 82

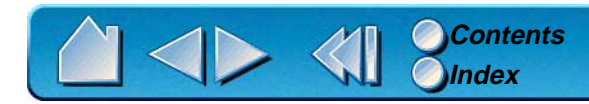

## <span id="page-82-0"></span>**CUSTOMIZING TABLET BUTTONS**

To customize the tablet menu strip buttons, select the TABLET BUTTONS tab. By default, tablet buttons with predefined functions have that function selected in their pull-down menu. The settings of other tablet buttons are set to IGNORED. See [Using The Tablet Menu Strip](#page-26-0) for the default tablet button settings.

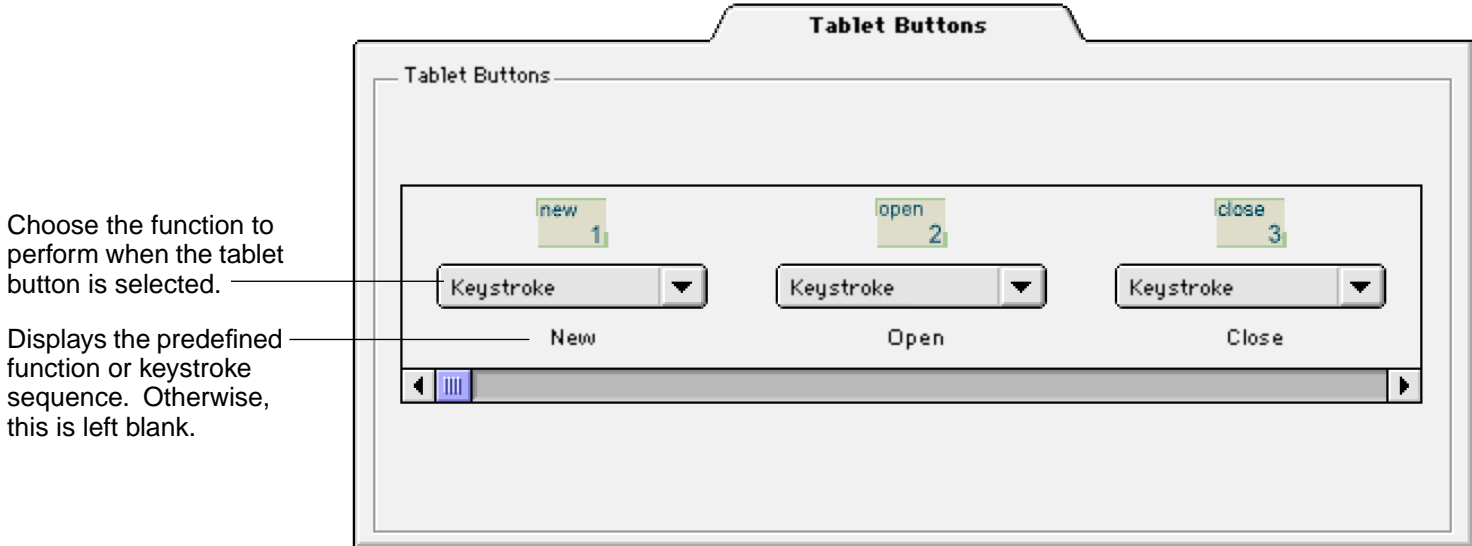

To customize tablet button functions:

1. Select the button you wish to customize from the scrolling list.

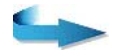

Page 83

 $\triangle$  CUSTOMIZI

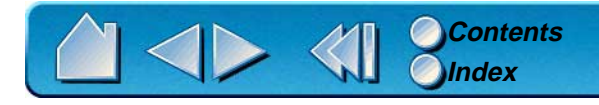

- 2. Select an item from the tablet button's pull-down menu.
	- •**KEYSTROKE.** Simulates a keystroke or keystroke combination.
	- •**MACRO.** Enables you to play a predefined macro sequence.
	- •**PRESSURE SOFT.** Sets the pressure feel of the pen, airbrush, or eraser to a soft setting.
	- •**PRESSURE FIRM.** Sets the pressure feel of the pen, airbrush, or eraser to a firm setting.
	- •**PRESSURE NORMAL.** Returns the pressure curve on your tool to the factory default.
	- •**PEN MODE.** Places your tool in Pen Mode.
	- •**MOUSE MODE.** Places your tool in Mouse Mode.
	- • **QUICKPOINT MODE.** Divides the tablet into a QuickPoint area and a drawing area. This option is only available for Intuos 9x12 or larger tablets.
	- • **IGNORED.** Leaves the tablet button undefined. When a tablet button is set to IGNORED, the button number does not appear on the display screen when an Intuos tool is moved over the button.
	- •**DEFAULT.** Returns a button to its default settings. These settings match the predefined menu strip functions.

You can define different tablet button functions for each application, but not for the different Intuos tools.

After defining a new tablet button function, you may want to label the appropriate menu strip button (with 6x8 and larger tablets only). Lift the left edge of the tablet overlay and [remove](#page-26-1) the menu strip. Write the function name on the button with a pencil, and then replace the menu strip. Take care not to damage the overlay or lose the menu strip.

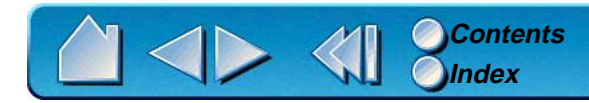

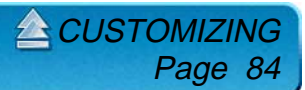

## **WORKING WITH MULTIPLE TOOLS**

The Wacom control panel is designed to help you customize and keep track of your Intuos tool settings. The tool you use to open the control panel is automatically selected, and the appropriate tabs for that tool are displayed.

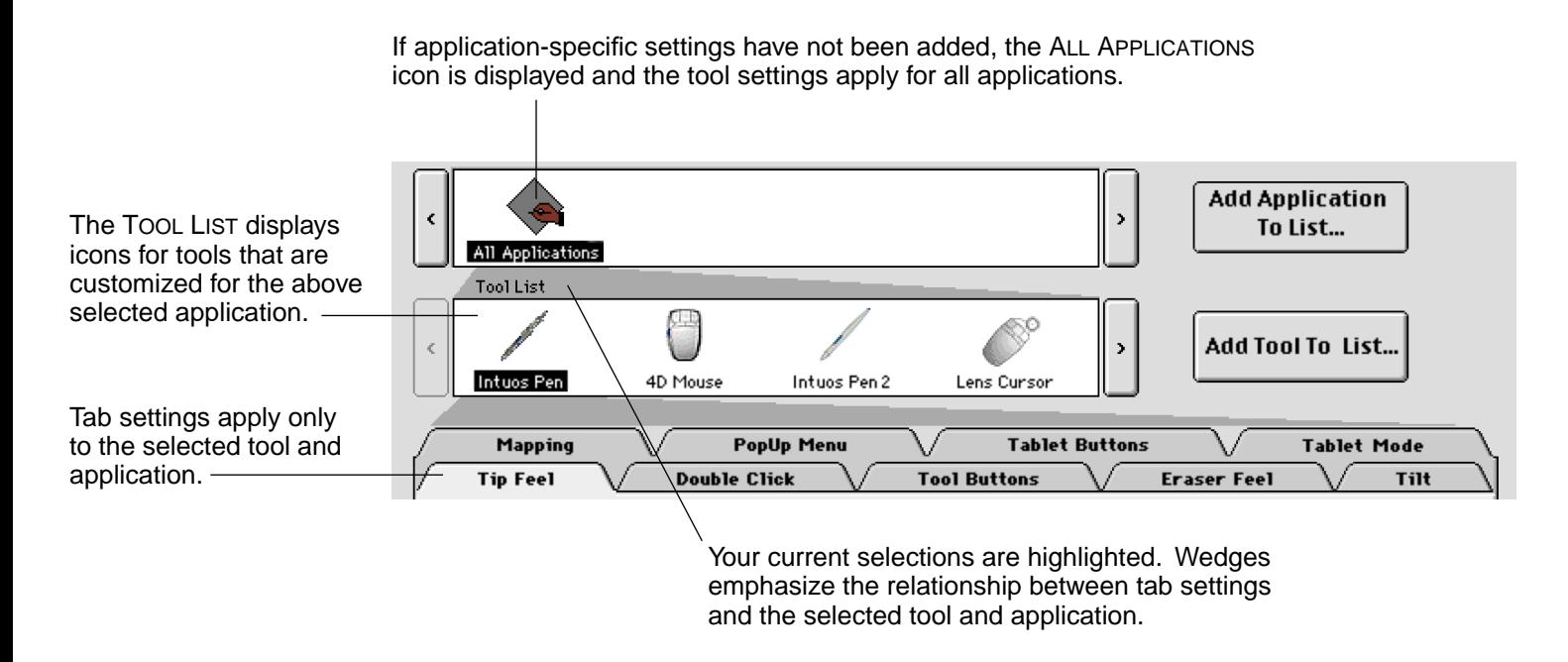

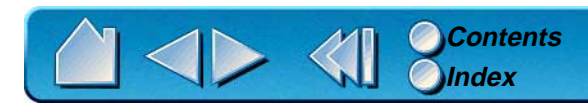

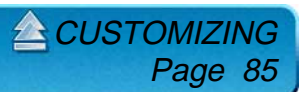

#### <span id="page-85-0"></span>**ADDING A NEW TOOL**

When a new Intuos tool is placed on the tablet, it automatically appears in the TOOL LIST. However, the Wacom control panel settings must be saved before the tool is permanently added to the list. Whenever a new Intuos tool is added it always uses the default settings for that tool, and not the custom settings of other tools, even if they are identical devices.

There are several ways to add Intuos tools to the TOOL LIST:

- • When you use an Intuos tool on the tablet for the first time, it will automatically function with the appropriate default settings. You can customize the tool by opening the Wacom control panel and changing the tab settings. Your changes are permanently saved when you close the control panel. If you use a second Intuos tool on the tablet, a new tool discovered message box appears. This reminds you to open the Wacom control panel to permanently add the new tool to the TOOL LIST. (This message only appears if the Wacom control panel is not open. If the control panel is open, the tool is automatically added to the list.)
- $\bullet$  To manually add a new tool, click on the ADD TOOL TO LIST... button or select TOOL TO CUSTOMIZE... from the ADD pull-down menu. In the ADD TOOL TO CUSTOMIZE dialog box, select ADD NEW TOOL... and follow the prompts.

When you select a new tool that you have added to the Tool LIST, the appropriate tab settings for that tool are displayed. Any changes you may make to the tab settings will then apply to that tool.

To remove a tool from the TOOL LIST, select CUSTOMIZED TOOL... from the REMOVE menu. In the dialog box that appears, select the tool to remove. Then select REMOVE COMPLETELY and click OK.

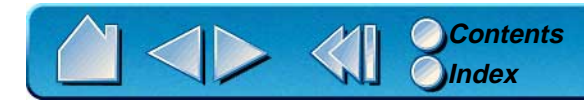

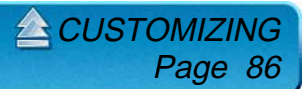

#### **USING MORE THAN ONE TOOL**

Each Intuos tool features Tool ID, which makes each device unique. Any settings you customize in the Wacom control panel apply only to the specific tool for which they were made.

If you have two identical Intuos tools, they will appear as numbered devices in the TOOL LIST. You can give each tool a different name. For example, you might name one "Drawing Pen" and the other "Paint Brush". To change the tool names, select RENAME TOOL... from the EDIT pull-down menu.

**Note:** If you have two or more Intuos pens, use the colored [decals](#page-20-0) supplied with each Intuos Pen to identify them from one another. (Otherwise, they will look the same but may act differently.)

To use the same custom settings with two tools, click the [Copy Settings](#page-104-0) To... button and choose the settings you want to copy. For dissimilar tools (such as a pen and a 4D Mouse), only those settings common to both tools (such as mapping settings) can be copied.

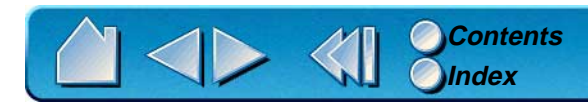

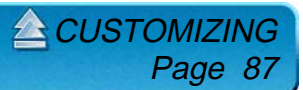

## <span id="page-87-0"></span>**WORKING WITH APPLICATION-SPECIFIC SETTINGS**

You may wish to have different tool settings for a particular application. The APPLICATION LIST lets you customize your Intuos tablet and tool settings for individual applications.

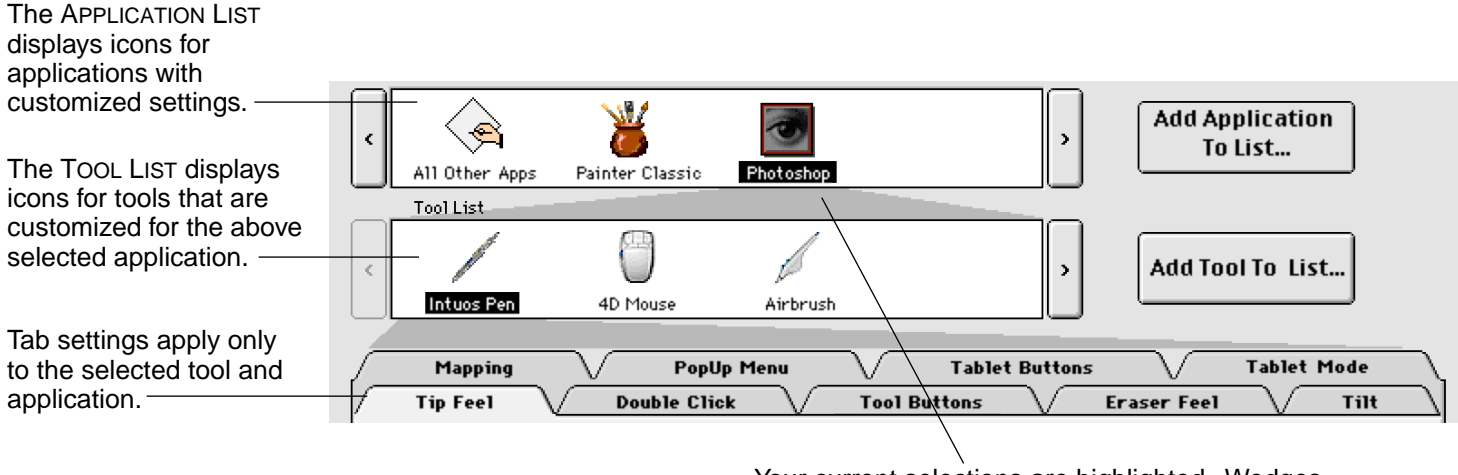

Your current selections are highlighted. Wedges emphasize the relationship between tab settings and the selected tool and application.

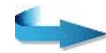

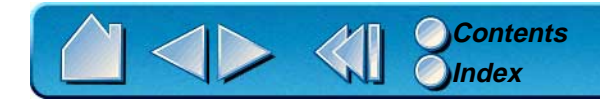

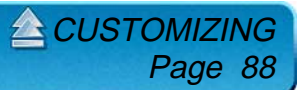

If application-specific settings have not been created, a single icon labeled ALL APPLICATIONS is displayed in the APPLICATION LIST, and the tool settings displayed in the tabs are applied to all applications.

When a second application is added to the APPLICATION LIST, the ALL APPLICATIONS icon changes to ALL OTHER APPS, and a new icon is displayed for the new application settings.

If you select the ALL OTHER APPS icon and make changes to the tab settings, your changes will apply to all applications except the specific one(s) you have added to the list. If you select the icon for a specific application and make changes to the tab settings, your changes will apply to only that application.

When ALL APPLICATIONS or ALL OTHER APPS is selected in the APPLICATION LIST, the TOOL LIST displays icons for all Intuos tools that have been added to the tool list. When an icon for a specific application is selected from the APPLICATION LIST, the TOOL LIST only displays the Intuos tools that have been added for the selected application. When you create an application-specific setting, you are, in a sense, creating a separate TOOL LIST for the application.

 $\triangle$  CUSTOMI.

Page 89

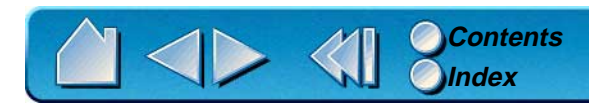

#### **CREATING AN APPLICATION-SPECIFIC SETTING**

To create an application-specific setting, click on the ADD APPLICATION TO LIST... button or select APPLICATIONS FOR CUSTOM SETTINGS... from the ADD pull-down menu. The ADD APPLICATION FOR CUSTOM SETTINGS dialog box appears.

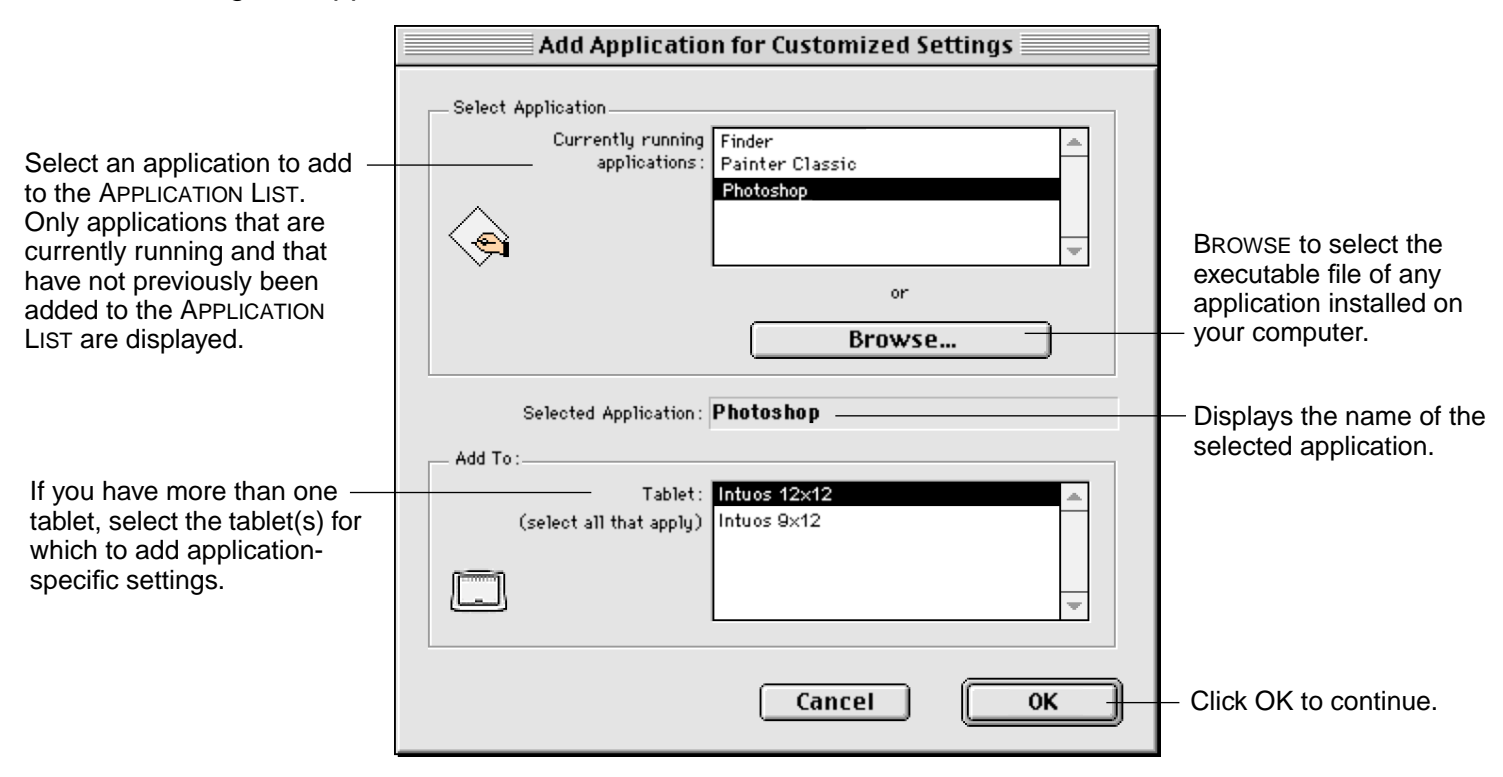

**Note:** First customize settings for one application. When you feel comfortable with using application-specific settings, you can create more application-specific settings.

> **[Contents](#page-4-0) [Index](#page-157-0)**

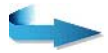

Page 90

**EN [CUSTOMIZING](#page-46-0)** 

If you are working with a single tool, it is automatically added to the TOOL LIST for the application you have added.

If you are using more than one tool, the ADD TOOL TO APPLICATION dialog box is displayed. Choose one or more tools to add to the TOOL LIST for this application. By default, the tool in your hand is selected. Click OK to confirm your selection.

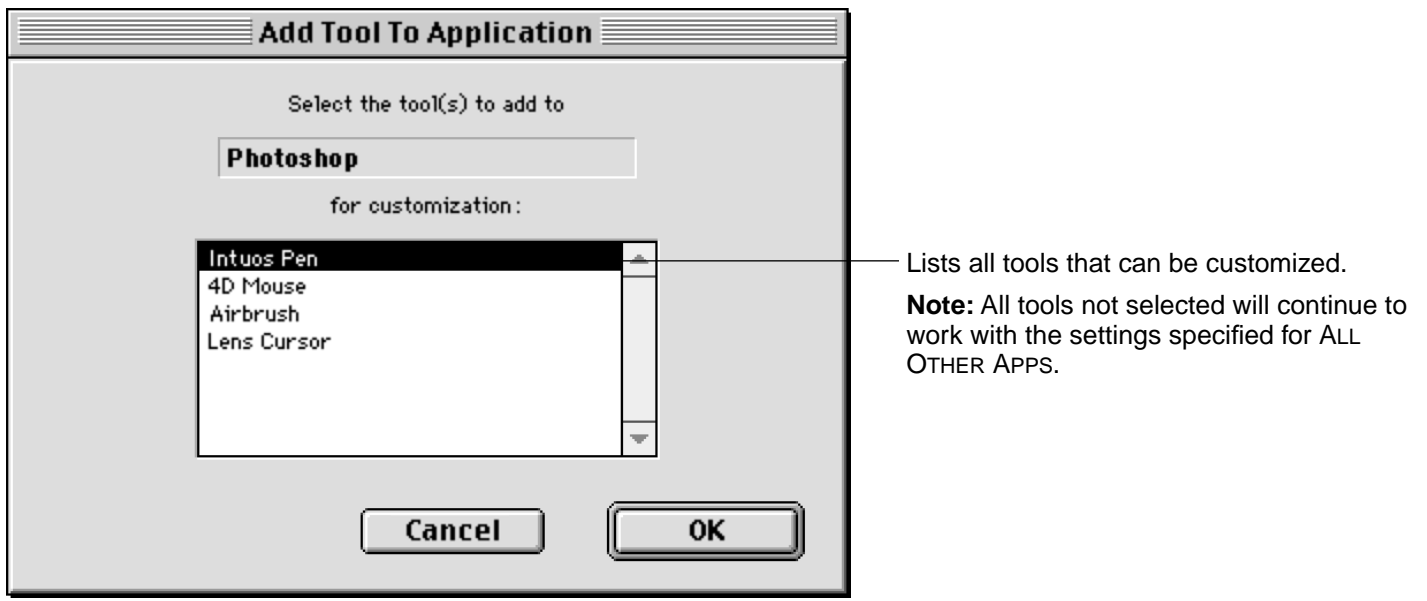

After you have added an application, its icon appears in the APPLICATION LIST. When you select the application icon, the TOOL LIST displays only the tool(s) that have application-specific settings for the application. Any tools that do not appear in the TOOL LIST for the application will use the settings for ALL OTHER APPS. In the TOOL LIST you can select a tool and then use the tabs to change the tool settings.

 $\triangle$  CUSTOMIZ

Page 9

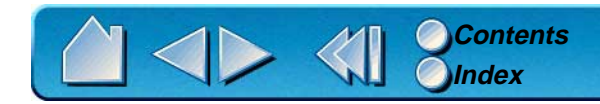

#### **ADDING ADDITIONAL TOOLS TO AN APPLICATION'S TOOL LIST**

To add another tool to an application's TOOL LIST, click on the ADD TOOL TO LIST... button or select TOOL TO CUSTOMIZE... from the ADD pull-down menu. The ADD TOOL TO CUSTOMIZE dialog box appears. Choose the application and tool to create settings for. Click OK to confirm your selection. The dialog box will close, and the tool will appear in the TOOL LIST for the chosen application.

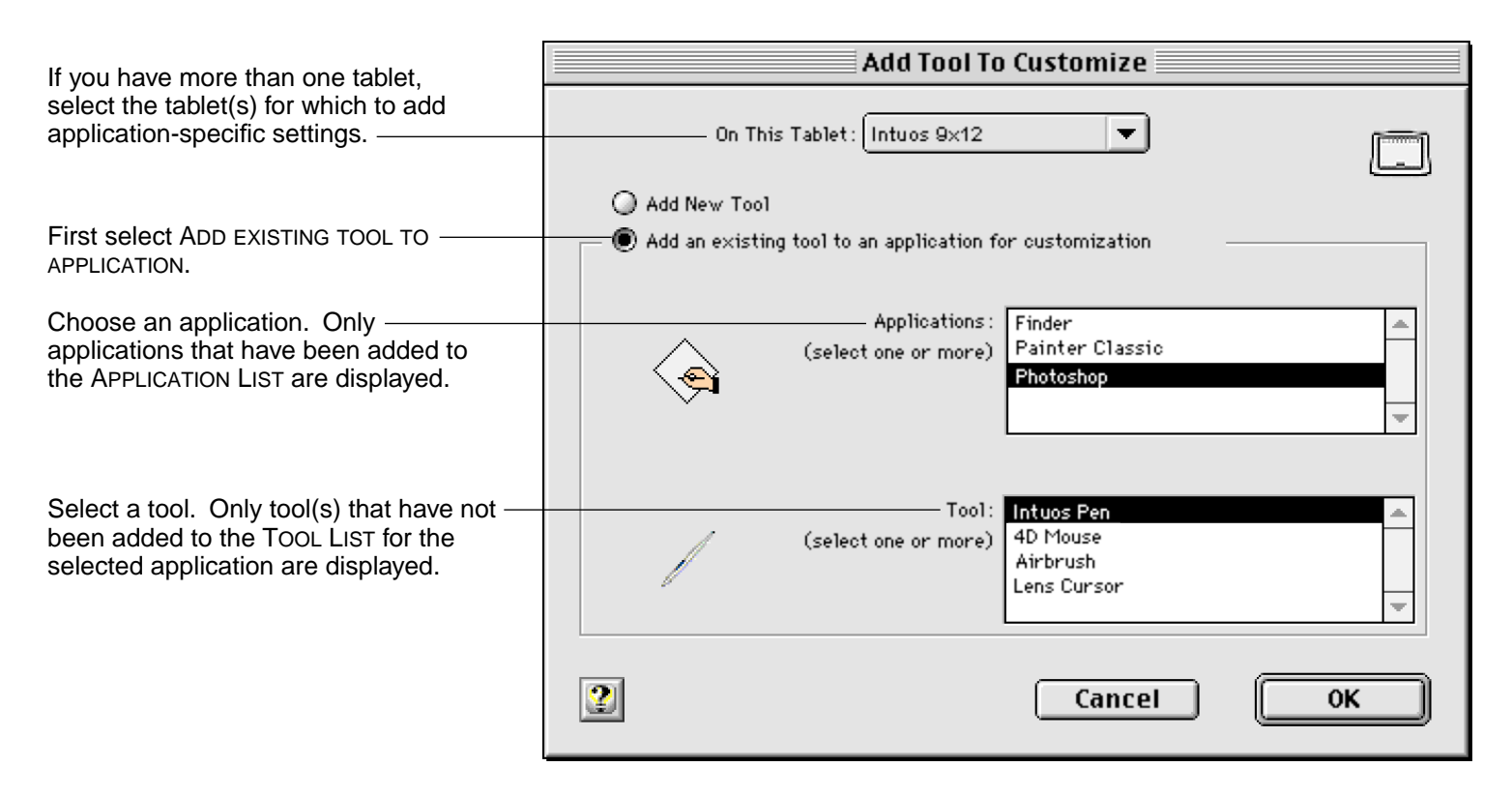

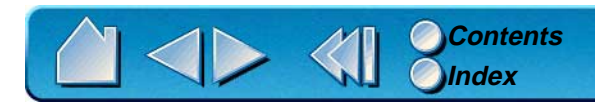

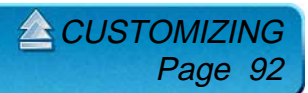

#### **CHANGING SETTINGS FOR A SPECIFIC APPLICATION AND TOOL**

To change settings for a specific application and tool combination, from the APPLICATION LIST choose the application you want to change tool settings for. From the TOOL LIST, choose the tool you want to customize. Change the tab settings for the selected application and tool combination.

#### **REMOVING APPLICATION-SPECIFIC SETTINGS**

To remove application-specific settings:

- 1. Open the REMOVE menu and select CUSTOM SETTINGS FOR APPLICATION....
- 2. In the REMOVE CUSTOM SETTINGS FOR APPLICATION dialog box, select the application(s) for which you want to remove the custom settings and click OK.

To remove application-specific settings for a tool:

- 1. Select CUSTOMIZED TOOL... from the REMOVE pull-down menu.
- 2. In the REMOVE CUSTOMIZED TOOL dialog box, select the tool to remove. Then click on the REMOVE FROM radio button and select the application that you want to remove the tool from.
- 3. Click OK to confirm your selections.

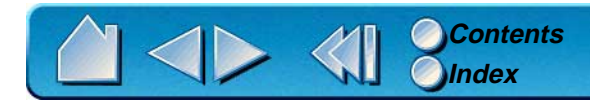

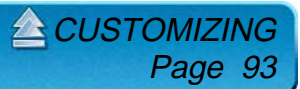

## **CHECKING YOUR ADB OR USB TABLET MODE**

If you are working with an ADB or USB tablet, select the TABLET MODE tab to check the mode your tablet is operating in.

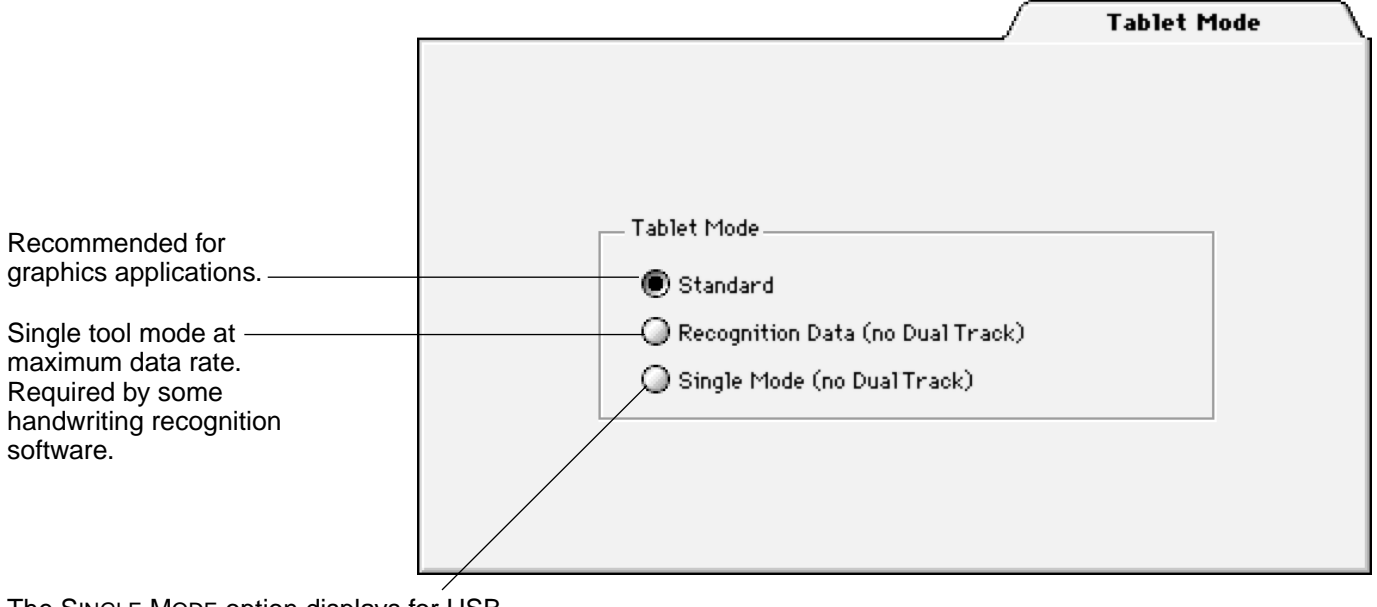

**A [CUSTOMIZING](#page-46-0)** 

Page 94

The SINGLE MODE option displays for USB tablets. In SINGLE MODE, the tablet will support only one input tool. Do not place two tools on the tablet at the same time.

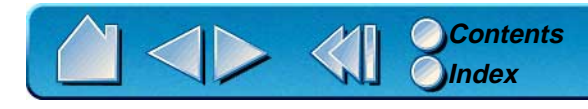

## **CHECKING YOUR SERIAL TABLET CONNECTION**

Select the CONNECTION tab to check the status of your serial tablet connection to the computer input port.

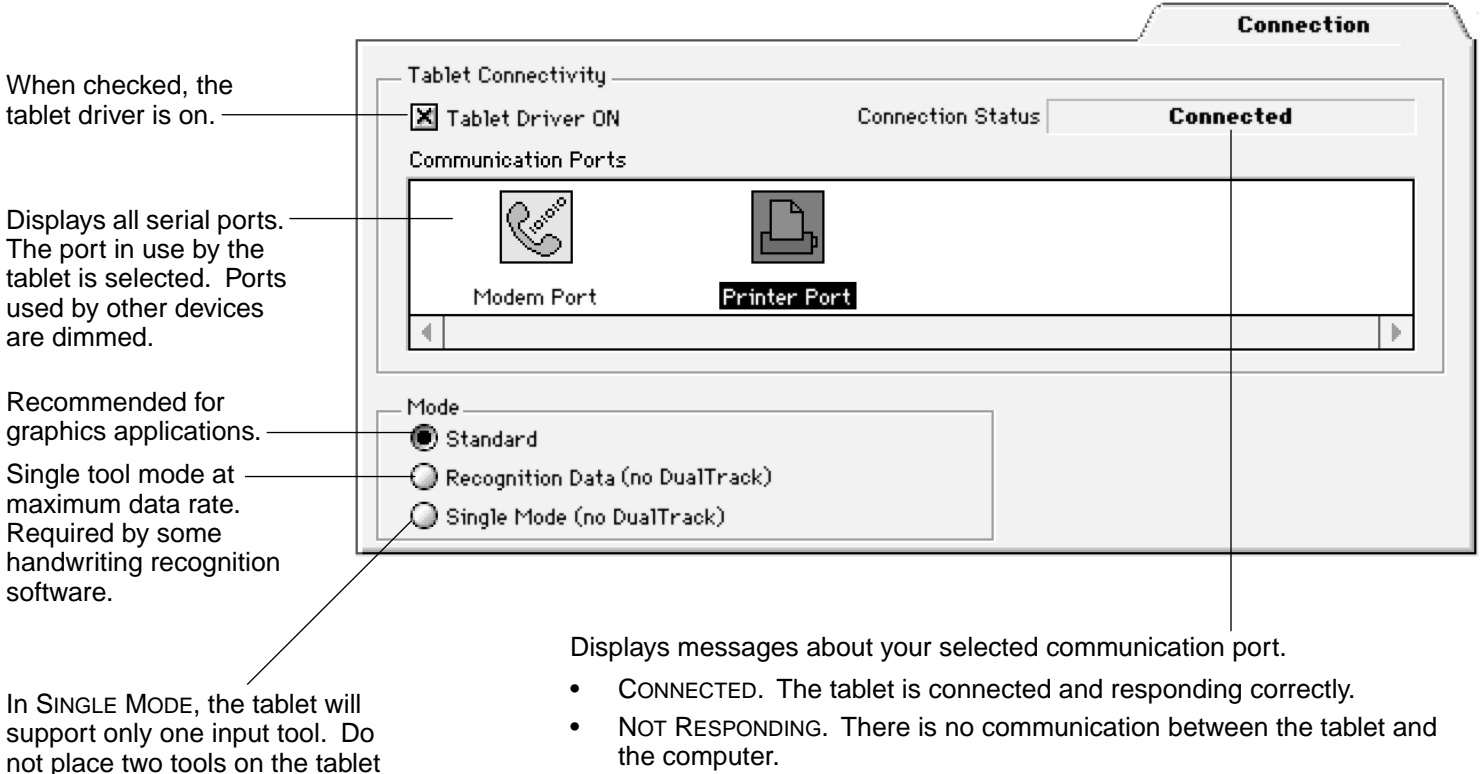

- • OVERRIDDEN. Another application has taken over control of the tablet port.
- •DRIVER OFF. The Intuos driver is turned off.

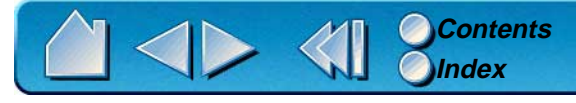

at the same time.

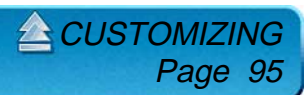

## **PULL-DOWN MENUS**

Use the pull-down menus to access additional custom settings options, a language selection menu, and online documentation. Help is available for most dialog boxes that appear when you make a menu selection—just click on the dialog box  $\Box$  button for detailed information on settings and options.

#### File Edit Add Remove Language Help

## **FILE**

The File menu contains the following options:

- •**SUMMARY....** Provides a summary of your current settings.
- •**CLOSE.** Closes the control panel and saves any changes.
- •**QUIT.** Closes the control panel and saves any changes.

#### <span id="page-95-0"></span>**EDIT**

The EDIT menu contains the following options:

- • **COPY SETTINGS TO....** Opens a dialog box where you can copy your customized settings to another tool or application. You can also access this dialog box by clicking on the COPY SETTINGS TO... tab button.
- •**RESET SETTINGS....** Opens a dialog box where you can reset your customized settings to their factory default values.
- •**RENAME TOOL....** Opens a dialog box where you can assign custom names to your tools.
- • **PREFERENCES....** Opens a dialog box where you can change general Intuos operating preferences, such as right or lefthanded operation.

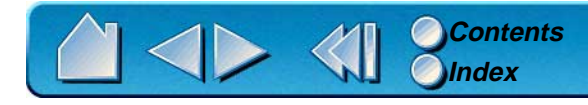

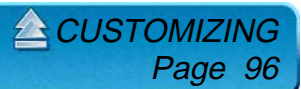

## **ADD**

The ADD menu contains the following options:

- • **TABLET....** Opens a dialog box where you can add one or more tablets. Refer to [Installing Multiple Tablets](#page-138-0) for information on adding multiple tablets.
- • **APPLICATION FOR CUSTOM SETTINGS....** Opens a dialog box where you can add an application to the APPLICATION LIST. This is also accessed by clicking on the ADD APPLICATION TO LIST... button. Refer to [Working with Application-Specific](#page-87-0)  [Settings](#page-87-0) for more information.
- • **TOOL TO CUSTOMIZE....** Opens a dialog box where you can add a tool to the control panel TOOL LIST. This is also accessed by clicking on the ADD TOOL TO LIST... button. Refer to [Adding a New Tool](#page-85-0) for more information.

## **REMOVE**

The REMOVE menu contains the following options:

- •**TABLET....** Opens a dialog box where you can remove one or more tablets from the control panel driver.
- • **CUSTOM SETTINGS FOR APPLICATION....** Opens a dialog box where you can remove custom tool settings from an application.
- •**CUSTOMIZED TOOL....** Opens a dialog box where you can remove customized tools.

**Note:** If only one item is available for a particular REMOVE menu option, the option will be dimmed. For example, if you have only one tool the CUSTOMIZED TOOL... option will be dim.

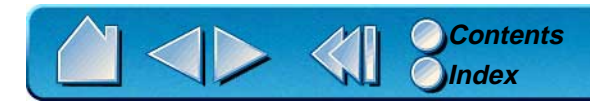

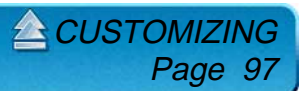

## **LANGUAGE**

The LANGUAGE menu allows you to switch between English and other installed languages. Typically, the language of the operating system is installed when you install the driver, but other languages can be specified during a custom install.

#### **HELP**

The HELP menu contains the following options:

- •**HELP....** Displays online Help.
- •**USER'S MANUAL....** Displays the Intuos User's Manual for Macintosh.
- •**GETTING STARTED....** Displays an overview of the control panel.
- •**DIAGNOSTICS....** Displays diagnostics information for your Intuos tablet and tool(s).

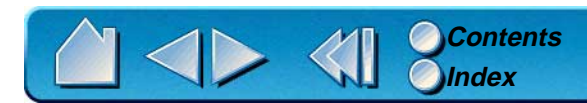

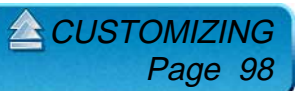

# **ADVANCED FEATURES**

<span id="page-98-0"></span>You can use advanced features to further customize your Intuos Graphics Tablet System for the way you like to work.

> **[ADVANCED TIP PRESSURE SETTINGS](#page-99-0) [ADVANCED ERASER PRESSURE SETTINGS](#page-103-0) [COPYING SETTINGS](#page-104-0) [USING DUALTRACK](#page-105-0) [ADVANCED MAPPING](#page-106-0)**

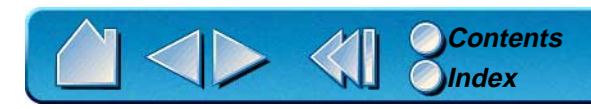

ADVANCED FEATURES Page 99

## <span id="page-99-0"></span>**ADVANCED TIP PRESSURE SETTINGS**

To customize advanced tip pressure settings, from the TIP FEEL tab select MORE OPTIONS. The advanced options enable you to change the click pressure and pressure curve settings independently. (In the basic options display, these settings are adjusted simultaneously with the TIP PRESSURE FEEL slider.)

**Important:** The TIP PRESSURE FEEL slider overrides the advanced pressure settings. If you customize advanced settings, then drag the TIP PRESSURE FEEL slider, your advanced settings will be removed.

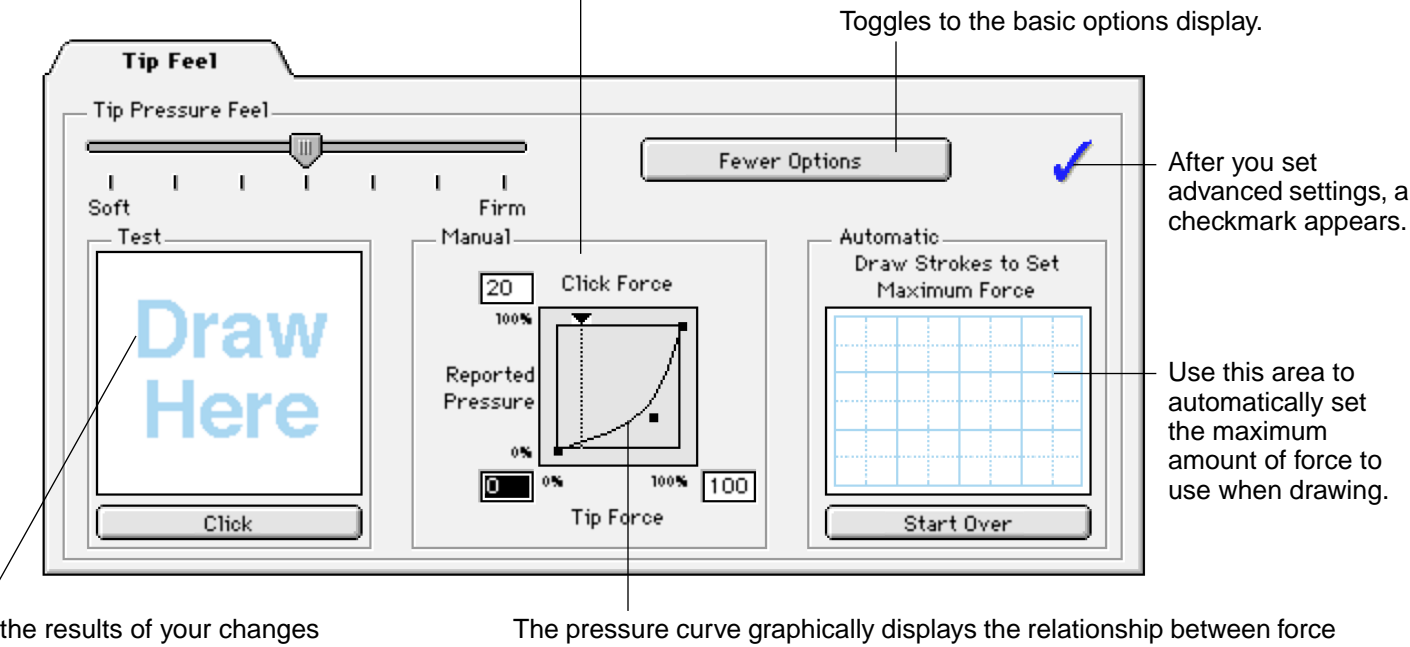

Use these controls to manually change the pressure curve shape.

Test the results of your changes before you apply them.

applied to your tool and pressure reported to an application.

**[ADVANCED FEATURES](#page-98-0)** 

Page 100

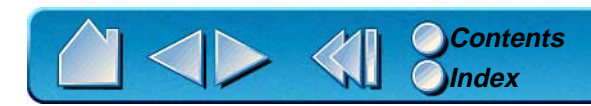

## **CLICK FORCE ADJUSTMENT**

The click force setting adjusts the amount of force required to generate a button click.

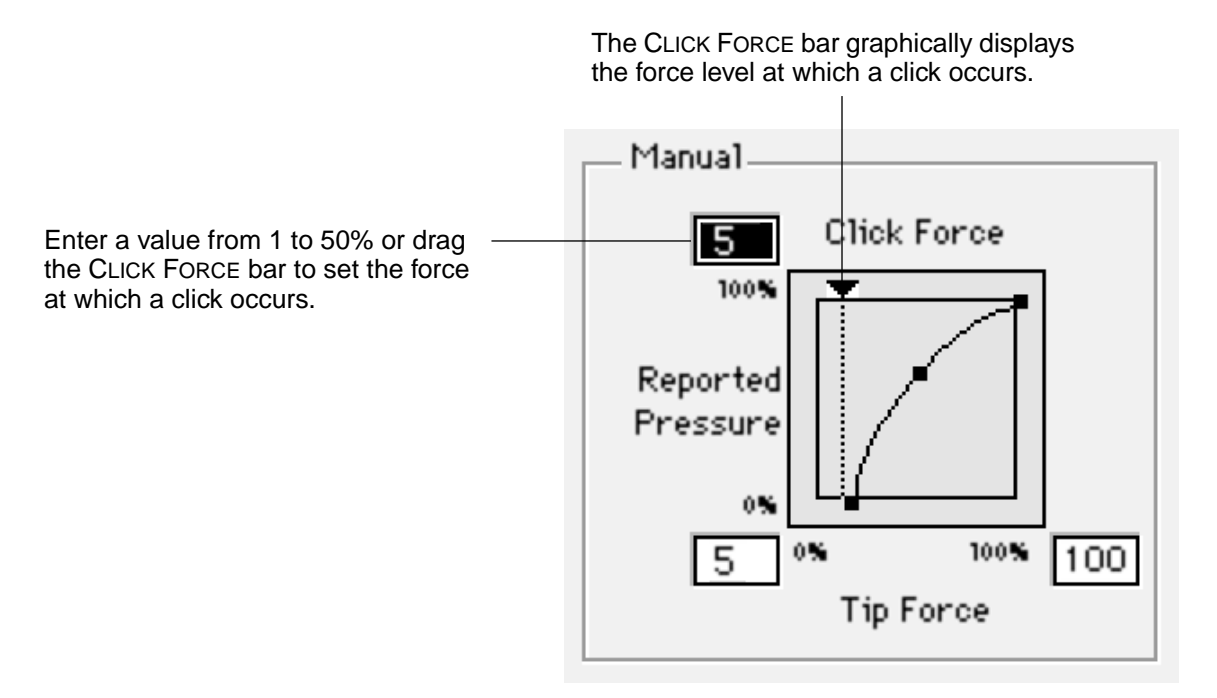

**[ADVANCED FEATURES](#page-98-0)** 

Page 101

**Note:** For optimal performance in graphics applications, set the click force and minimum tip force to the same value.

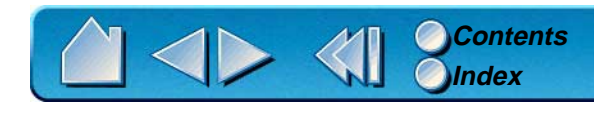

#### **PRESSURE CURVE ADJUSTMENT**

Changing the shape of the pressure curve will change the feel of the pen tip. A pressure curve that increases quickly makes the tip feel more sensitive to changes in force.

The control points at each end of the pressure curve set the minimum and maximum amount of force your pen or airbrush will respond to. If you have a soft touch and want to achieve full pressure without having to apply full force to your pen, decrease the maximum force level. You can apply less force to your pen and still have the effects of full pressure. The default for maximum force is 100%.

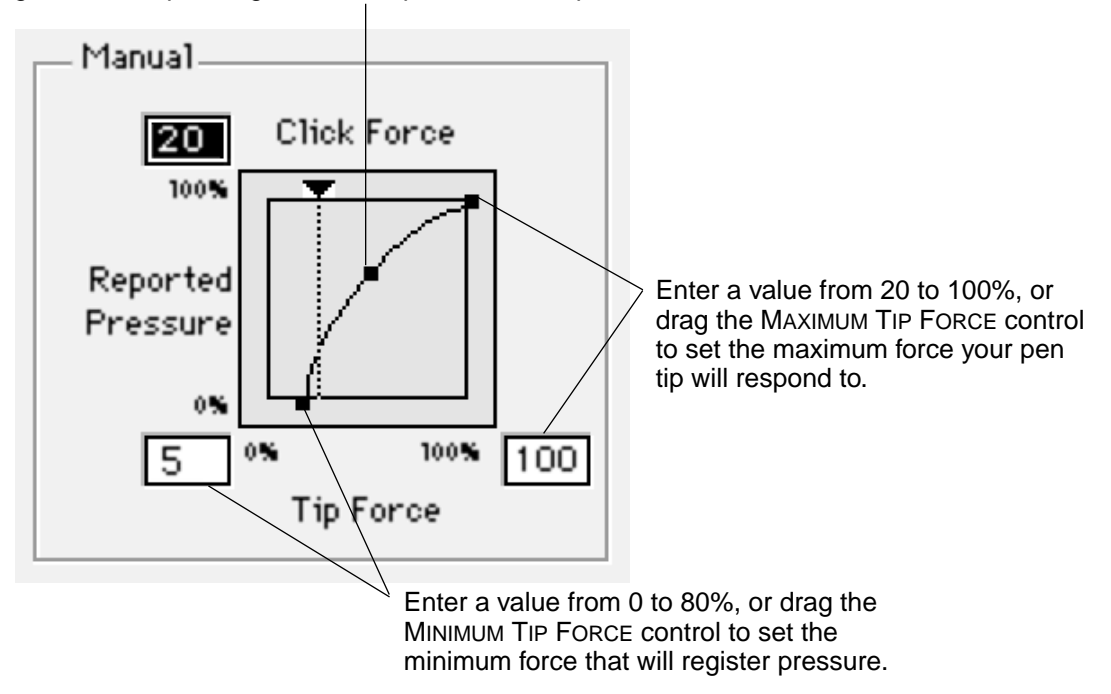

**[ADVANCED FEATURES](#page-98-0)** 

Page 102

To change curve shape, drag the control point to a new position.

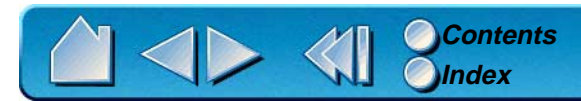

To automatically set the maximum force for the way you draw, click the START OVER button and draw several strokes in the drawing area. As you draw, the MAXIMUM TIP FORCE control moves, and the value in the edit box changes to reflect the peak pressure registered by your hand movements. To start over, click the START OVER button and begin a new drawing.

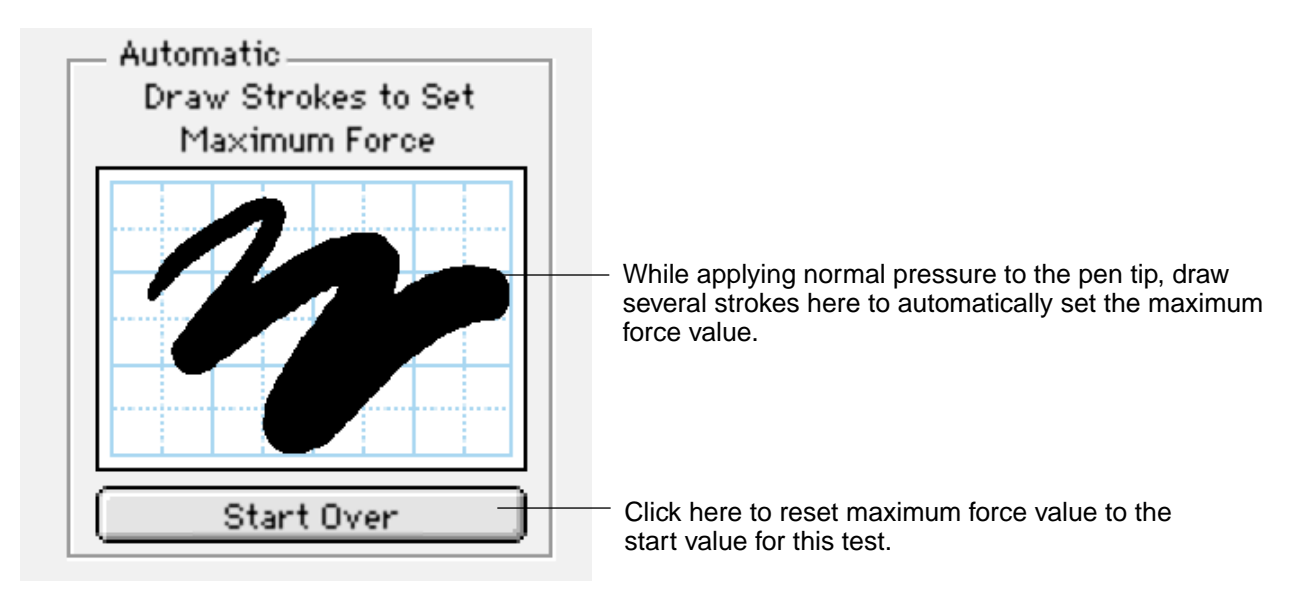

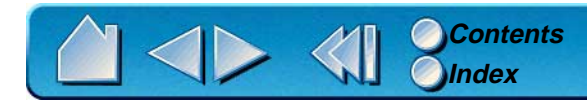

**[ADVANCED FEATURES](#page-98-0)** Page 103

## <span id="page-103-0"></span>**ADVANCED ERASER PRESSURE SETTINGS**

To customize advanced eraser pressure settings, select the ERASER FEEL tab and click on the MORE OPTIONS button. You work with the advanced eraser settings in the same manner as with the Advanced [Tip Pressure Settings](#page-99-0).

**Important:** The ERASER PRESSURE FEEL slider overrides the advanced pressure settings. If you customize advanced settings, then drag the ERASER PRESSURE FEEL slider, your advanced settings will be removed.

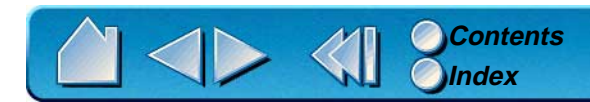

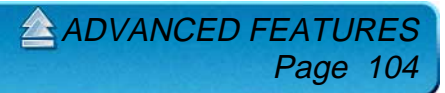

## <span id="page-104-0"></span>**COPYING SETTINGS**

To copy settings to another tool or application choose the COPY SETTINGS TO... option from the EDIT menu, or click on the COPY SETTINGS TO... button. A dialog box is displayed where you can copy settings from one tool to another within the same application or between different applications. You can also copy settings between different types of Intuos tools.

**Note:** For dissimilar tools (such as a pen and a 4D Mouse), only those settings common to both tools (such as mapping settings) can be copied. However, if you are working with multiple Intuos tools of the same type, any or all settings can be copied between them.

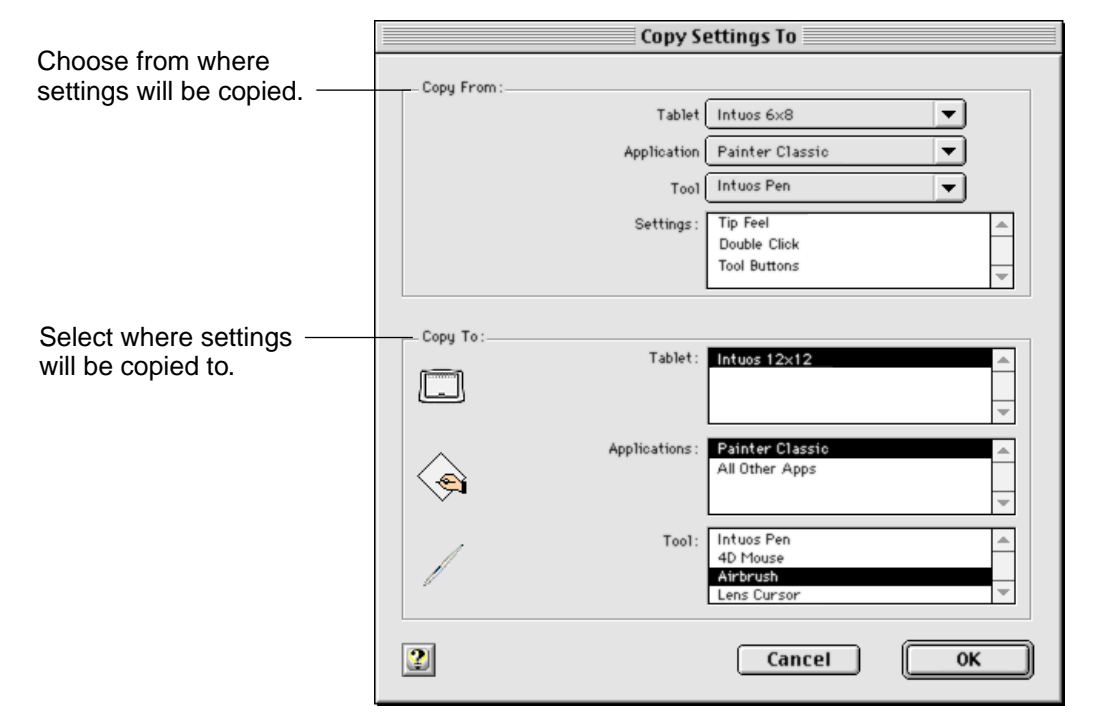

**[Contents](#page-4-0) [Index](#page-157-0)**

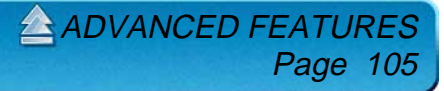

## <span id="page-105-0"></span>**USING DUALTRACK**

All Intuos tablets (except the 4x5 tablet) support the concurrent use of two Intuos tools on a tablet. This feature is called DualTrack.

DualTrack will function according to how an application implements support for two input tools. In some applications, two-handed input is used to rotate, size, and position an object by controlling two handles on the object simultaneously.

In applications that do not support positional data from two Intuos tools, the first tool placed on the tablet will control the screen cursor and the second tool will function as a Button Box. If you are using a graphics program, for example, you can set one of the 4D Mouse buttons to simulate the SHIFT key to constrain lines while drawing. If you place the 4D Mouse on the tablet's active area while using the pen, the 4D Mouse will not control the screen cursor—only the buttons will function. If you press the 4D Mouse button assigned to the SHIFT function while drawing with the Intuos Pen, the line will be constrained as long as the 4D Mouse button is pressed.

**Note:** DualTrack is the default setting for the tablet. When STANDARD mode is selected in the TABLET MODE or CONNECTION tab, DualTrack is on.

**[ADVANCED FEATURES](#page-98-0)** 

Page 106

Visit our web site for a list of applications that support DualTrack. See [Product Information](#page-15-0).

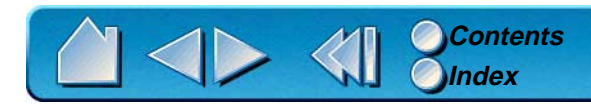

## <span id="page-106-0"></span>**ADVANCED MAPPING**

The ability to adjust basic mapping features is sufficient for most users. However, if your work demands a high degree of flexibility, you can have additional control over your tablet to display settings by clicking on the ADVANCED MAPPING... button to display the ADVANCED MAPPING dialog box. Here, you can define multiple different tablet to screen mappings.

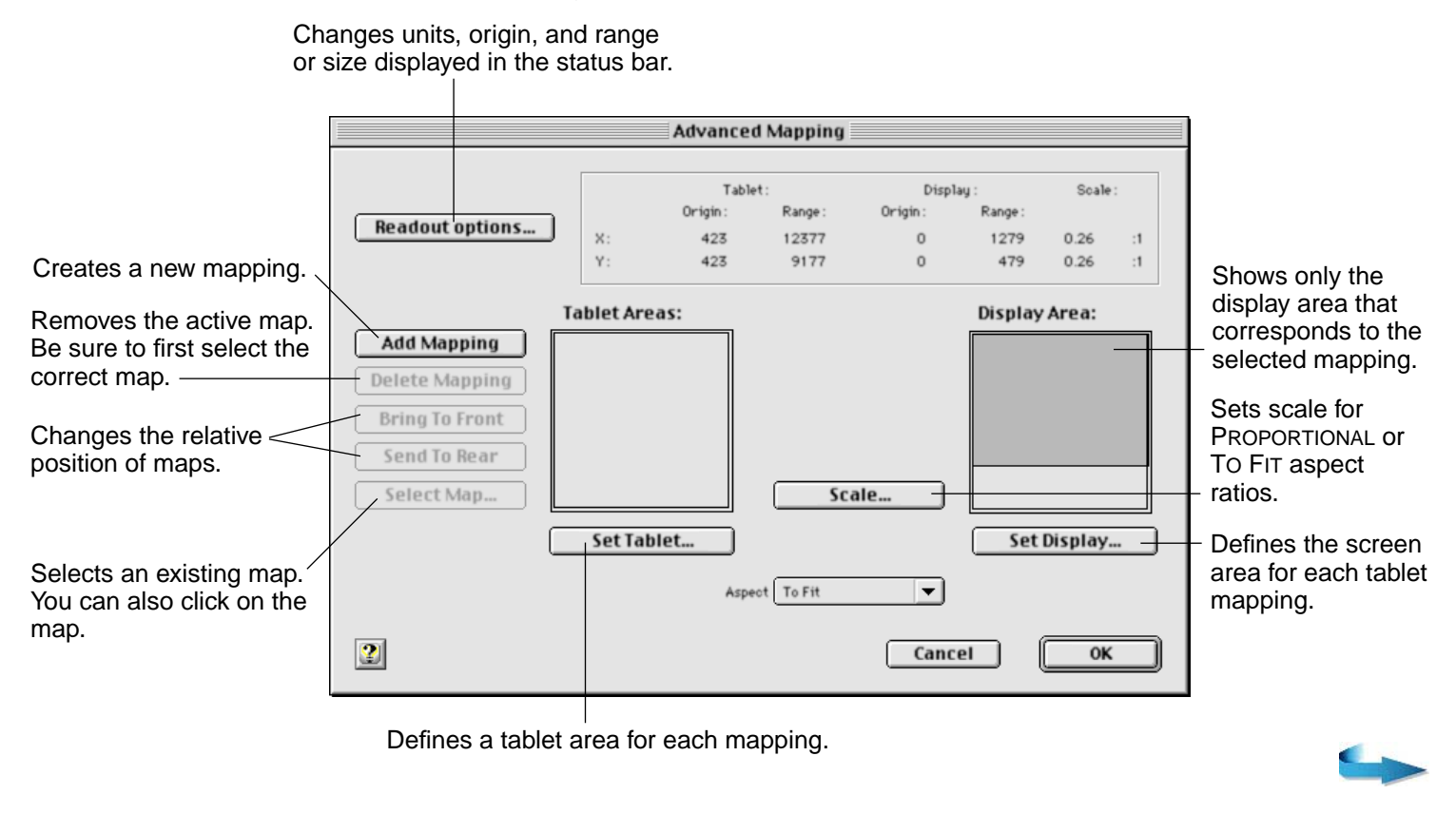

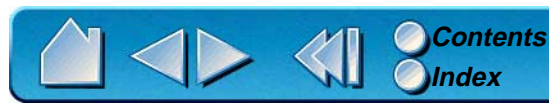

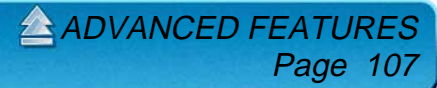

Before you begin, verify that you have selected the correct application and tool for which you want to create advanced mappings. Then plan your mapping area(s). For example, you may want to define a small area for navigation, and a larger one for drawing.

For best results, patiently complete each of the following steps:

1. Set preferences by clicking on the READOUT OPTIONS... button. From the READOUT OPTIONS dialog box, select an option from each pull-down menu. Click OK to confirm your selections.

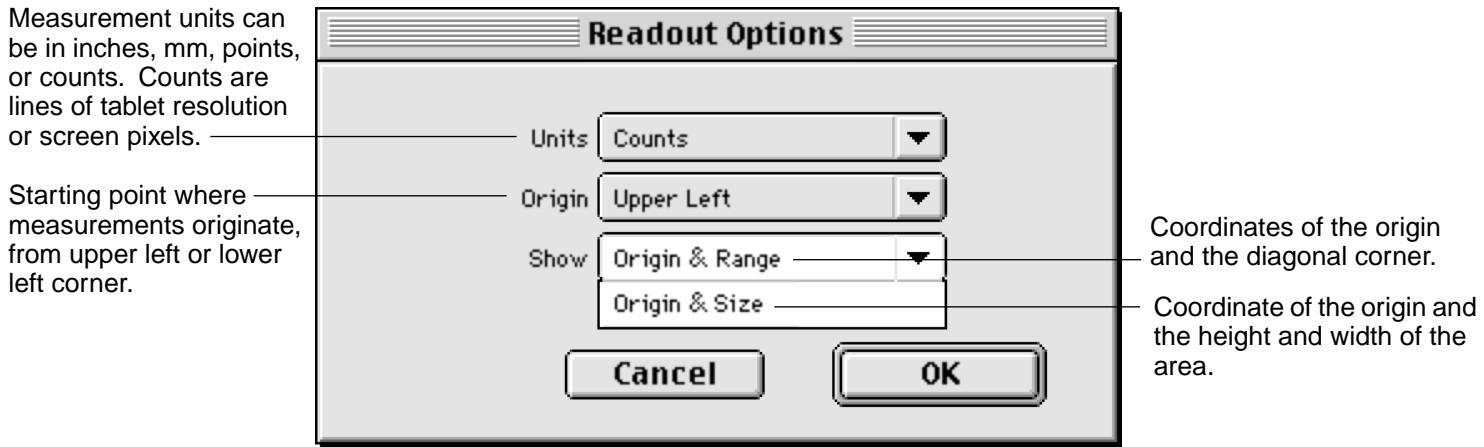

2. Select the tablet mapping to define. The mapping numbers are displayed in the top left corner of each tablet area graphic. If multiple tablet mappings have been defined, click inside the tablet area you want to select or click on the SELECT MAP... button and type the number of the mapping you want to select.

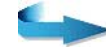

Page 108

**[ADVANCED FEATURES](#page-98-0)** 

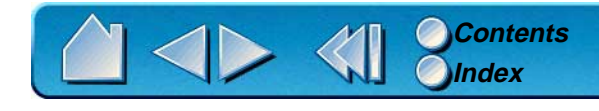
- 3. Define the size of the tablet area by dragging the handles of the selected tablet area. Then click and drag the tablet area to the desired position. For more precise control in selecting the tablet area, click the SET TABLET... button to access the [Portion of Tablet](#page-72-0) dialog box. There, you can define the tablet area in a variety of ways.
- 4. From the ASPECT pull-down menu, select an option. These options work similarly to normal mapping. If you choose PROPORTIONAL or TO FIT, you can set an exact scale factor.

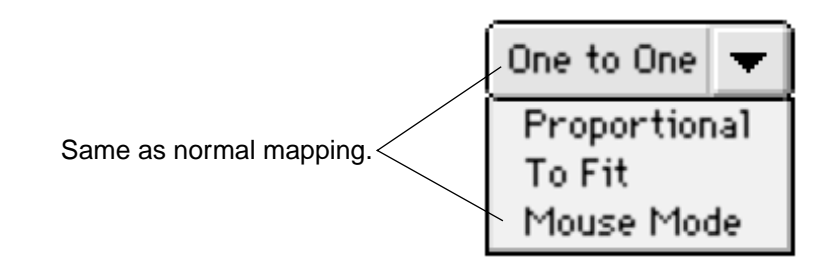

- •**One to One.** A 1:1 scale is maintained between the selected tablet portion and the screen.
- •**Proportional.** Maintains the correct vertical and horizontal proportions. However, the drawing may display larger or smaller on the screen. To set the scale, click the SCALE button. In the SET SCALE FACTOR dialog box, enter a value to define the tablet to screen ratio. For example, a scale factor of 2 will make two inches on the tablet equal to one inch on the screen.

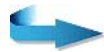

Page 109

**[ADVANCED FEATURES](#page-98-0)** 

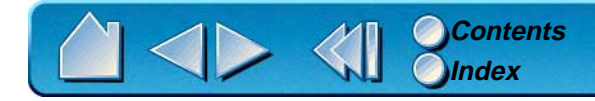

- • **To Fit.** Maps the selected tablet area to the selected screen area. The scale and the vertical and horizontal proportions are not maintained. To set the scale, click the SCALE button. In the SET SCALE FACTOR dialog box, enter values to define the tablet to screen ratios for the x and y axes. The ratio between x- and y-scale factor indicates how much a traced image will be distorted by the mapping relationship between tablet and screen. For example, an x-scale factor of 2 makes two inches on the tablet's x axis equal to one inch on the screen's x axis. A y-scale factor of 3 makes three inches on the tablet's y axis equal to one inch on the screen's y axis.
- •**Mouse Mode.** Sets the area to position the screen cursor in Mouse Mode.
- 5. Define the size of the display area by dragging the handles of the selected display area. Then click and drag the display area to the desired position. For more precise control in selecting the display area, click the SET DISPLAY... button to access the [Portion of Display](#page-74-0) dialog box. There, you can define the display area in a variety of ways.
- 6. To create additional tablet mappings, click on the ADD MAPPING button. A new mapping is created with the entire tablet area mapped to the entire display area. Repeat the above steps to size and position the tablet and display areas for each mapping you add.

If you define overlapping tablet areas, the tablet area with a lower number will always be above (in front of) the areas with a higher number and will have precedence for positioning the pointer on the screen. Use the BRING TO FRONT and SEND TO REAR buttons to change the relative positions of the maps. For example, if you have created multiple mappings, SEND TO REAR will move a selected mapping to the "bottom" of the stack.

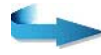

Page 110

**[ADVANCED FEATURES](#page-98-0)** 

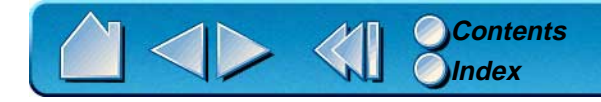

7. Click OK to confirm your changes and close the dialog box.

To exit the dialog box without making changes, click CANCEL.

#### **Notes:**

- • To remove a mapping, select the mapping to be removed and click on the DELETE MAPPING button. To quickly remove all advanced mappings from a tool, in the MAPPING tab, click RESET TAB TO DEFAULT for that particular application and tool. This also resets all MAPPING tab settings to defaults.
- • The advanced mapping settings used for mapping 1 are the settings that will appear under the MAPPING tab.
- • [Copying Settings](#page-104-0) enables you to use your advanced mapping settings for other tools and applications as well.

**[ADVANCED FEATURES](#page-98-0)** 

Page 111

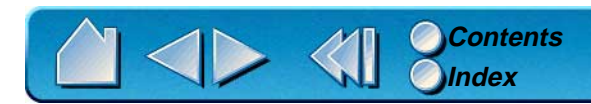

# **HAVING TROUBLE?**

<span id="page-111-0"></span>Most of the time your tablet will work flawlessly. But if you are having trouble, Wacom recommends you do the following:

- 1. Refer to the troubleshooting procedures described in this chapter.
- 2. Look in the troubleshooting tables. Your problem may be described there and you can try the solution offered.
- 3. Open the Intuos Read Me file for late-breaking information.
- 4. If you are having a compatibility conflict between Intuos and a new hardware or software product, it may be helpful to download a new Wacom tablet software driver. Wacom periodically updates the software driver to maintain compatibility with new products. See [Who to Call](#page-133-0) for your region.
- 5. Check the FAQs (Frequently Asked Questions) on the Wacom web site for your region. See [Who to Call](#page-133-0).
- 6. If you have tried the suggestions in this manual and still cannot resolve the problem, then contact Wacom for Technical Support.

**[TROUBLESHOOTING](#page-112-0) [TROUBLESHOOTING TABLES](#page-123-0) [CONTACTING TECHNICAL SUPPORT](#page-132-0)**

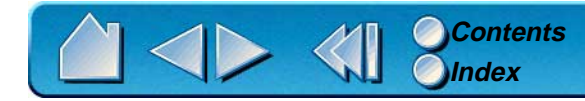

# <span id="page-112-0"></span>**TROUBLESHOOTING**

If the Wacom Tablet driver failed to load properly, first perform the recommended action in the error message on your screen. If that does not solve the problem, perform the following tests for your tablet or tool(s) to determine whether the source of the problem is the tablet hardware or a software conflict.

> **[TESTING ADB TABLETS](#page-112-1) [TESTING SERIAL TABLETS](#page-113-0) [TESTING USB TABLETS](#page-114-0) [RESOLVING SOFTWARE CONFLICTS](#page-116-0) [TESTING YOUR INTUOS TOOLS](#page-120-0)**

#### <span id="page-112-1"></span>**TESTING ADB TABLETS**

Make sure your computer is turned on and your Intuos tablet is properly connected. Then try the following tests.

- 1. **Check power to the tablet.** You should see the tablet's orange status LED whenever the tablet is connected and your computer is on. If not, shut down your computer and try the following:
	- •Make sure all ADB cables are securely connected to an ADB port.
	- • Connect the tablet directly to the computer; then connect other ADB devices into the tablet's ADB pass-thru connector.
	- $\bullet$ Try connecting your tablet to the ADB port on another computer.

If you turn on your computer and the orange status LED does not come on, you may have a defective tablet. See [Contacting Technical Support](#page-132-0).

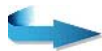

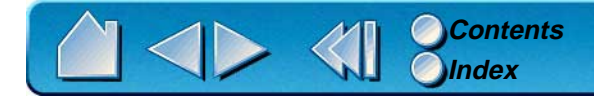

2. **Check the pen.** Press the pen tip against the surface of the tablet. The status LED on the tablet should turn from orange to green. Now, without applying pressure to the pen tip, press the side switch. The status LED should again turn from orange to green. If not, you may have a defective pen or tablet. See [Contacting Technical Support](#page-132-0).

# <span id="page-113-0"></span>**TESTING SERIAL TABLETS**

Make sure your Intuos tablet is properly connected and that power is on to both your computer and tablet. Then try the following tests.

- 1. **Check power to the tablet.** You should see the tablet's orange status LED whenever the tablet cable is connected to AC power, the power switch is turned on, and your AC power adaptor is plugged in. If not, try the following:
	- •Make sure the AC power adaptor is securely connected to the tablet cable.
	- •Make sure the AC power supply is plugged into an active outlet.
	- •Make sure the tablet is turned on (12x12 and larger tablets).

**Important:** Use only the AC adaptor that came with Intuos. Other adaptors may cause damage to your tablet.

If the orange status LED did not come on, you may have a defective tablet or power supply. See [Contacting Technical Support](#page-132-0).

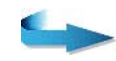

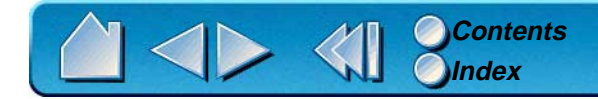

- 2. **Check the serial connection.** Open the control panel to the CONNECTION tab. Make sure the TABLET DRIVER ON checkbox is selected. The CONNECTION STATUS message should indicate that the tablet is responding. If not, make sure that the Macintosh serial adaptor cable is connected to the tablet cable and to an active serial communication port.
- 3. **Check the pen.** Press the pen tip against the surface of the tablet. The status LED on the tablet should turn from orange to green. Now, without applying pressure to the pen tip, press the side switch. The status LED should again turn from orange to green. If not, you may have a defective pen or tablet. See [Contacting Technical Support](#page-132-0).

# <span id="page-114-0"></span>**TESTING USB TABLETS**

Make sure your computer is turned on, the operating system has finished loading, and Intuos is properly connected to an active USB port. Then try the following tests:

- 1. **Check power to the tablet.** The tablet's orange status LED will light whenever Intuos is properly connected and your computer has registered it as a USB device. If the LED is on, continue with step 2. If the LED is off:
	- • Make sure all USB cables are securely connected to an active USB port. Intuos requires that you connect to a primary USB port (located directly on your computer) or to a powered USB hub.
	- •Connect Intuos into a different USB port or try connecting to the USB port on another computer.
	- • If the tablet's status LED does not illuminate after your computer is on and has finished booting up, your USB port may be inactive. See [Verifying Your Macintosh is USB Ready](#page-115-0).

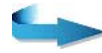

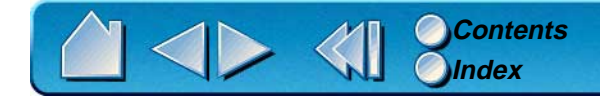

2. **Check the pen.** Move your Intuos Pen across the active area of the tablet; the screen cursor should move in the corresponding direction on your monitor. Press the pen tip against the tablet surface. The status LED on the tablet should turn from orange to green. Now, without applying pressure to the pen tip, press the side switch. The status LED should again change from orange to green. Turn the pen over and press the eraser against the surface of the tablet; the status LED should change from orange to green. If not, you may have a defective pen or tablet. See [Contacting Technical Support](#page-132-0).

# <span id="page-115-0"></span>**Verifying Your Macintosh is USB Ready**

If the tablet LED does not light, your computer may not have the necessary USB software installed, or may not be configured properly.

- • If you have an iMac, you will need Macintosh OS 8.5 and Mac OS ROM 1.2.1. Refer to the iMac Update instructions for information on running the iMac Update software located on the Intuos CD-ROM.
- •If you added a USB interface card you must also install system software to support the USB card.
- •Otherwise, if your computer came from the factory with a USB port installed, it should be USB ready.
- •Verify that the tablet is plugged directly into your computer or into a powered USB hub.
- •Plug in another USB device to verify that the USB port is functional.

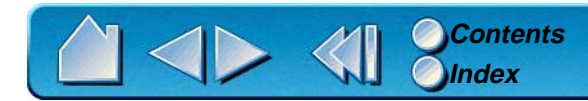

## <span id="page-116-0"></span>**RESOLVING SOFTWARE CONFLICTS**

If you are troubleshooting and found no problems with the tablet hardware, or if the WACOM TABLET icon appears with a red X through it when starting your computer, follow the steps below to locate a possible software conflict. (A red X through the WACOM TABLET icon means the Wacom tablet driver failed to load properly.)

#### **[USING THE EXTENSIONS MANAGER](#page-116-1) [MANUALLY RESOLVING A CONFLICT](#page-117-0)**

#### <span id="page-116-1"></span>**Using the Extensions Manager**

If you are using Mac OS 7.5 or later and want to use the Extensions Manager to resolve a software conflict:

- 1. Restart your computer with the SHIFT key held down. When the system has fully booted, release the SHIFT key. Then from the Apple menu choose CONTROL PANELS and EXTENSIONS MANAGER.
- 2. From the SELECTED SET drop-down menu, select the SYSTEM 7.5.X extension set. For System 7.6 or 8.x, select the SYSTEM BASE extension set.
- 3. Place a checkmark next to the WACOM TABLET driver in the list of CONTROL PANELS. You will be prompted to create a duplicate set. Give the set a name, such as "test". Then again select the WACOM TABLET item and restart your computer.
- 4. If the system starts up successfully with the WACOM TABLET item active, open the Extensions Manager. Turn on three of the disabled items and restart. Repeat this process until all items are on or until the system crashes.

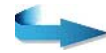

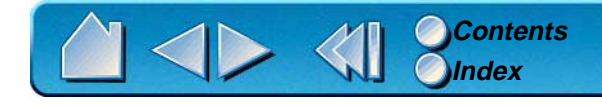

- 5. If the system crashes again, restart the computer with the spacebar held down (this will bring up the EXTENSIONS MANAGER). The conflicting item is most likely one of the most recently enabled items.
- 6. Now turn off one or two of the items that appear to be the problem.
- 7. Repeat this process as necessary until you find the offending INIT. If the conflicting item is not required, leave it disabled. Otherwise, check if an updated version is available or contact Wacom Technical Support.

### <span id="page-117-0"></span>**Manually Resolving a Conflict**

If you have an earlier version of the Mac OS without the Extensions Manager, follow the instructions below:

- 1. From the SYSTEM FOLDER, open the CONTROL PANELS folder.
- 2. Double-click the WACOM TABLET icon. If the Wacom control panel opens, the software driver loaded properly. However, if you see the error message THE CONTROL PANEL CANNOT RUN BECAUSE THE TABLET DRIVER IS NOT LOADED, the tablet driver is not loading into memory at startup. If you have already verified that the tablet hardware is working, the most likely cause is a conflict between the Wacom Tablet driver and another driver or extension in your CONTROL PANELS or EXTENSIONS folder.

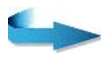

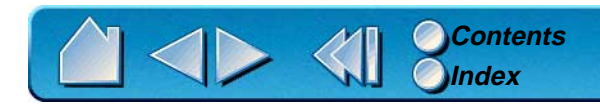

- 3. Try changing the loading order of the tablet driver. Place a space before the name WACOM TABLET in the CONTROL PANELS folder. This causes the Wacom Tablet driver to load earlier than other control panels. Restart your computer and watch for the Wacom Tablet successful startup icon.
	-
- 4. If the Wacom Tablet driver still does not load, locate the conflicting extension in the SYSTEM FOLDER.
	- • Go to the SYSTEM FOLDER and create a new folder titled DISABLED EXTENSIONS. Drag your thirdparty extensions to this new folder.
	- • Restart your computer. If you see the Wacom Tablet successful startup icon, you have a conflict with one of the extensions. If the Wacom Tablet driver still does not load, drag your third-party extensions back to the EXTENSIONS folder and delete the DISABLED EXTENSIONS folder, then skip to step 5.
	- • Start moving the extensions, a few at a time, from the DISABLED EXTENSIONS folder back into the EXTENSIONS folder. Restart your computer and watch for the successful startup icon until you find the conflicting extension. After you locate the conflicting extension, return the rest of your extensions to the EXTENSIONS folder. If the conflicting extension is not required, leave it in the DISABLED EXTENSIONS folder; otherwise, check if an updated version of that extension is available, or contact Wacom Technical Support.

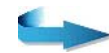

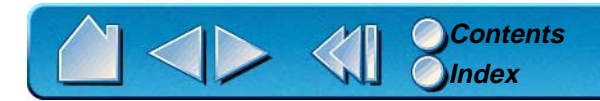

- 5. If the Wacom Tablet driver still does not load, locate the conflicting control panel.
	- Go the SYSTEM FOLDER and create a new folder titled DISABLED CONTROL PANELS. Drag your third party control panels to this new folder.
	- • Restart your computer. If you see the successful startup icon, you have a conflict with one of the control panels. If the Wacom Tablet driver still does not load, drag your third-party control panels back to the CONTROL PANELS folder and delete the DISABLED CONTROL PANELS folder. See [Contacting Technical Support](#page-132-0).
	- • Start moving the control panels, a few at a time, from the DISABLED CONTROL PANELS folder back into the CONTROL PANELS folder. Restart your computer and watch for the Wacom Tablet successful startup icon until you find the conflicting control panel. After you locate the conflicting control panel, return the rest of your control panels to the CONTROL PANELS folder. If the conflicting control panel is not required, leave it in the DISABLED CONTROL PANELS folder; otherwise, check if an updated version of that control panel is available, or contact Wacom Technical Support.

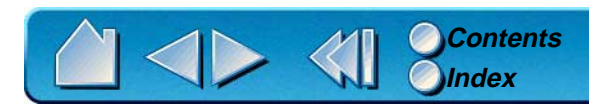

# <span id="page-120-0"></span>**TESTING YOUR INTUOS TOOLS**

From the Wacom control panel's HELP menu, select DIAGNOSTICS... to open the DIAGNOSTICS dialog box. The tablet driver version, tablet hardware and connection, and pointing device information is shown.

#### **[TESTING A PEN OR AIRBRUSH](#page-120-1) [TESTING A 4D MOUSE OR LENS CURSOR](#page-122-0)**

#### <span id="page-120-1"></span>**Testing a Pen or Airbrush**

- 1. While observing the POINTING DEVICE INFO column, bring your Intuos tool within proximity of the tablet. A value for proximity, the device name, device type, and a device serial number should be displayed.
- 2. Move your tool along the tablet surface. The X and Y DATA values should change to reflect the tool position.
- 3. Test your Intuos Pen or Airbrush buttons. The tablet's status LED should change color from orange to green each time you click with the tool tip, press the side switch, or press the tool's eraser to the tablet.
	- • Click on the tablet surface with the tool tip—the SWITCHES state and PRESSURE value should change. (PRESSURE should change from approximately 0% with no pressure applied to approximately 100% when full pressure is applied.)
	- • Next, press the side switch without pressing the tip to the tablet—the SWITCHES state should change. (For the Intuos Pen, do this for both positions of the DuoSwitch.)

**Pen** Tip = Tip, DuoSwitch (lower position) = b1, DuoSwitch (upper position) = b2, Eraser = Eraser **Airbrush** Tip = Tip, Side Switch = b1, Eraser = Eraser

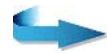

Page 121

**A [HAVING TROUBLE?](#page-111-0)** 

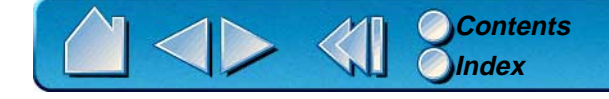

- • Then press the tool's eraser to the tablet—the SWITCHES state and PRESSURE value will change. (PRESSURE should change from approximately 0% with no pressure applied to approximately 100% when full pressure is applied.)
- • For the airbrush, move the fingerwheel forward—the WHEEL value should decrease to a value of approximately 0 when the fingerwheel is all the way forward. Move the fingerwheel backward—the WHEEL value should increase to approximately 1000 when the fingerwheel is all the way back.
- 4. Test tilt for the x-axis by moving the Intuos Pen or Airbrush from a vertical position toward the right; the X TILT value should change from approximately 0 to +60 (0 to +50 for Intuos 4x5 tablets). Now move the tool to the left of vertical; the X TILT value should change from approximately 0 to -60 (0 to -50 for Intuos 4x5 tablets).
- 5. Test tilt for the y-axis by moving the Intuos Pen or Airbrush from a vertical position toward the bottom of the tablet; the Y TILT value should change from approximately 0 to +60 (0 to +50 for Intuos 4x5 tablets). Now move the tool toward the top of the tablet; the Y TILT value should change from approximately 0 to -60 (0 to -50 for Intuos 4x5 tablets).
- 6. When you are done, click on the CLOSE button to exit the dialog box.

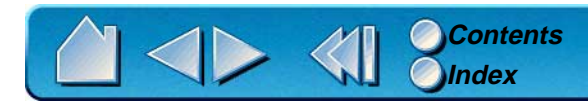

# <span id="page-122-0"></span>**Testing a 4D Mouse or Lens Cursor**

1. Test the buttons on your 4D Mouse or Lens Cursor by clicking each button. The tablet's status LED should change color, and the SWITCHES state should display the values shown on the buttons for each button pressed.

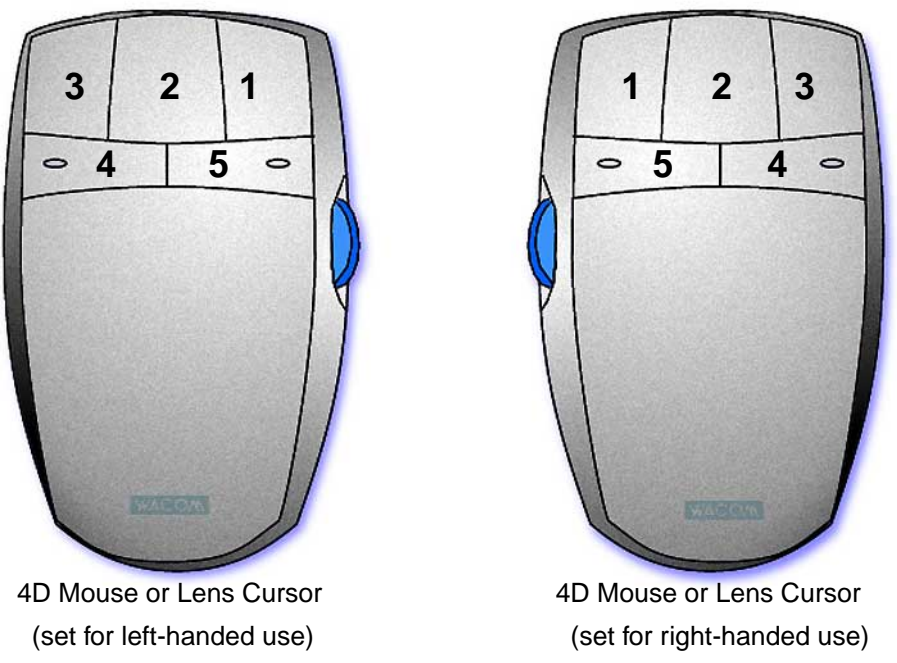

- 2. If you are testing a 4D Mouse, move the thumbwheel to the front, center, and rear positions. The WHEEL status should change from approximately +1000 (front position) to -1000 (rear position), with a center value of zero.
- 3. If you have a 4D Mouse, rotate it on the tablet. The ROTATION value should change to reflect your movement.
- 4. When you are done, click on the CLOSE button to exit the dialog box.

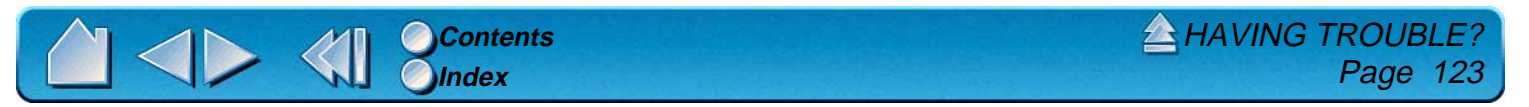

# <span id="page-123-0"></span>**TROUBLESHOOTING TABLES**

If you encounter problems with your Intuos tools or tablet, refer to the following tables. Your problem may be described here, and you can try the solution offered. Be sure you refer to the Read Me file for the latest troubleshooting information.

#### **[ADB TABLET PROBLEMS](#page-123-1) [SERIAL TABLET PROBLEMS](#page-124-0) [USB TABLET PROBLEMS](#page-126-0) [GENERAL PROBLEMS](#page-127-0)**

#### <span id="page-123-1"></span>**ADB TABLET PROBLEMS**

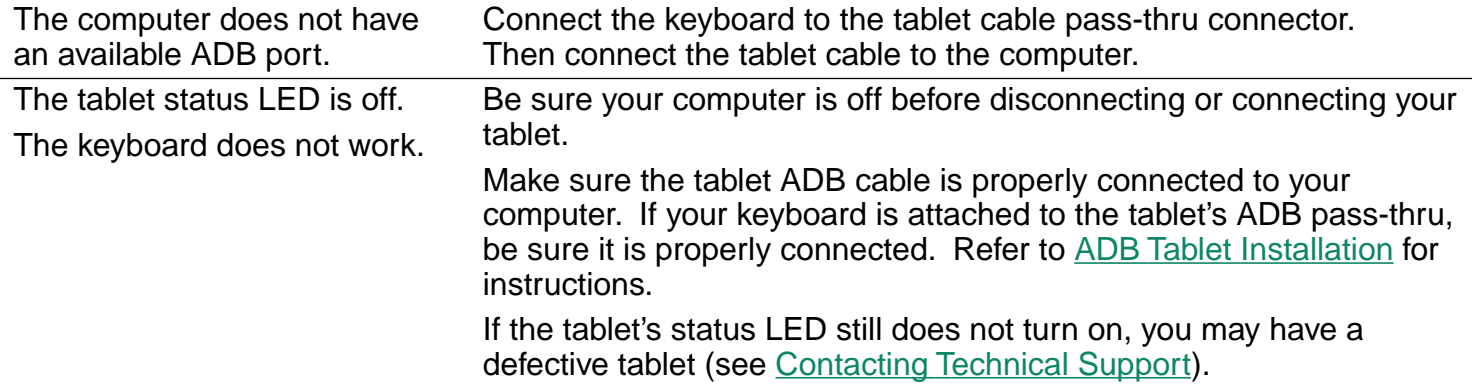

**A[HAVING TROUBLE?](#page-111-0)** 

Page 124

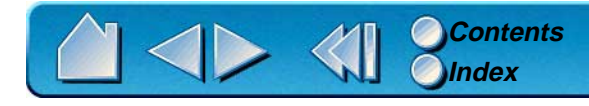

### <span id="page-124-0"></span>**SERIAL TABLET PROBLEMS**

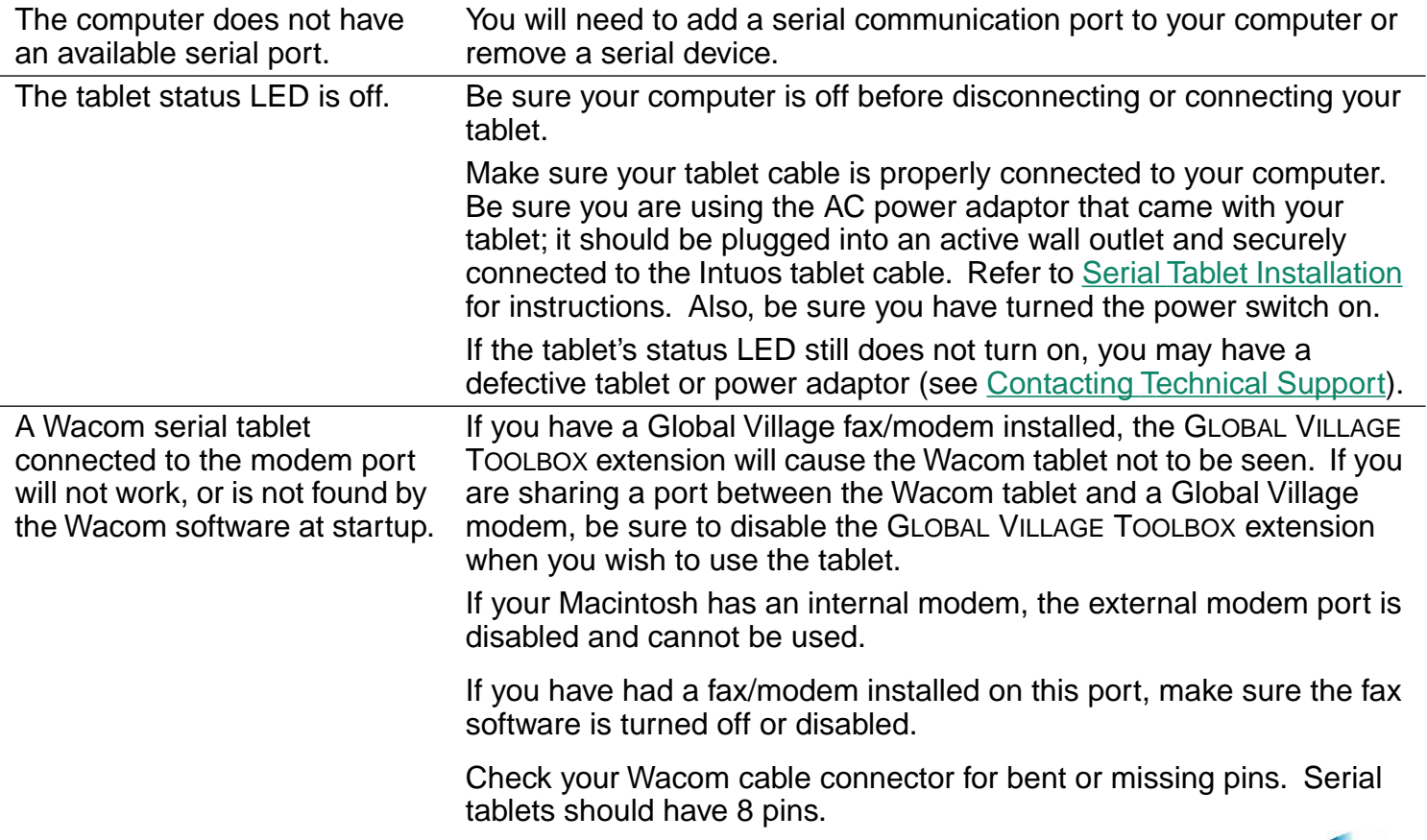

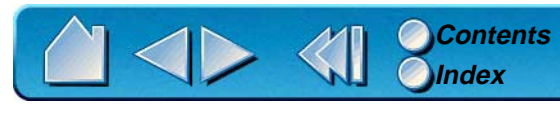

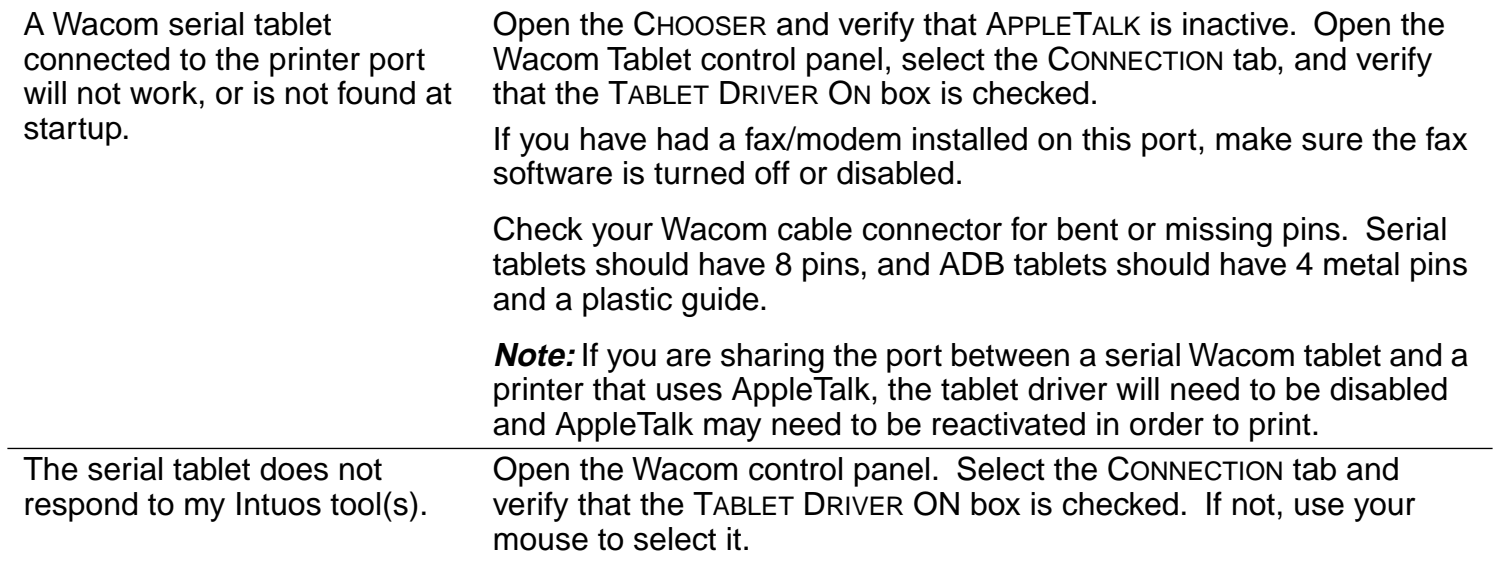

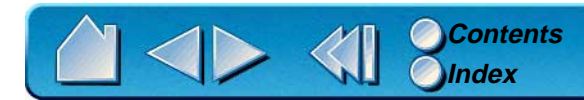

# <span id="page-126-0"></span>**USB TABLET PROBLEMS**

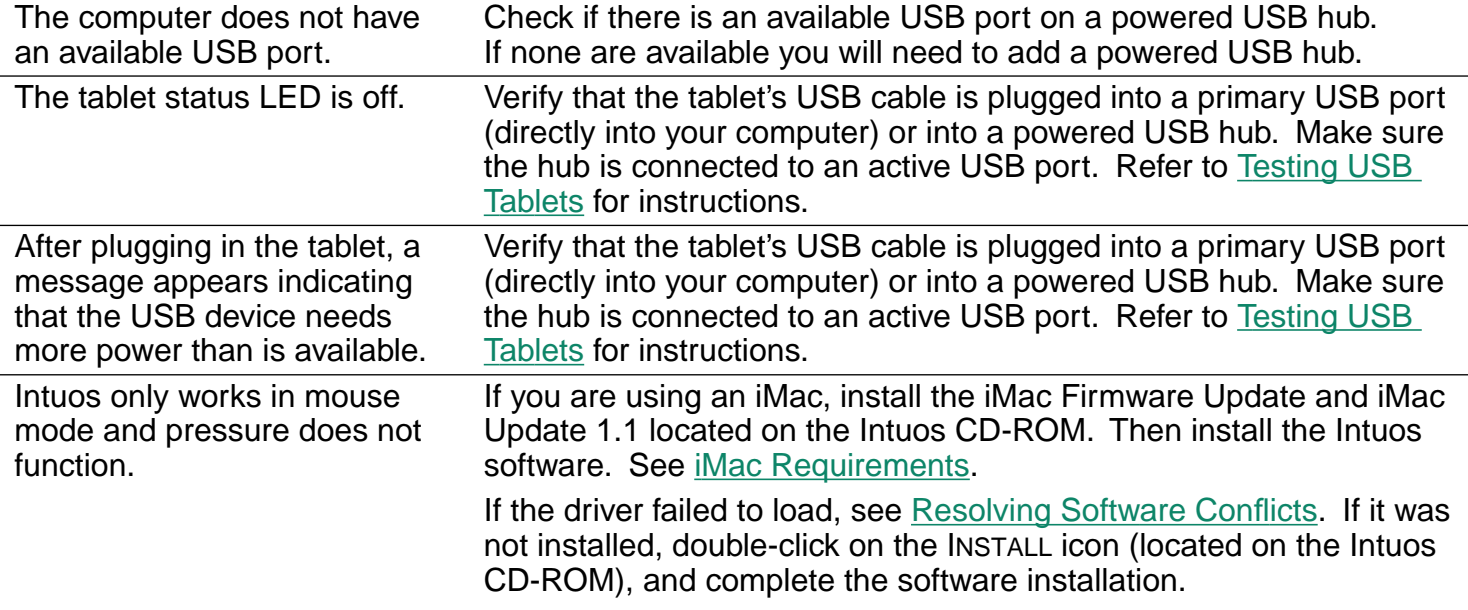

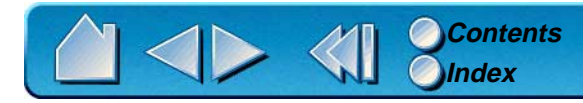

### <span id="page-127-0"></span>**GENERAL PROBLEMS**

After installing the Wacom Tablet driver and restarting, the system bombs and displays the following message: SORRY A SYSTEM ERROR HAS OCCURRED; WACOM TABLET: UNIMPLEMENTED TRAP. This is an INIT conflict caused by problems in a few common extensions.

To resolve this, start your computer with the keyboard SHIFT key held down to disable system extensions. Open the SYSTEM folder and the EXTENSIONS folder. Look for the following extensions: OPEN TPT SERIAL ARBITRATOR, SERIAL PORT ARBITRATOR, and SUITCASE EXTENSION (see Note). These extensions have had problems which have prevented the Wacom Tablet from loading properly at startup. If any of these extensions are present, either use the Extension Manager to disable them, or move these extensions to the desktop. Re-enable the WACOM TABLET control panel if necessary and then restart your computer.

**Note:** After the Wacom Tablet driver loads successfully, the SUITCASE EXTENSION can be re-enabled or placed back in the EXTENSIONS folder. The other two extensions are only used in Apple Remote Access (ARA) setups, or in cases where you may be using a fax program to specifically listen for incoming faxes. Otherwise, they are not needed.

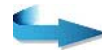

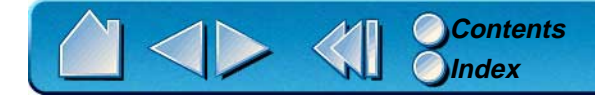

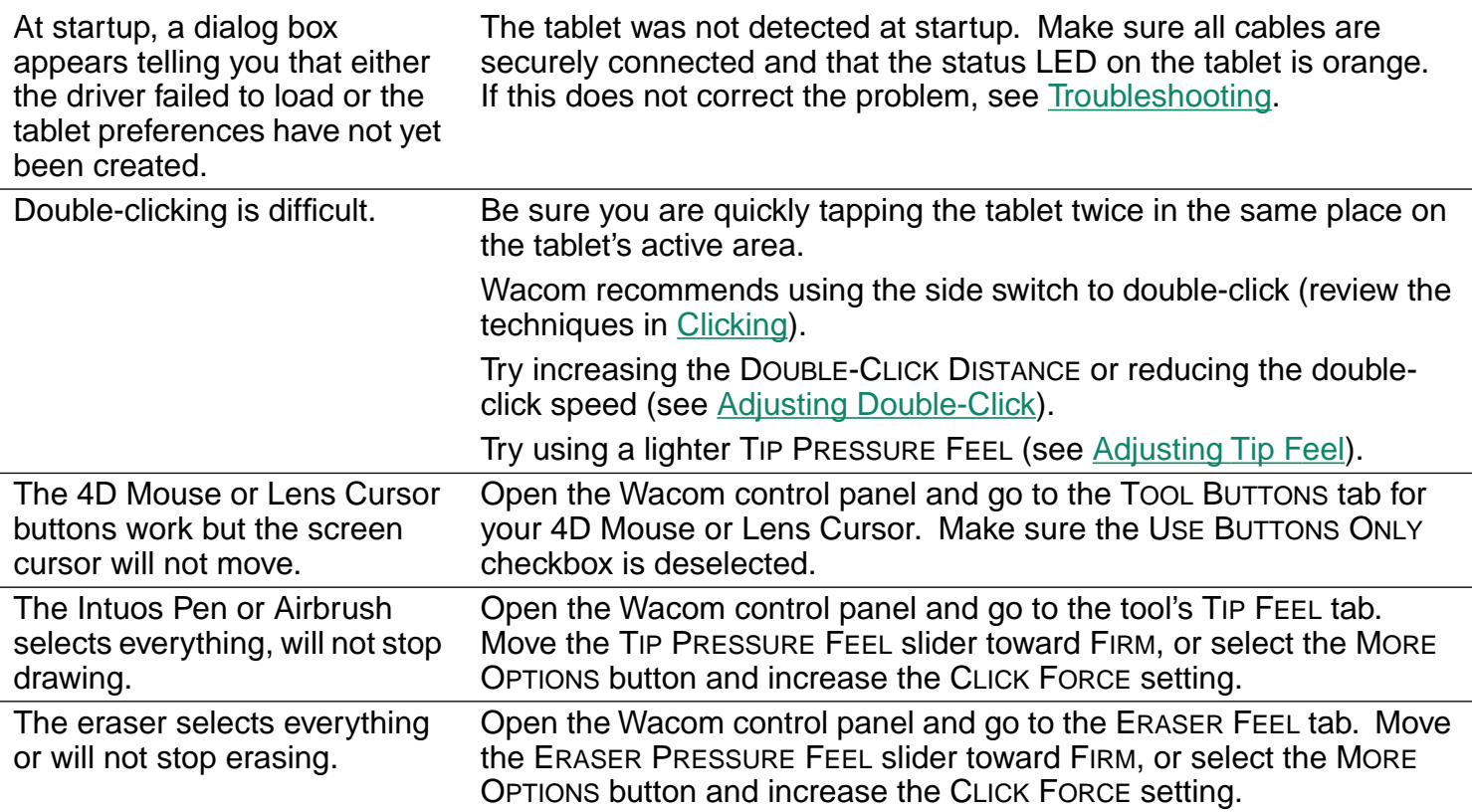

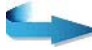

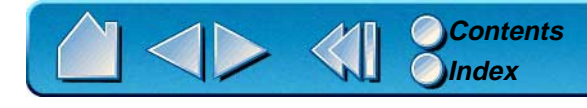

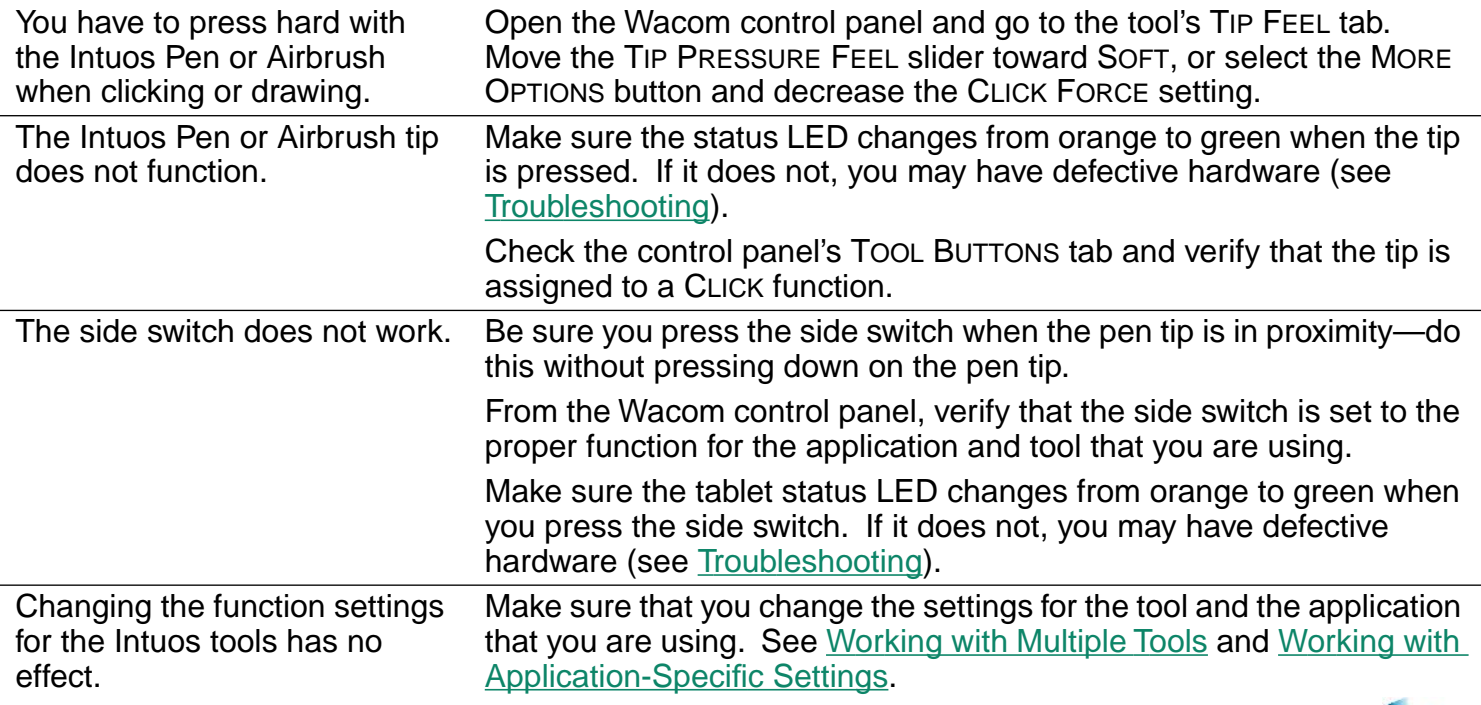

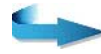

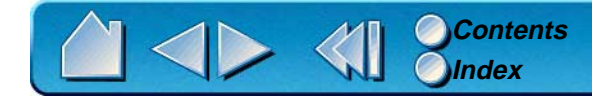

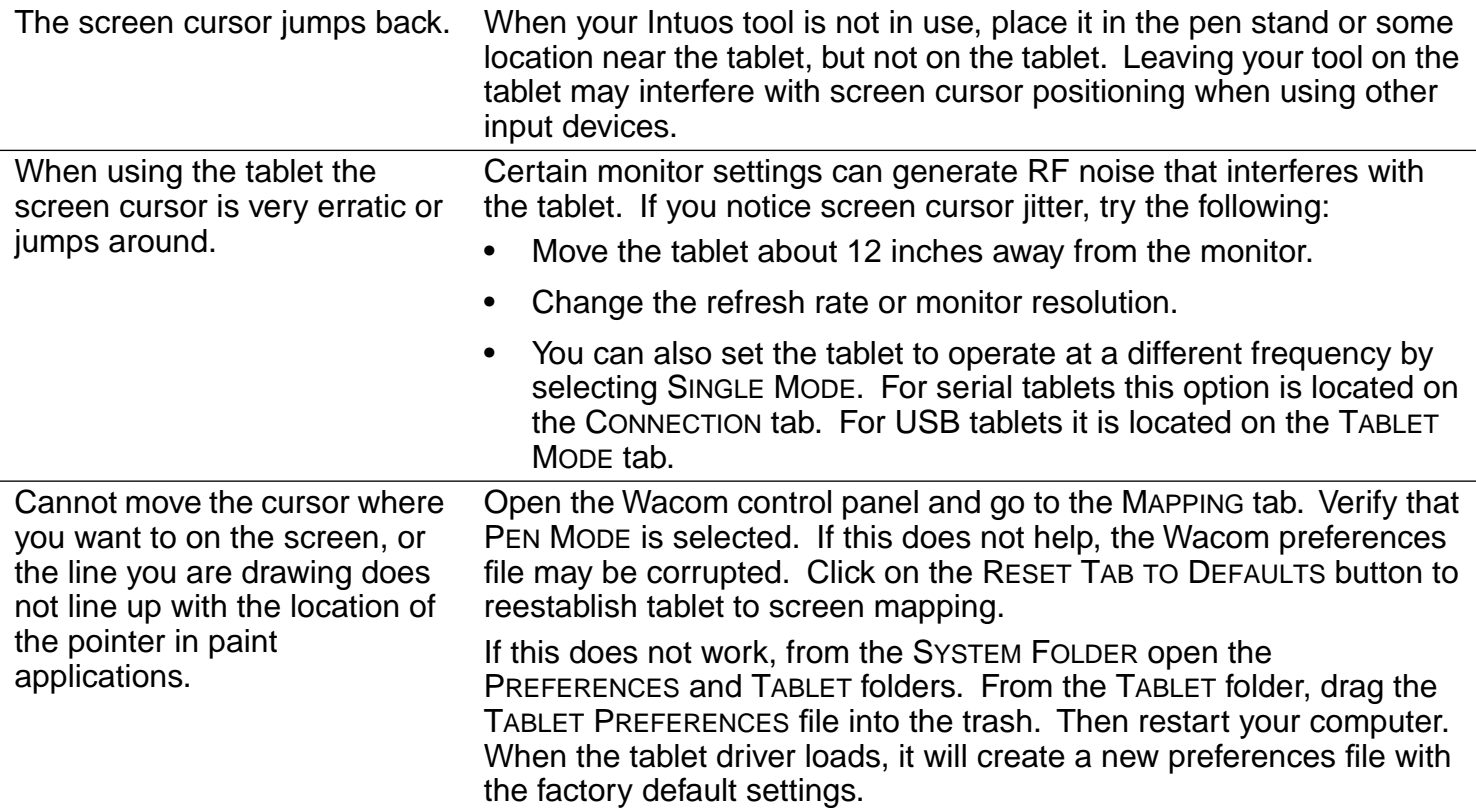

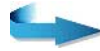

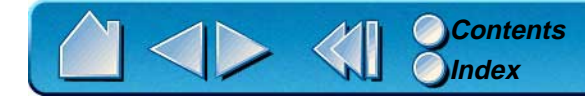

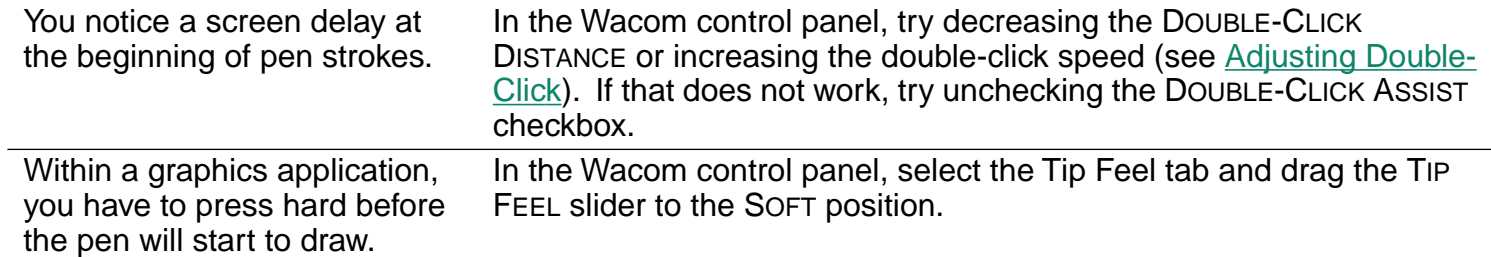

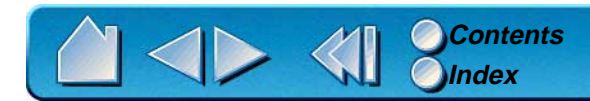

# <span id="page-132-0"></span>**CONTACTING TECHNICAL SUPPORT**

If you have a problem with your Wacom tablet, first check [Installation](#page-10-0) and [Having Trouble?](#page-111-0) to be sure the tablet is installed correctly. If you cannot find the answer in this manual, you may find updated information about your problem in the Read Me file located on the Intuos CD-ROM. For information on accessing Wacom's 24-hour automated online support and for a directory of Wacom Technical Support numbers, see [Who to Call](#page-133-0) for your region.

### **LINKING TO THE WEB PAGE**

Answers to frequently asked questions and troubleshooting tips can be found on the appropriate web site for your area in [Who to Call](#page-133-0).

### **PRE-CONTACT CHECKLIST**

You might want to print a copy of this page for reference. When you call, you should be at your computer with the following information available:

- This manual.  $\Box$
- Tablet serial and model number. (Look on the bottom of the tablet.)  $\Box$
- Driver version number. (See the ABOUT WACOM CONTROL PANEL... or [Diagnostics](#page-120-0) dialog box.) 0
- The make and model of your computer, and operating system version. □
- A list of peripheral devices attached to your computer.  $\Box$
- The exact wording of any error message that appeared on your screen. □
- What happened and what you were doing when the problem occurred.  $\Box$
- $\Box$ How you tried to solve the problem.

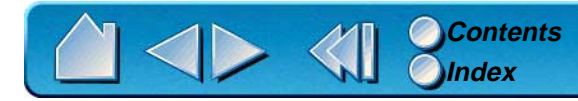

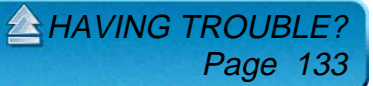

# <span id="page-133-0"></span>**WHO TO CALL**

If you think your Wacom tablet is not working properly, contact the Wacom support staff for the area where your product was purchased. If you have a modem, you can download the latest software drivers from the Internet.

> **[USA, CANADA, CENTRAL AND SOUTH AMERICA](#page-134-0) [EUROPE, MIDDLE EAST AND AFRICA](#page-135-0) [JAPAN](#page-136-0) [ASIA PACIFIC \(ENGLISH\)](#page-136-1)**

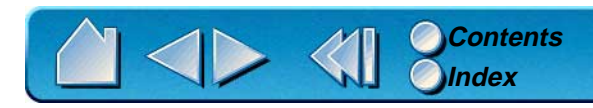

**A[HAVING TROUBLE?](#page-111-0)** Page 134

# <span id="page-134-0"></span>**USA, Canada, Central and South America**

Contact your local distributor, or:

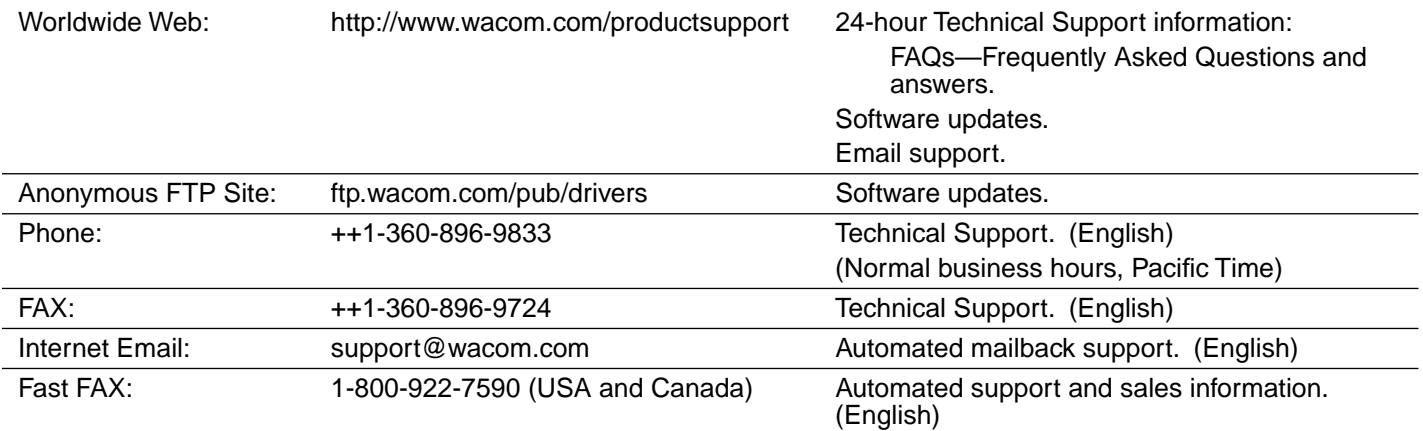

**To purchase parts and accessories,** call toll-free: 1-888-884-1870 (USA and Canada only) or visit Wacom's web site at http://www.wacom.com/wacomdirect/ (USA only). Outside of the USA and Canada, please contact your local dealer or distributor.

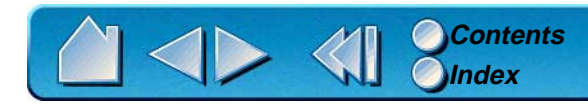

# <span id="page-135-0"></span>**Europe, Middle East and Africa**

Contact your local distributor, or:

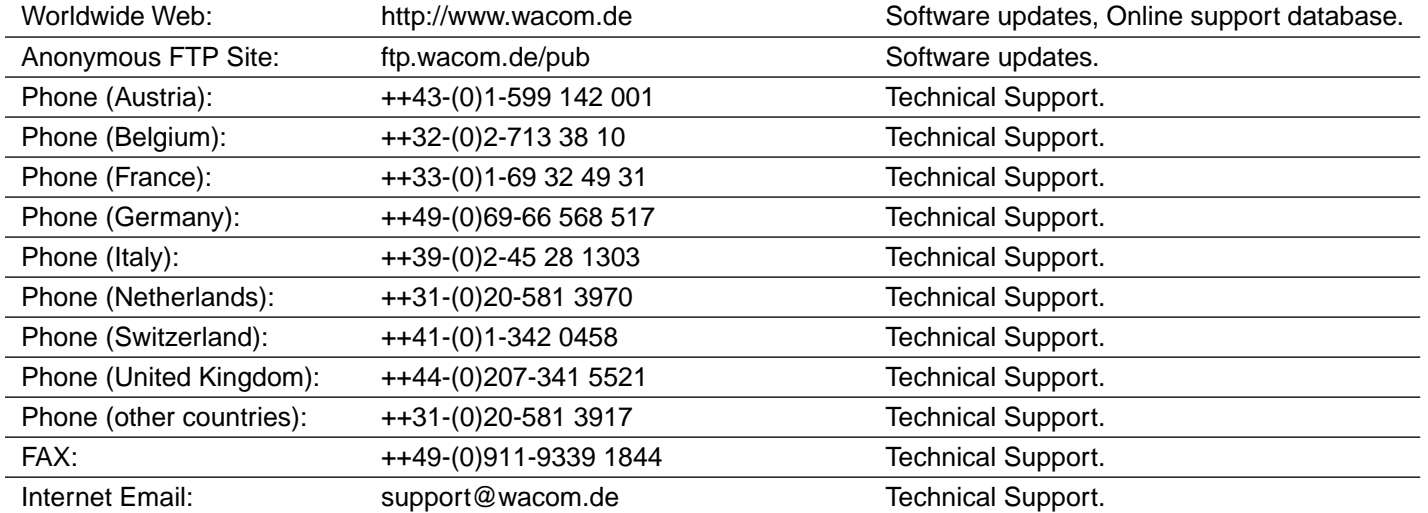

**To purchase parts and accessories,** please contact your local dealer or distributor. You can also contact Technical Support using the appropriate number for your region.

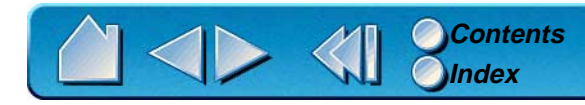

### <span id="page-136-0"></span>**Japan**

Contact your local distributor, or:

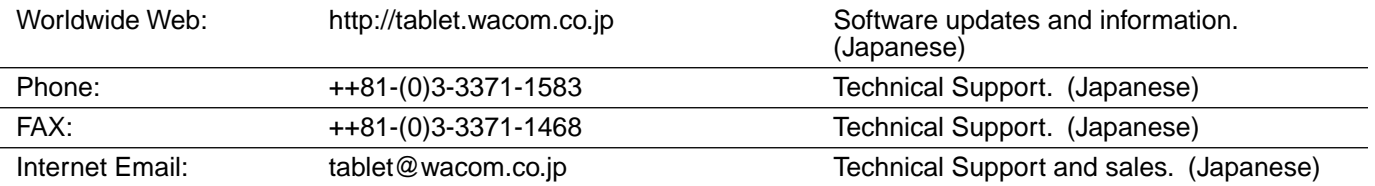

**To purchase parts and accessories,** please contact your local dealer or distributor.

# <span id="page-136-1"></span>**Asia Pacific (English)**

Contact your local distributor, or:

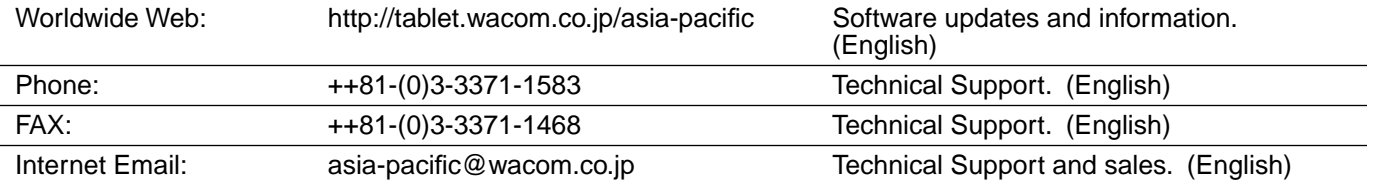

**To purchase parts and accessories,** please contact your local dealer or distributor.

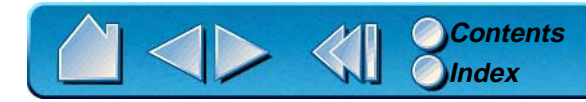

# **APPENDICES**

<span id="page-137-0"></span>This section contains information on working with multiple tablets. You will also find product specifications, a listing of available parts and accessories, and license and warranty information.

> **[INSTALLING MULTIPLE TABLETS](#page-138-0) [PRODUCT SPECIFICATIONS](#page-139-0) [PARTS AND ACCESSORIES](#page-144-0) [LICENSE AND WARRANTIES](#page-149-0)**

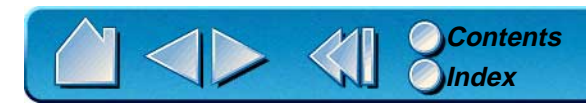

**APPENDICES** Page 138

# <span id="page-138-0"></span>**INSTALLING MULTIPLE TABLETS**

If multiple Wacom tablets are installed on a single computer when the Wacom control panel is opened, a TABLET LIST is displayed above the APPLICATION LIST. The TABLET LIST contains an icon for each installed tablet, and allows you to select the tablet for which your changes will apply.

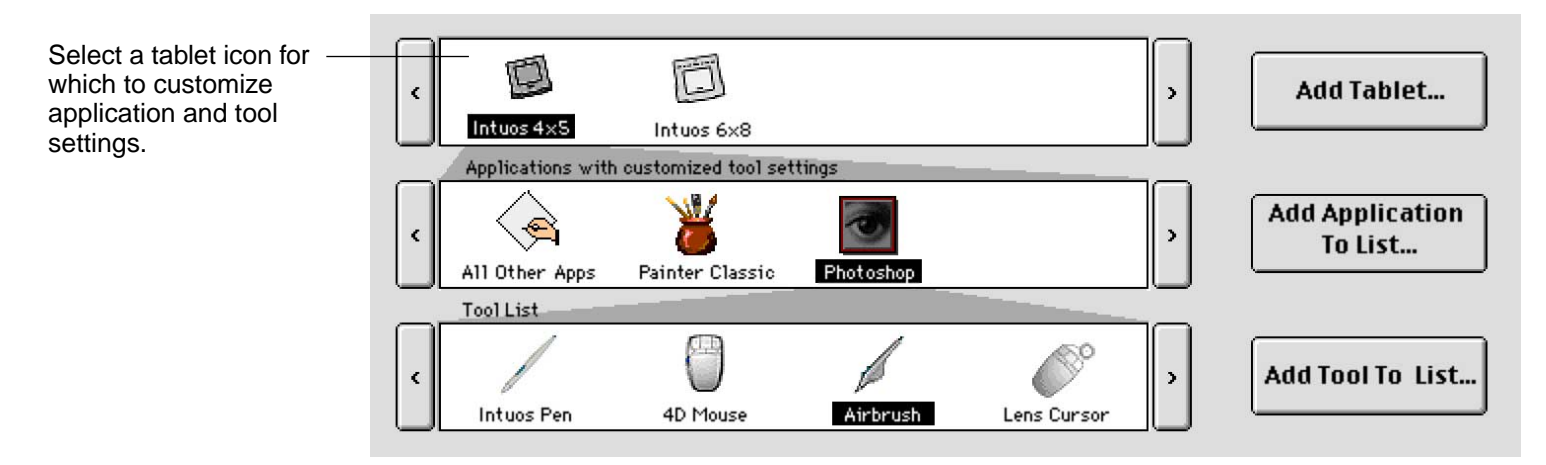

To add a new tablet, connect it to your computer. From the ADD menu, choose TABLET... and follow the prompts.

- • For ADB and USB tablets, the system searches the ADB and USB ports. If the new tablet is found, it is automatically initialized.
- • If you have a serial tablet, when the ADD TABLET dialog box appears click the ADD SERIAL... button. You will be prompted through the process.
- • If multiple tablets are installed, the tablet used to open the Wacom control panel is selected as the default tablet.

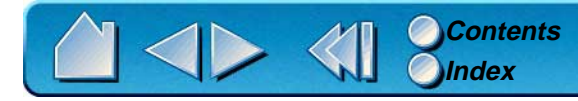

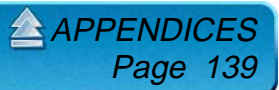

# <span id="page-139-0"></span>**PRODUCT SPECIFICATIONS**

# **GENERAL SPECIFICATIONS FOR ALL INTUOS TABLETS**

**[Index](#page-157-0)**

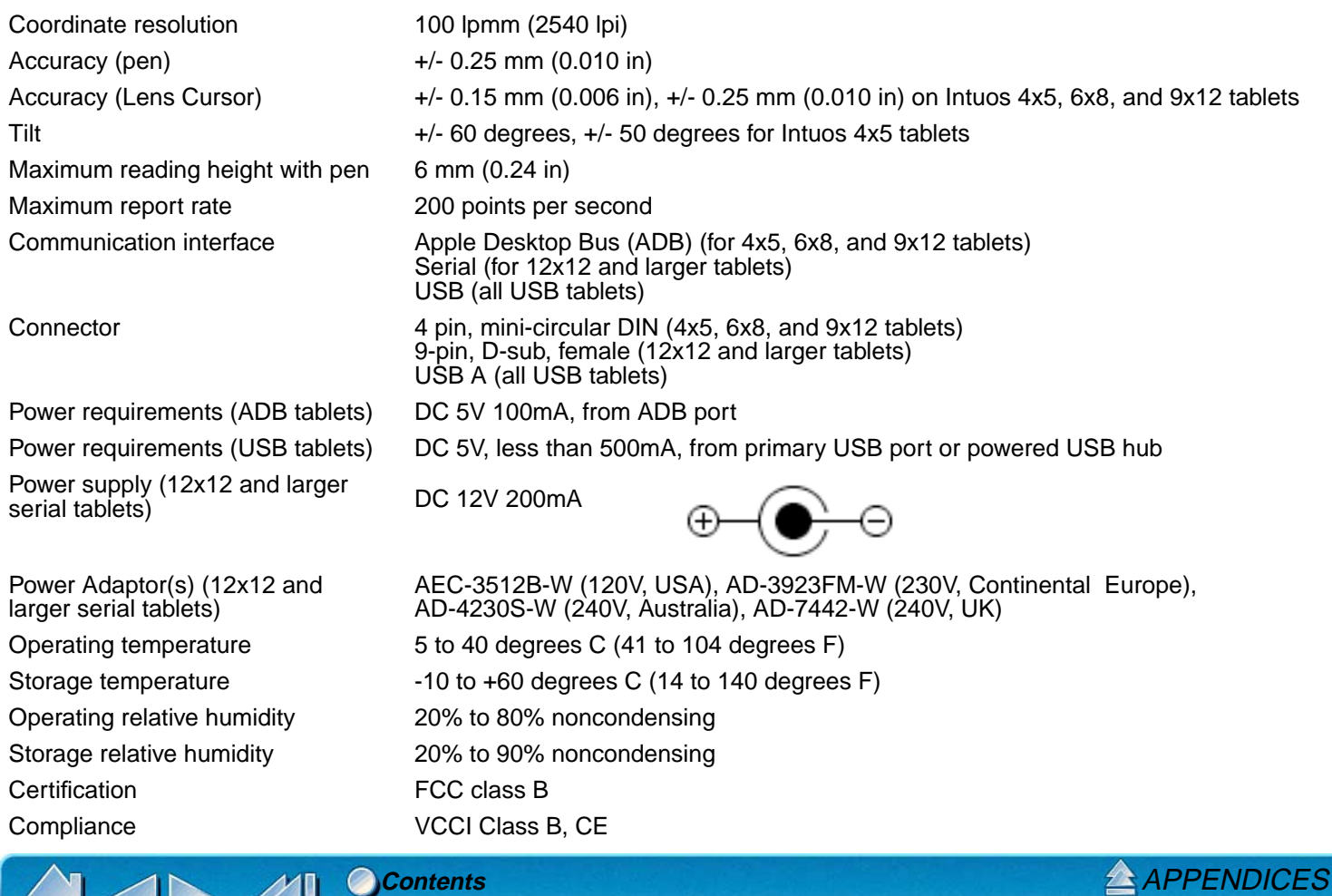

Page 140

# **INTUOS 4X5 TABLET (MODELS GD-0405-A, GD-0405-U)**

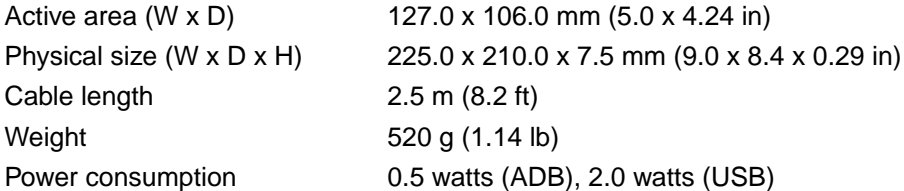

# **INTUOS 6X8 TABLET (MODELS GD-0608-A, GD-0608-U)**

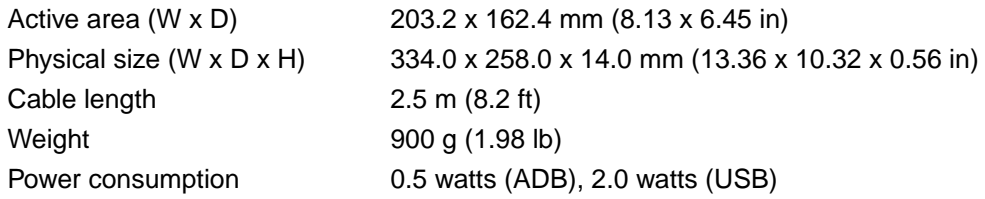

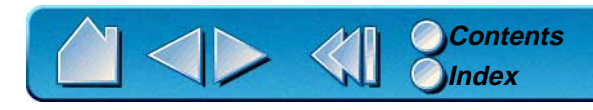

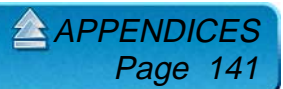

# **INTUOS 9X12 TABLET (MODELS GD-0912-A, GD-0912-U)**

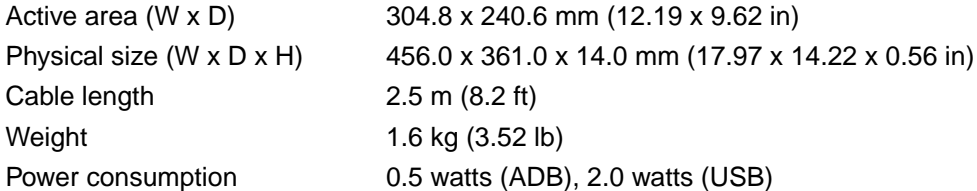

#### **INTUOS 12X12 TABLET (MODELS GD-1212-R, GD1212-U)**

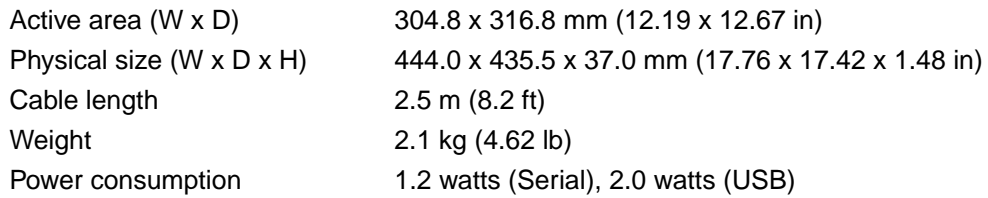

#### **INTUOS 12X18 TABLET (MODELS GD-1218-R, GD-1218-U)**

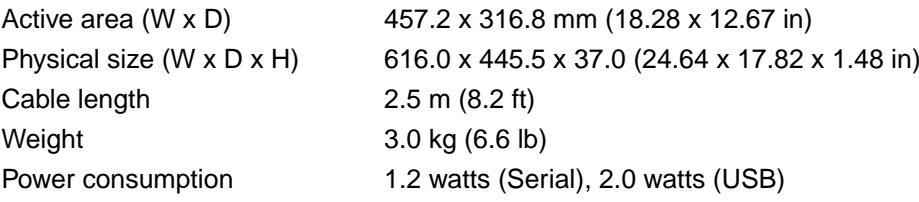

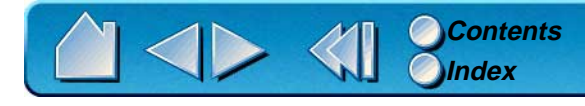

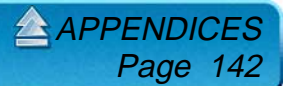

# **INTUOS PEN (MODEL GP-300E)**

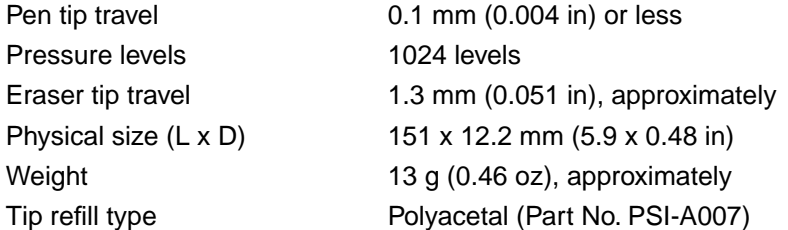

# **INTUOS AIRBRUSH (MODEL GP-400E)**

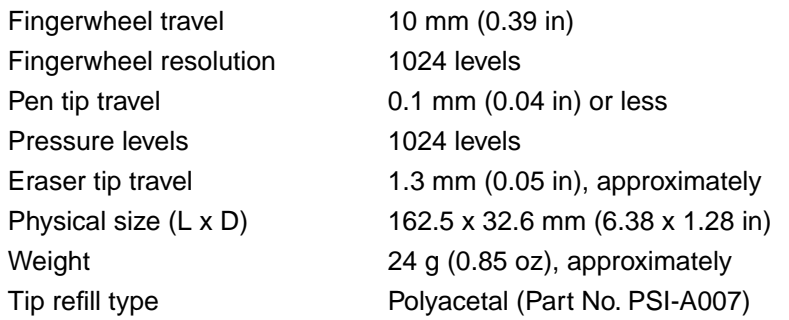

# **INTUOS INKING PEN (MODEL GP-110)**

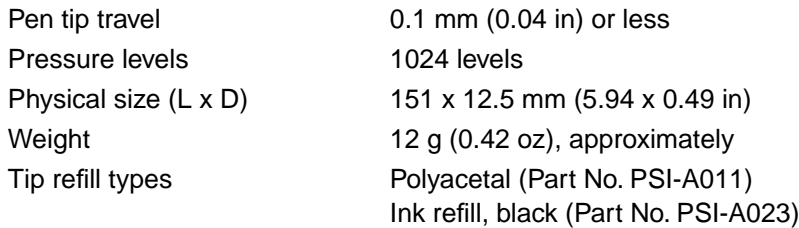

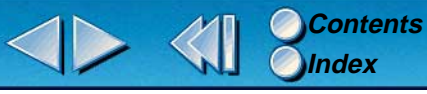

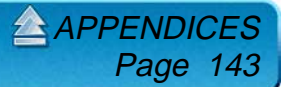

# **INTUOS STROKE PEN (MODEL GP-120)**

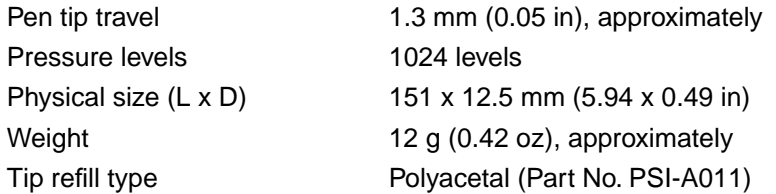

# **INTUOS 4D MOUSE (MODEL GC-500)**

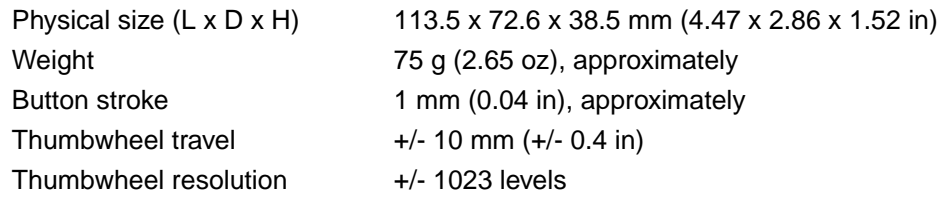

## **INTUOS LENS CURSOR (MODEL GC-210)**

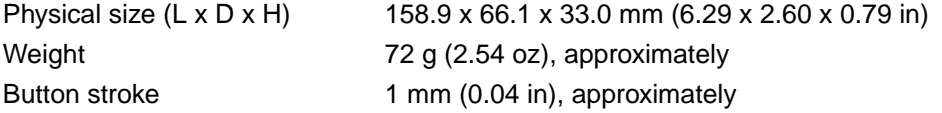

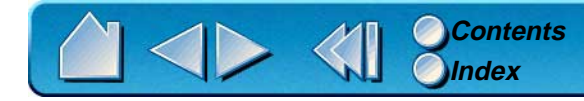

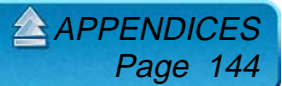
## <span id="page-144-1"></span>**PARTS AND ACCESSORIES**

Your Intuos Graphics Tablet System is the ultimate set of master tools for creative professionals. Intuos is a totally integrated and intelligent system, starting with the tablet as the heart of the system. The tablet, combined with your Intuos Pen and other Intuos tools, enables you to paint more intuitively, illustrate better, and edit imagery faster than ever before. Each Intuos Pen and accessory features Tool ID, which means they always remember your preferences and work together seamlessly.

### <span id="page-144-0"></span>**ORDERING PARTS AND ACCESSORIES**

To purchase parts and accessories, see who to call for your region:

**[USA, CANADA, CENTRAL AND SOUTH AMERICA](#page-134-0) [EUROPE, MIDDLE EAST AND AFRICA](#page-135-0) [JAPAN](#page-136-0) [ASIA PACIFIC \(ENGLISH\)](#page-136-1)**

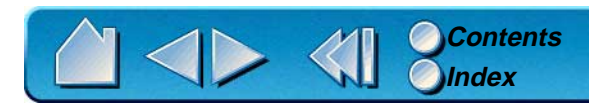

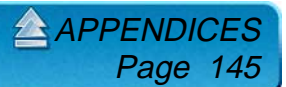

### <span id="page-145-0"></span>**TABLETS**

#### **Description Part Numbers**

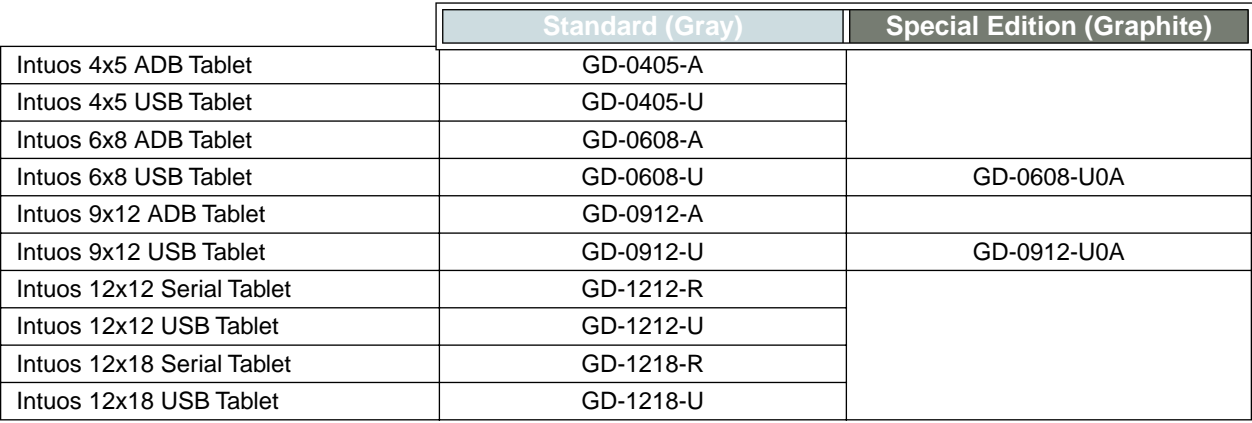

#### <span id="page-145-1"></span>**TOOLS**

### **Description Part Numbers**

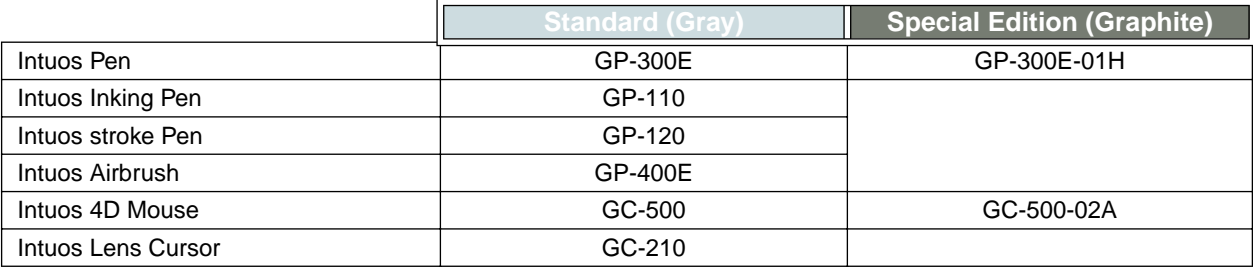

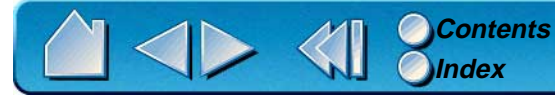

## <span id="page-146-1"></span>**Pens**

**Intuos Pen** This pressure-sensitive pen is an all-purpose tool for use in drawing, erasing, and typical mouse operations. The easy-to-use DuoSwitch gives you two programmable switch functions to simulate mouse actions or keyboard keys. The pressure-sensitive pen has an ergonomic, waisted grip area, optimum weight and balance, and superior tip sensitivity, making it the most natural freehand tool.

**Intuos Inking Pen** This pen was created to provide immediate feedback on what you are drawing at your pen tip as well as on your computer screen. The pressure-sensitive pen comes with inking cartridges and two polyacetal tips for inkless drawing.

**Intuos Stroke Pen** This pen was designed for the artist who requires a combination of visual and tactile feedback. The tip retracts slightly as the pen is pressed.

#### <span id="page-146-0"></span>**Airbrush**

**Intuos Airbrush** The first true computer airbrush, the pressure-sensitive Intuos Airbrush incorporates a pressure-sensitive tip and eraser, tilt sensitivity, and a fingerwheel that provides an additional degree of control over the application of digital paint.

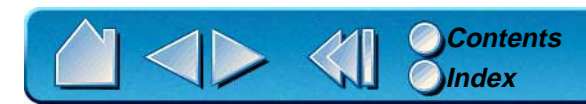

#### <span id="page-147-0"></span>**4D Mouse**

**Intuos 4D Mouse** With simultaneous  $x/y/z$  axis manipulation and rotation, the capabilities of the 4D Mouse are unlike any other input device. Use the thumbwheel to smoothly pan and zoom at the same time. Orient a 3D object with pitch, yaw, and roll control. Smoothly shuttle through video or film with a nudge from your thumb, or just use it as a supercharged mouse. It converts easily to left- or right-handed use and conforms naturally to the tilt of your hand.

#### <span id="page-147-1"></span>**Lens Cursor**

**Intuos Lens Cursor** The Lens Cursor is a precise coordinate position input tool. It is ideal for tracing and digitizing drawings, for CAD processes, or for other vector design applications where the precise input of coordinate information is critical. The moveable lens can be swung from left to right for comfortable positioning while you work.

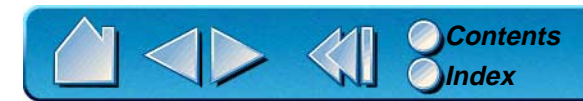

## <span id="page-148-0"></span>**OTHER PARTS AND ACCESSORIES**

#### **Description Part Numbers**

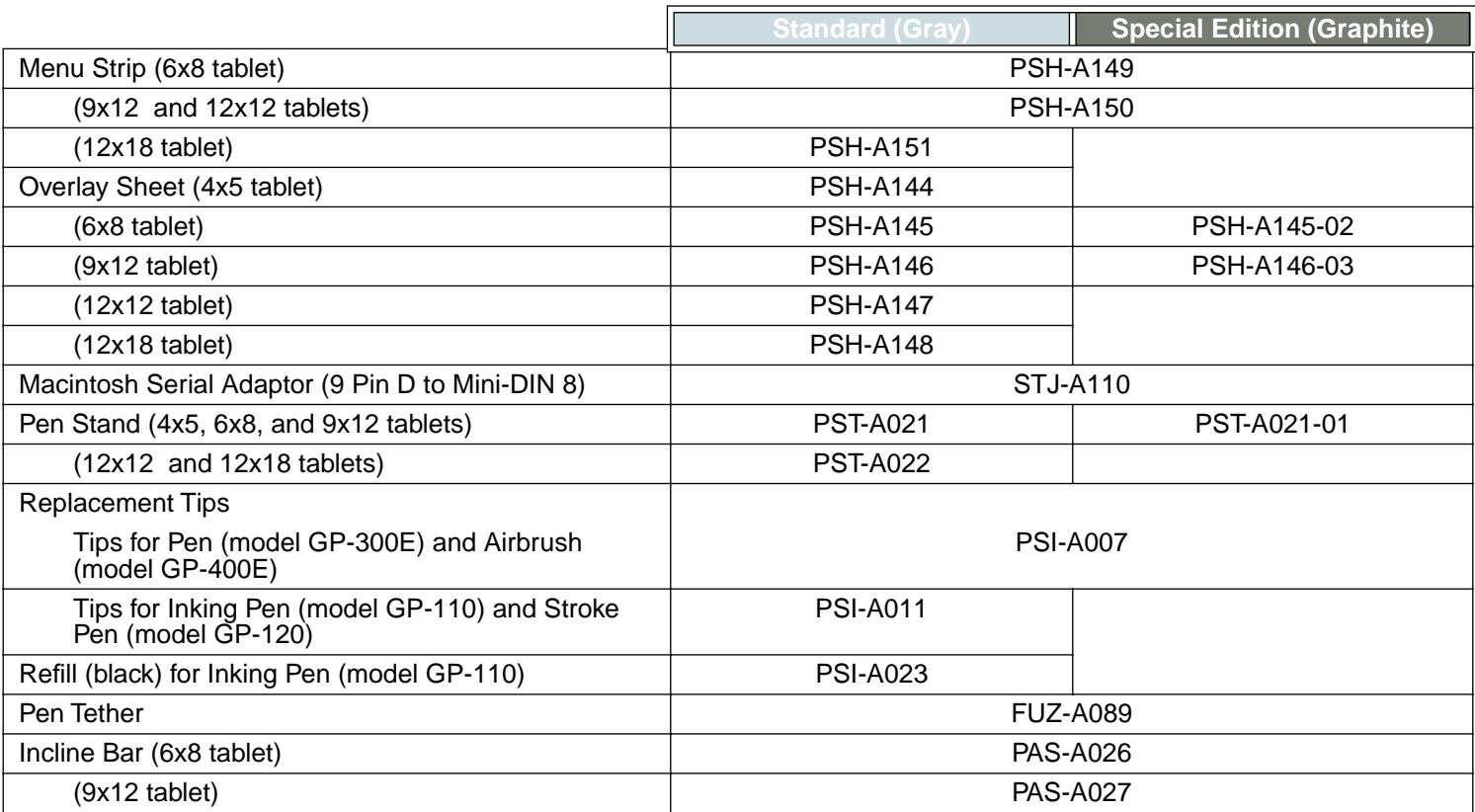

For order information, see [Ordering Parts and Accessories](#page-144-0).

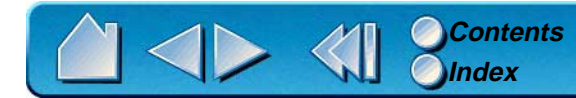

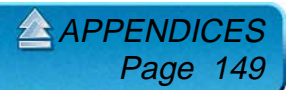

## <span id="page-149-0"></span>**LICENSE AND WARRANTIES**

#### **(WORLDWIDE, EXCEPT FOR EUROPE, AFRICA AND MIDDLE EAST)**

## **SOFTWARE LICENSE**

This legal document is an agreement between you, the end-user, and Wacom Technology Corporation (Wacom).

**1. Grant of License.** The enclosed product includes computer programs embedded in firmware and accompanying diskette or CD-ROM (the "Software"). The Software is licensed, not sold, to you for use only with Wacom products upon the terms of this license, and Wacom reserves any rights not expressly granted to you. Wacom grants to you a non-exclusive right to use this copy of the Software in conjunction with a Wacom product at a single location.

**2. Ownership of Software.** Although you may own the product in which the Software is originally recorded, Wacom retains ownership of the Software itself. You acknowledge that the Software is Wacom's property, and contains valuable confidential, unpublished information developed or acquired by Wacom at great expense, including data processing algorithms, innovations and concepts. The Software is protected by copyright and other federal and state laws. You agree to use your reasonable best efforts to protect the Software from unauthorized reproduction, distribution, disclosure, use, or publication.

**3. Copy Restrictions.** Unauthorized copying of the Software is expressly forbidden.

**4. Use Restrictions.** You may not decompile, reverse assemble, disassemble or reverse engineer the Software.

**5. Termination.** This License is effective until terminated. This License will terminate automatically without notice from Wacom if you fail to comply with any provisions of the License.

**6. Miscellaneous.** This License is governed by the laws of the United States of America and the state of California except in Asia Pacific and by the laws of Japan for Asia Pacific.

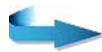

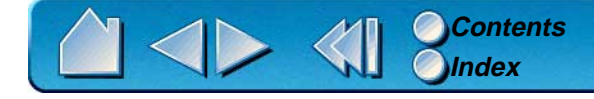

## **LIMITED WARRANTY**

Wacom warrants the product, except for the Software, to be free from defects in materials and workmanship under normal use and service as long as the product remains in production and in possession of the original owner, but not less than one (1) year, as long as you own the product as evidenced by a copy of the receipt and a registration card that has been returned to Wacom within 30 days of purchase.

The Software is licensed "as is." Wacom makes no warranty with respect to its quality or performance. Wacom cannot guarantee you uninterrupted service or the correction of any errors.

Upon discovery of a defect in the product, except in the Software, within the Warranty Period, you should contact Wacom Technical Support via telephone to obtain an RMA (Return Merchandise Authorization) number and instructions for shipping the product to a service location designated by Wacom. You should send the product, shipping charges prepaid, to the designated service location, accompanied by the return authorization number, your name, address and telephone number, proof of purchase date, and a description of the defect. Wacom will pay for return shipping by United Parcel Service or by an equivalent service as chosen by Wacom.

Wacom's sole obligation and entire liability under this warranty shall be, at Wacom's option, either the repair or replacement of the defective product or parts thereof of which Wacom is notified during the Warranty Period; provided, however, that you are responsible for (i) the cost of transportation of the product to the designated service location and (ii) any loss or damage to the product resulting from such transportation.

Wacom shall have no responsibility to repair or replace the product if the failure of the product has resulted from accident, abuse, misuse, negligence, or unauthorized modification or repair, or if it has been handled or stored other than in accordance with Wacom's storage instructions.

Any descriptions, drawings, specifications, samples, models, bulletins, or similar material, used in connection with the sale of the product, shall not be construed as an express warranty that the product will conform or comply with your requirements.

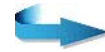

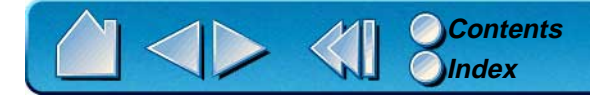

EXCEPT FOR THE LIMITED WARRANTY DESCRIBED ABOVE, THERE ARE NO OTHER WARRANTIES MADE BY WACOM ON THIS PRODUCT. NO ORAL OR WRITTEN INFORMATION OR ADVICE GIVEN BY WACOM, ITS DEALERS, DISTRIBUTORS, AGENTS, OR EMPLOYEES SHALL CREATE A WARRANTY OR IN ANY WAY INCREASE THE SCOPE OF THIS WARRANTY, AND YOU MAY NOT RELY ON ANY SUCH INFORMATION OR ADVICE. THIS WARRANTY GIVES YOU SPECIFIC LEGAL RIGHTS, WHICH VARY FROM STATE TO STATE.

WACOM LIMITS THE DURATION OF ANY LEGALLY IMPLIED WARRANTIES INCLUDING IMPLIED WARRANTIES OF MERCHANTABILITY OR FITNESS FOR A PARTICULAR PURPOSE, TO THE DURATION OF WACOM'S EXPRESS WARRANTY. SOME STATES DO NOT ALLOW LIMITATIONS ON HOW LONG AN IMPLIED WARRANTY LASTS. SO THE ABOVE LIMITATION MAY NOT APPLY TO YOU.

NEITHER WACOM NOR ANYONE ELSE WHO HAS BEEN INVOLVED IN THE CREATION, PRODUCTION, OR DELIVERY OF THIS PRODUCT SHALL BE LIABLE FOR ANY DIRECT, CONSEQUENTIAL, OR INCIDENTAL DAMAGES (INCLUDING DAMAGES FOR LOSS OF BUSINESS PROFITS, BUSINESS INTERRUPTION, LOSS OF BUSINESS INFORMATION AND THE LIKE) ARISING OUT OF THE USE OF OR INABILITY TO USE SUCH PRODUCT, EVEN IF WACOM HAS BEEN ADVISED OF THE POSSIBILITY OF SUCH DAMAGES. BECAUSE SOME STATES DO NOT ALLOW THE EXCLUSION OR LIMITATION OF LIABILITY FOR CONSEQUENTIAL DAMAGES, THE ABOVE LIMITATION MAY NOT APPLY TO YOU.

In the event that any of the above limitations are held unenforceable, Wacom's liability for any damages to you or any party shall not exceed the purchase price you paid, regardless of the form of any claim.

This Limited Warranty is governed by the laws of the United States of America and the state of California.

This Limited Warranty is valid for and only applies to products purchased and used inside the United States (and its territories or possessions) and Canada.

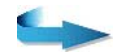

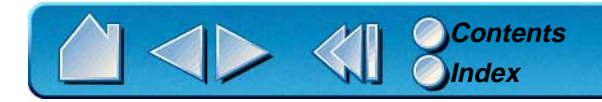

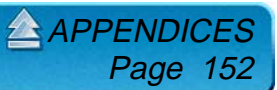

## **WARRANTY ON SALES OUTSIDE OF U.S. AND CANADA**

For products purchased or used outside of the United States and Canada, the warranty is one (1) year from the date of purchase, and upon discovery of a defect in the product, except in the Software, within the Warranty Period you should notify your local dealer or distributor. In all other respects the terms of the warranty as set forth above apply to such sales.

Should you have any questions about this Agreement, or if you desire to contact Wacom for any reason, please contact in writing:

#### **In North and South America contact: In Asia and Asia Pacific contact:**

Wacom Technology Corporation WACOM Co., Ltd. 1311 S.E. Cardinal Court 2-510-1 Toyonodai Vancouver, Washington 98683 **Otone-Machi, Kitasaitama-Gun** U.S.A. Saitama, 349-1148

Japan

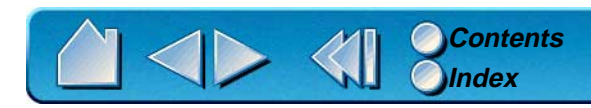

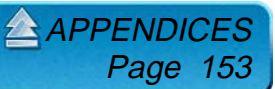

# **GLOSSARY**

<span id="page-153-1"></span><span id="page-153-0"></span>**Active area.** The drawing area of the tablet where your Intuos tools are detected.

**Application-specific settings.** Intuos tool and tablet settings that have been customized for individual applications. The control panel enables you to program a tool to behave uniquely in different applications. Your application-specific settings are in effect whenever you use the application.

**Aspect.** The ratio between the vertical and horizontal dimension of the tablet or display. The ASPECT setting is located on the MAPPING tab, and defines how the tablet area is mapped to the display area. This setting determines if the aspect of the tablet and display are the same. It also determines if a 1:1 scale will be maintained between the tablet and display.

**Click force.** The amount of force you must apply to your Intuos Pen or Airbrush tip for a click to occur.

**Double-click assist.** A control panel option that makes it easier to double-click. When selected, you can customize the double-click speed and distance.

**Double-click distance.** The maximum distance (in screen pixels) that the cursor can move between clicks and still be accepted as a double-click. Increasing the double-click distance makes double-clicking easier, but may cause a delay in brush strokes in some graphics applications.

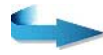

GLOSSAR Page 154

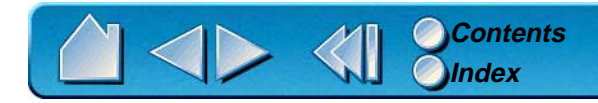

**Double-click speed.** The maximum time that can pass between clicks and still be accepted as a doubleclick. Increasing the double-click time makes double-clicking easier.

**Eraser-aware application.** A software application that has built-in support for the Intuos eraser. These applications take advantage of the eraser in different ways, depending on what makes sense for the application.

**Fingerwheel.** The control wheel on the barrel of the Intuos Airbrush.

<span id="page-154-0"></span>**Landscape.** A tablet ORIENTATION setting. In landscape orientation, the tablet buttons are at the top. Rectangular tablets will be in a horizontal position. See also [portrait](#page-155-0).

**Lens Cursor.** An input device with programmable buttons and cross-hair for entering precise coordinate position information.

**Mapping.** The relationship between your Intuos tool position on the tablet and the cursor position on the monitor screen.

**Modifier.** Modifier keys include SHIFT, CTRL, COMMAND, and OPTION. You can customize your Intuos tool to simulate a modifier key.

<span id="page-154-1"></span>**Mouse Mode.** A method for positioning the screen cursor. When you place an Intuos tool on the tablet, you can navigate the screen cursor like a mouse. This is known as relative positioning. See also [Pen](#page-155-1)  [Mode](#page-155-1).

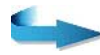

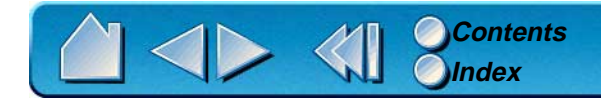

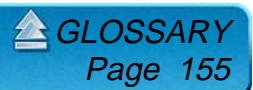

**Nib.** The replaceable tip of the Intuos Pen or Airbrush.

<span id="page-155-1"></span>**Pen Mode.** A method of positioning the screen cursor. Wherever you place your Intuos tool on the tablet, the screen cursor will be at that same corresponding point on the screen. This is known as absolute positioning, and allows you to position the screen cursor without having to first find it and then move it with <sup>a</sup>"pick up and roll" action. See also [Mouse Mode](#page-154-1).

**Pixel.** The smallest unit of measure on your monitor screen.

**Pop-up Menu.** A window that displays a list of macros, keystroke functions, and mapping options. You can customize your tool buttons, 4D Mouse buttons, or Tablet buttons to display this menu.

<span id="page-155-0"></span>**Portrait.** A tablet ORIENTATION setting. In portrait orientation, the tablet buttons are on the side. Rectangular tablets will be in a vertical position. See also [landscape](#page-154-0).

**Pressure sensitive.** A quality of the Intuos Pen and Airbrush tip and eraser that senses the amount of pressure being applied. This is used to create natural-looking pen, brush, and eraser strokes in applications that are pressure-sensitive.

**Pressure-sensitive application.** Any application that supports pressure-sensitive input.

**Proximity.** The height (6 mm (0.24 inch)) above the tablet's [active area](#page-153-1) where the Intuos tools are detected.

**QuickPoint.** The QUICKPOINT MODE divides the tablet into two independent areas: a large area for drawing and a small area for quick navigation.

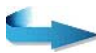

 $GLOSSAF$ 

Page 156

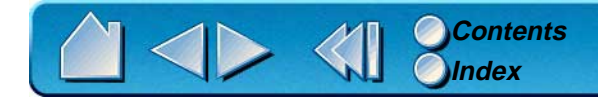

**Screen cursor.** The pointer on the display screen. Screen cursors come in different shapes (such as an I-beam, arrow, or box), depending on which application you are running.

**Thumbwheel.** The wheel on the side of the Intuos 4D Mouse that gives you an additional control variable for your work. You can customize the functions and sensitivity of the thumbwheel in the control panel.

**Tilt sensitive.** A quality of the Intuos Pen and Airbrush tip and eraser that senses the amount of tilt between the tool and tablet. This is used to create natural-looking pen, brush, and eraser strokes in applications that are tilt-sensitive.

**Tool ID.** A feature that makes each Intuos tool unique. If you are working with two identical pens, the tablet will recognize each one as a separate tool. This is particularly useful if you have customized each pen differently.

**Tracking speed.** A setting that allows you to adjust the speed at which your screen cursor moves when your Intuos tool is in [Mouse Mode](#page-154-1).

**USB.** Universal Serial Bus. A hardware interface standard for connecting computer peripheral devices. USB ports support hot-plugging, which allows you to connect or disconnect a USB device without turning off your computer.

 $GLOSS$ 

Page 157

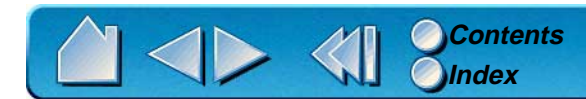

# **INDEX**

<span id="page-157-0"></span>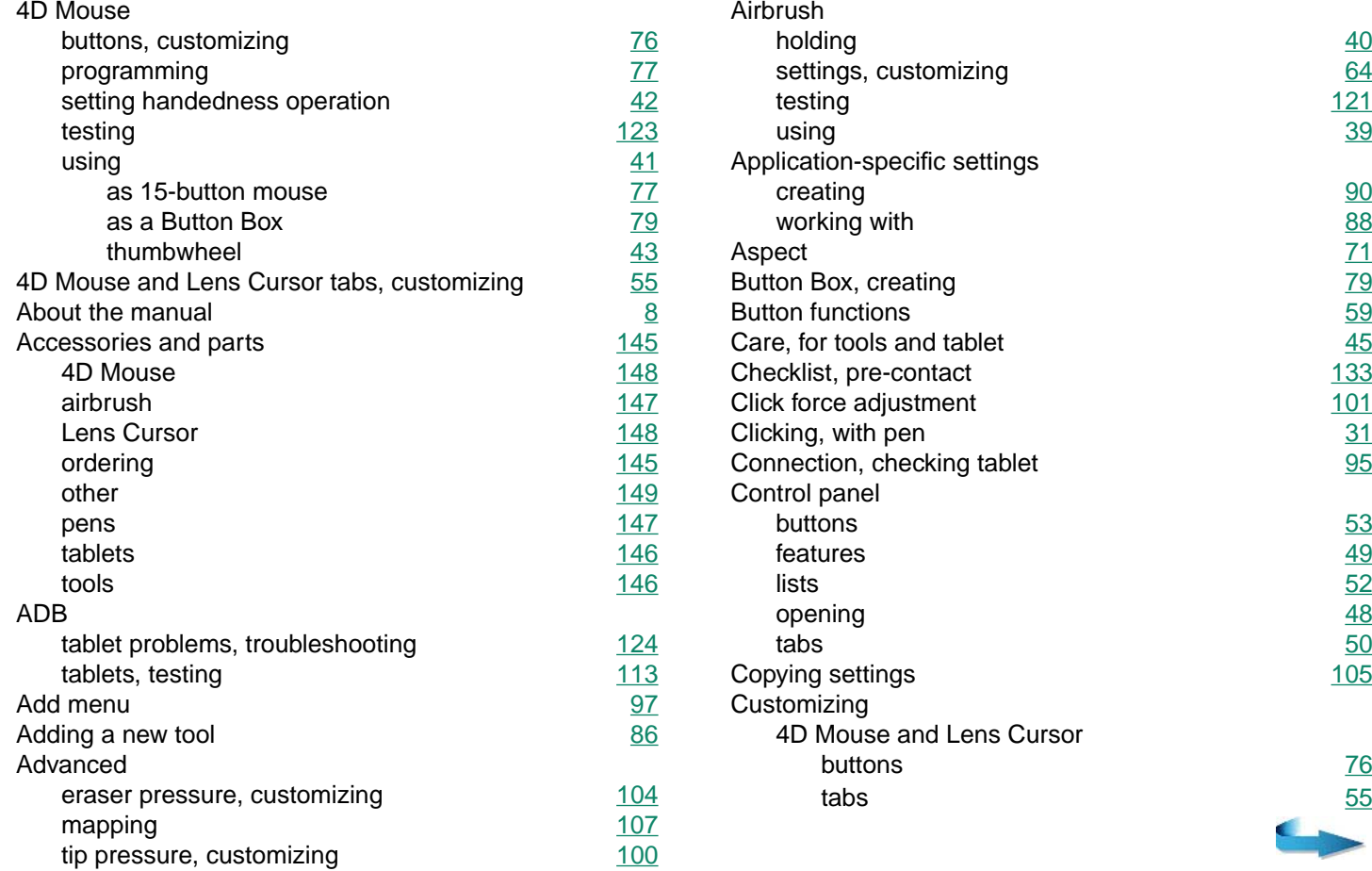

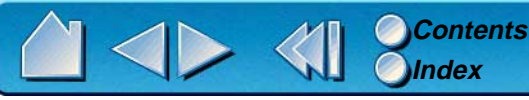

**INDEX** Page 158

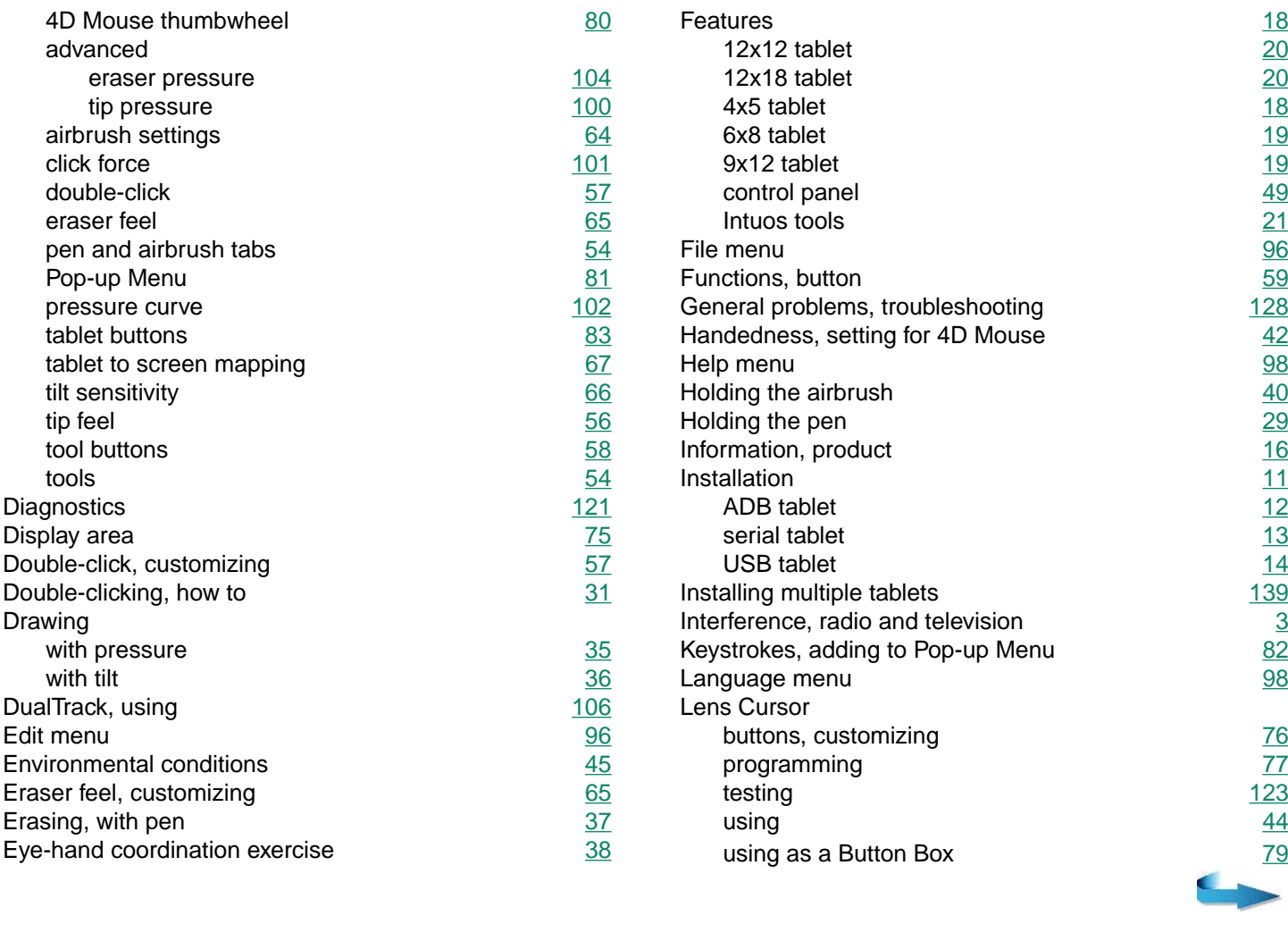

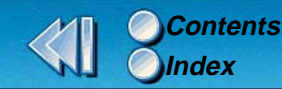

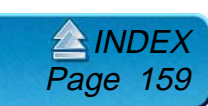

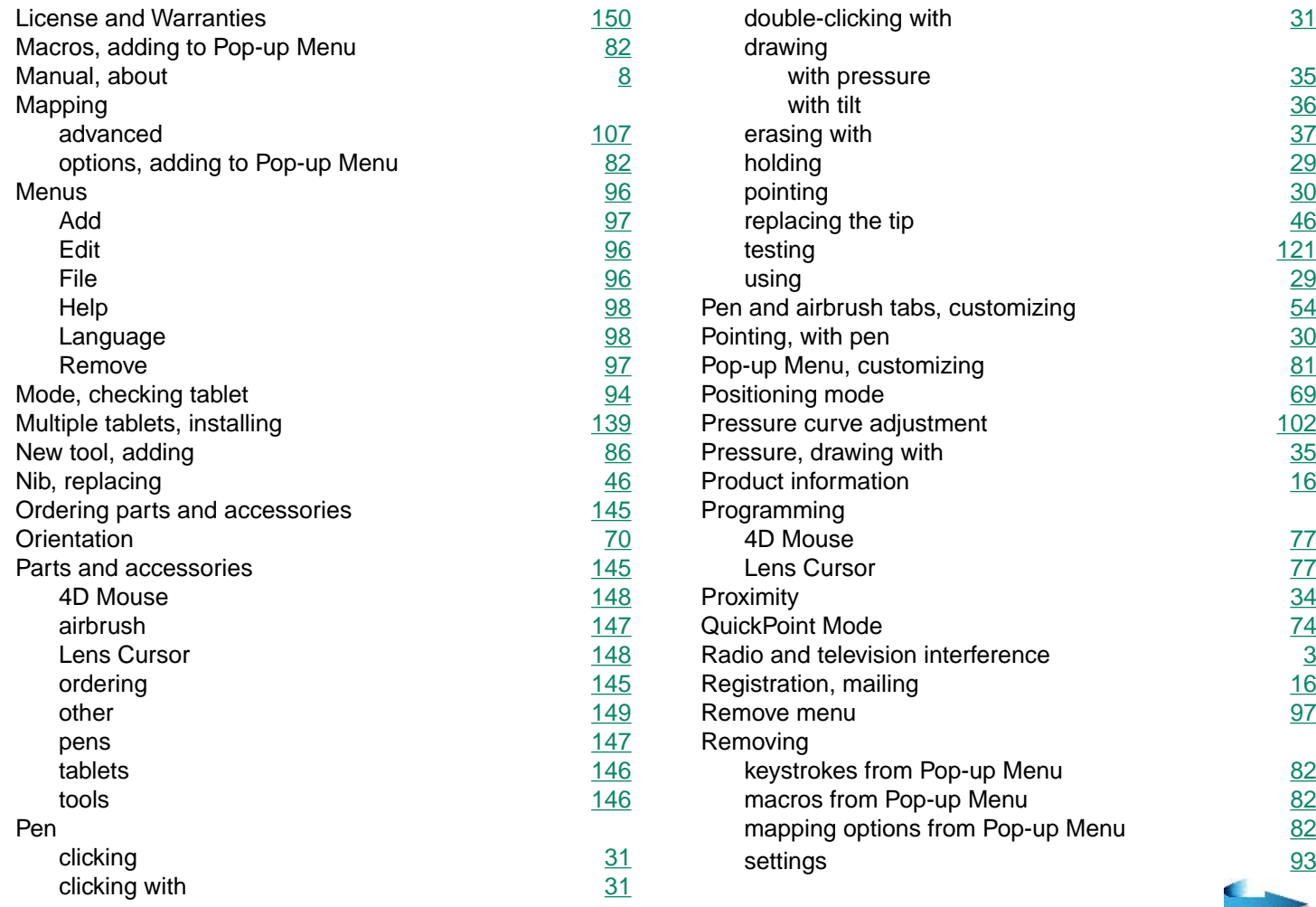

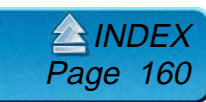

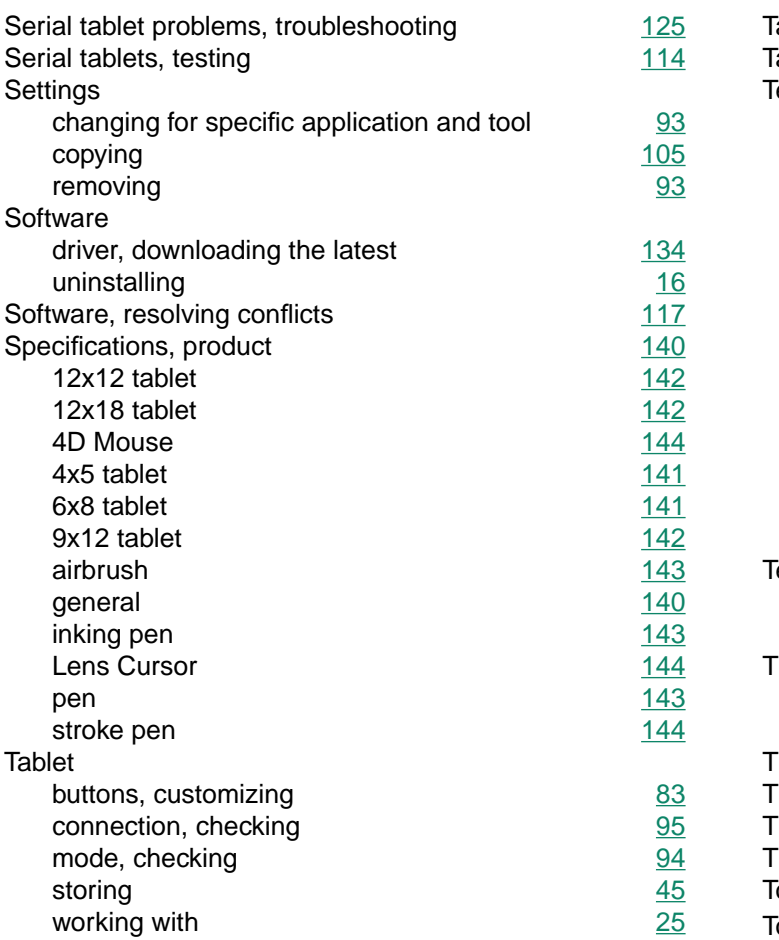

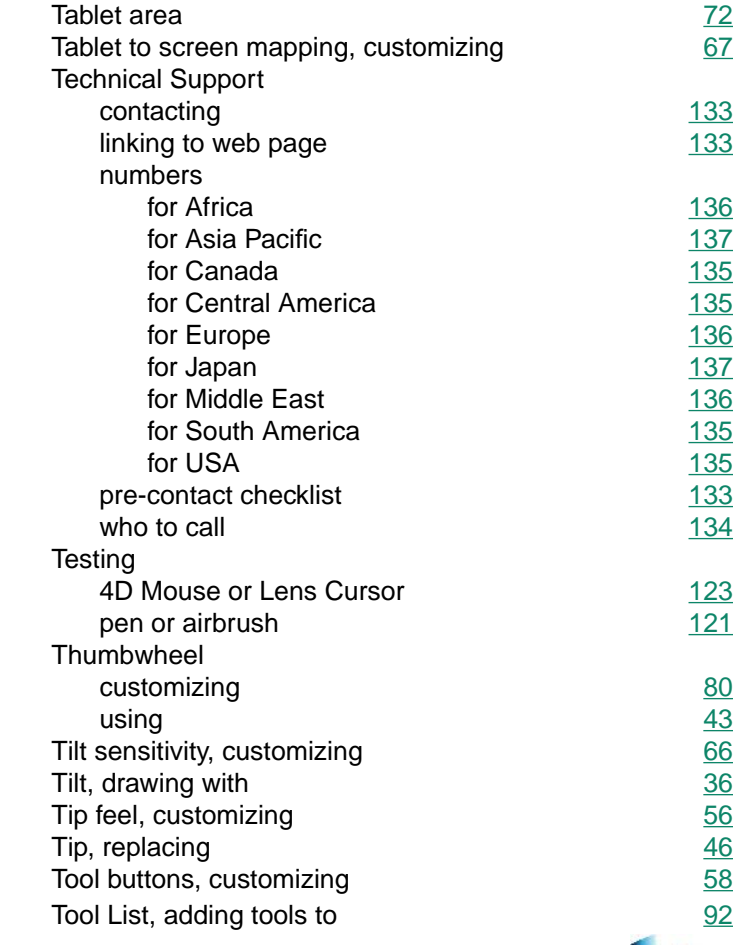

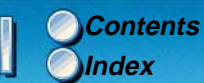

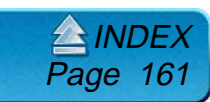

5

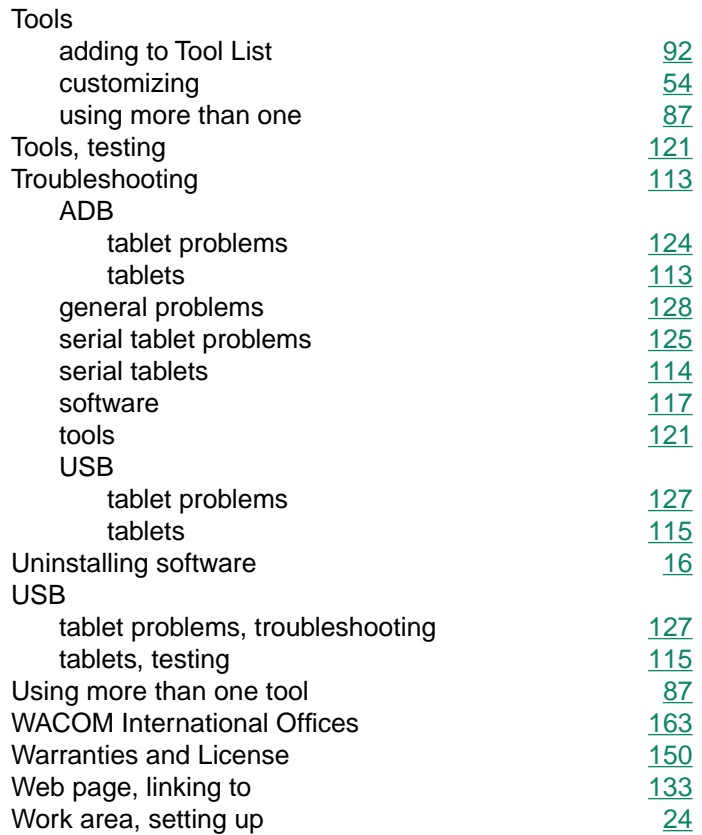

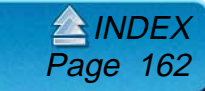

**[Contents](#page-4-0) [Index](#page-157-0)**

## <span id="page-162-0"></span>**WACOM INTERNATIONAL OFFICES**

#### **WACOM Technology Corporation WACOM Europe GmbH**

1311 S.E. Cardinal Court **Hellersbergstrasse 4** Vancouver, WA 98683 D-41460 Neuss U.S.A. Germany Telephone Telephone

#### **WACOM Co., Ltd.**

2-510-1 Toyonodai Otone-Machi, Kitasaitama-Gun Saitama, 349-1148 Japan **Telephone** General: ++81-(0)480-78-1213 Fax: ++81-(0)480-78-1217

General: ++1-360-896-9833 General: ++49-(0)2131-12390 Fax: ++1-360-896-9724 Fax: ++49-(0)2131-101760

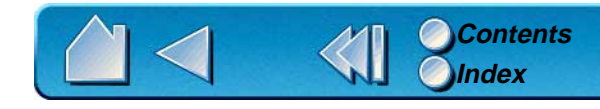

Page 163